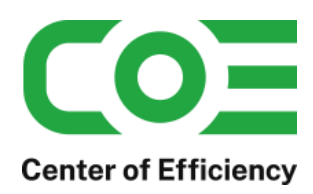

Stand 22. März 2022

## Inhalt

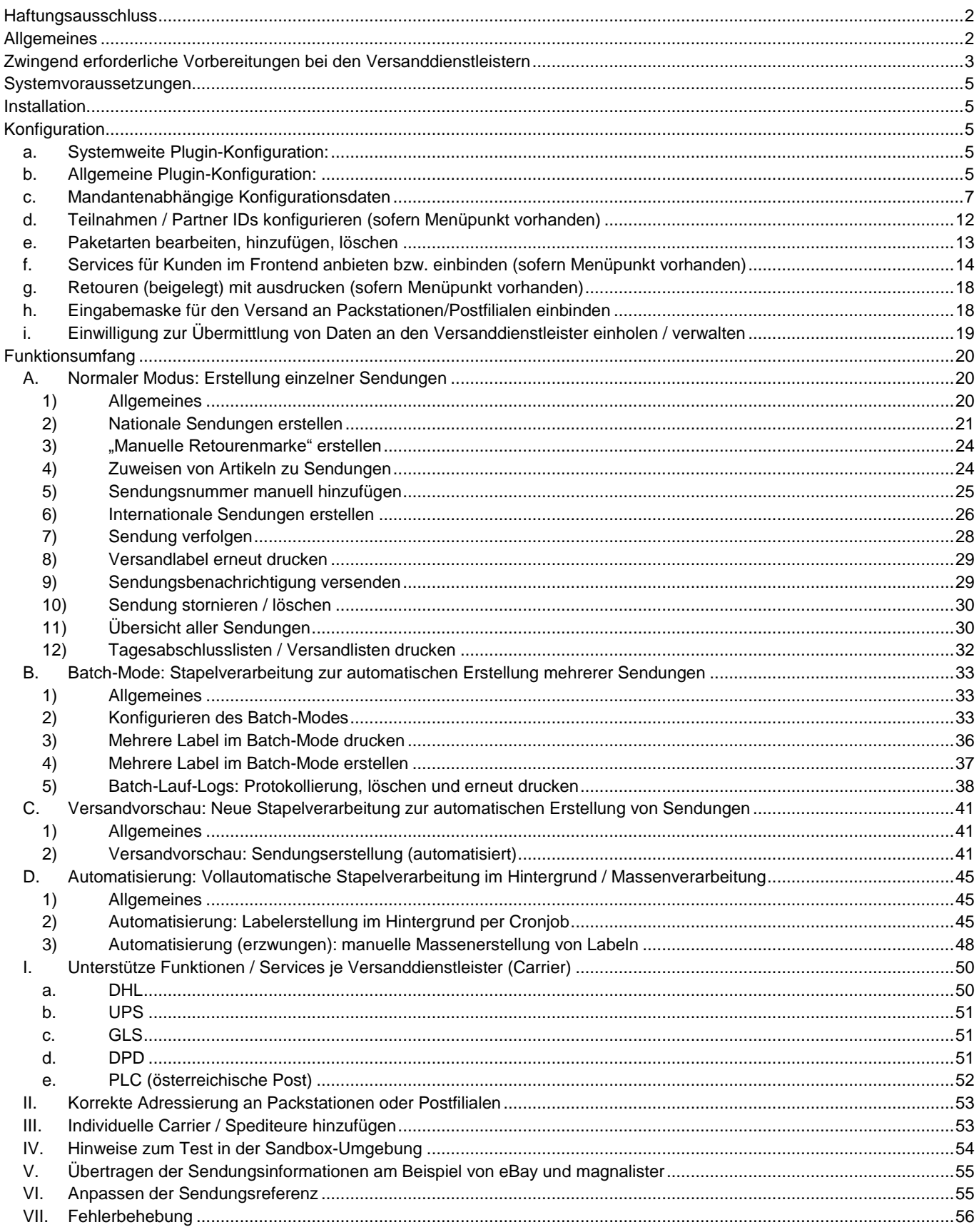

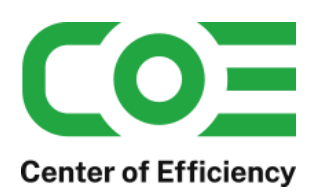

## <span id="page-1-0"></span>**Haftungsausschluss**

Die Verwendung des Plugins *coe\_shipping\_labels\_pro* erfolgt auf eigene Gefahr. *Center of Efficiency UG* übernimmt keinerlei Haftung für fehlerhaft erstellte Sendungen und dadurch entstandene Kosten.

## <span id="page-1-1"></span>**Allgemeines**

Das Plugin *coe\_shipping\_labels\_pro* wurde für die Shop-Software xt-commerce entwickelt. Es richtet sich an Kunden mit Accounts bei den unterstützten Versanddienstleistern (siehe Anhang) wie bspw. einem Zugang zum Geschäftskundenportal von DHL (Geschäftskundenaccount). Es wird verwendet, um Versandmarken/Paketmarken (im Folgenden Label genannt) für Bestellungen direkt im Backend des Shops zu erstellen. Dadurch entfällt ein manuelles Kopieren von Sendungs-/Adressdaten oder der Export der Kunden-/Bestelldaten in das jeweilige Webportal der Versanddienstleister oder in andere Softwareprogramme. Zudem werden die Sendungsnummern der erstellten Label in der Datenbank des Shops gespeichert und stehen anderen Tools/Plugins zur Verfügung, sodass die Sendungsnummern bspw. zu anderen Plattformen wie eBay etc. übertragen werden können.

Natürlich können erstellte Label bei Bedarf direkt aus dem Backend des Shops heraus storniert werden, es kann die Sendungsverfolgung der jeweiligen Sendung aufgerufen werden und eine Benachrichtigung per Email versandt werden.

Das Plugin ist voll mandantenfähig, d.h. die Konfiguration kann im Falle mehrerer Shops für jeden Shop separat vorgenommen werden.

### Die Funktionen im Überblick\*:

- Derzeit unterstützte Versanddienstleister (Carrier): DHL, UPS, GLS, DPD und PLC (öst. Post)
- Erstellen von Versandmarken (Label) direkt im Backend Ihres Shops
- Direkte Zuordnung der Sendungsnummern zu Bestellungen
- Stornieren von Labeln direkt im Backend des Shops
- Aufruf der Sendungsverfolgung direkt aus dem Backend des Shops heraus
- Versand einer individuell anpassbaren Email mit Sendungsverfolgung an Ihre Kunden
- Druck von Tagesabschlusslisten / Versandlisten
- Erstellen von "manuellen Retourenmarken" mit vertauschtem Absender und Empfänger direkt im Backend
- Versand der Retourenmarke an den Kunden per Email
- Druck der Retourenmarke (beigelegt)
- Automatisches Setzen eines neuen Bestellstatus nach Label-Erstellung
- Stapelverarbeitung / Batch-Modus: Erstellung von bis zu 30 nationalen Sendungen auf Knopfdruck
- Einholen der Einwilligung zur Datenübermittlung an Versanddienstleister auf Kundenebene (DSGVO)
- Frontend Eingabemaske für den Versand an Packstationen und Postfilialen
- Frontend Eingabemaske zur Buchung von zusätzlichen Zustellservices wie Wunschtag, Wunschort, etc. (in xt6 FREE mit Klarna Checkout nicht verfügbar)
- Voll mandantenfähig, d.h. freie Konfiguration für jeden einzelnen Shop
- Optional: Verknüpfung mit dem Plugin *xt\_ship\_and\_track*, d.h. Sendungen werden auch dort hinterlegt
- Sandbox-Modus für Testzwecke ohne Kosten

\*Der jeweilige Funktionsumfang hängt vom Versanddienstleister ab. Eine detaillierte Übersicht der Funktionen je Versanddienstleister finden Sie im Anhang unter *[Unterstütze Funktionen / Services je Versanddienstleister \(Carrier\)](#page-49-0)*.

#### **Hinweis:**

**Die nachfolgenden Ausführungen werden beispielhaft anhand des Versanddienstleisters "DHL" erläutert – das Vorgehen für die weiteren Versanddienstleister ist analog.**

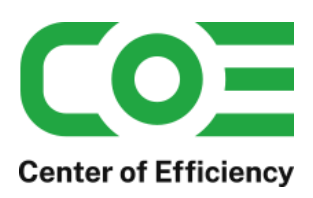

## <span id="page-2-0"></span>**Zwingend erforderliche Vorbereitungen bei den Versanddienstleistern**

Abhängig davon, für welche Versanddienstleister Sie das Plugin nutzen möchten, sind ggf. Vorbereitungen zu treffen um das Plugin reibungslos nutzen zu können

## **DHL:**

Um das Plugin zur Erstellung von DHL-Labeln zu nutzen sind keine weiteren Vorarbeiten notwendig – Sie verwenden in der Pluginkonfiguration einfach die Nutzerdaten Ihres bestehenden Geschäftskundenportals.

## **DPD:**

Um das Plugin zur Erstellung von DPD-Labeln zu nutzen muss Ihr Account separat freigeschalten werden. Bitte senden Sie hierfür Ihre DPD Kundennummer sowie Ihre Firmenadresse an unsere Email-Adresse [support@centerofefficiency.com](mailto:support@centerofefficiency.com) – wir leiten die entsprechenden Schritte gerne für Sie in die Wege.

Zudem wird bei DPD zwischen Depot- und Telesales-Kunden unterschieden, abhängig davon muss die Konfiguration auf den Core- bzw. Cloud-Webservice eingestellt werden (vgl. *[Mandantenabhängige Konfigurationsdaten](#page-6-0)*).

## **GLS:**

Um das Plugin zur Erstellung von GLS-Labeln zu nutzen muss Ihr Account separat freigeschalten werden. Bitte senden Sie hierfür Ihre GLS Kundennummer sowie Ihre Firmenadresse an unsere Email-Adresse [support@centerofefficiency.com](mailto:support@centerofefficiency.com) – wir leiten die entsprechenden Schritte gerne für Sie in die Wege.

Bitte beachten Sie bei GLS auch die besondere Angabe Ihrer Nutzerdaten in der Plugin-Konfiguration (vgl. *[Mandantenabhängige Konfigurationsdaten](#page-6-0)*).

## **UPS:**

Um das Plugin zur Erstellung von UPS-Labeln zu nutzen sind keine weiteren Vorarbeiten notwendig – Sie verwenden in der Pluginkonfiguration einfach die Nutzerdaten Ihres bestehenden UPS\_Accounts.

## **PLC:**

Um das Plugin zur Erstellung von PLC-Labeln (öst. Post) zu nutzen muss im Kundenportal unter "Gerätekonfiguration => Organisation" ein API Nutzer angelegt werden, weitere Vorarbeiten sind ansonsten nicht notwendig.

Nach der Erstellung des API Nutzers weist dieser eine ClientID, OrgUnitID und OrgUnitGUID auf, welche als Zugangsdaten im Plugin verwendet werden:

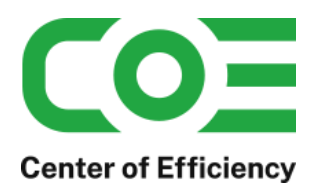

# Eingabe der Nutzerdaten für PLC (österreichische Post)

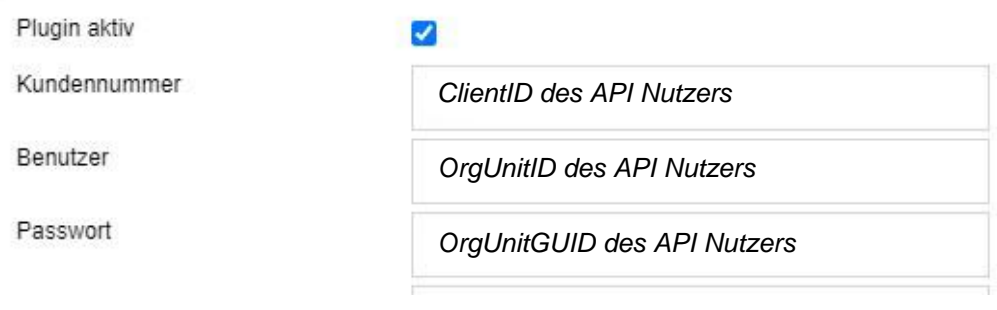

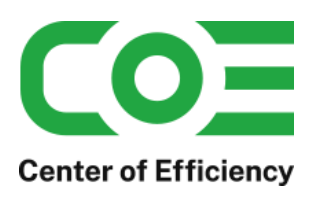

## <span id="page-4-0"></span>**Systemvoraussetzungen**

Das Plugin stellt keine besonderen Anforderungen an das System, sondern baut auf die gleichen Systemvoraussetzungen wie die Shop-Software xt-commerce auf. Die Mindestversion von xt-commerce entnehmen Sie bitte der aktuellen Produktbeschreibung auf unserer Webseite.

Bei Verknüpfung mit dem kostenlosen Plugin "xt\_ship\_and\_track" muss dieses installiert und aktiviert sein.

Ihre individuellen Zugänge / Kundenkonten bei den jeweiligen Versanddienstleistern (bspw. Geschäftskundenaccount bei der DHL/Zugang zum Geschäftskundenportal) sind zwingend erforderlich.

## <span id="page-4-1"></span>**Installation**

Das Plugin wird wie gewohnt installiert (siehe Plugin-Installation in der Dokumentation der Shop-Software). Bitte beachten Sie, dass für das Plugin eine gültige Lizenz-Datei erforderlich ist, welche wie üblich im Verzeichnis "../lic" hinterlegt werden muss.

Nach erfolgreicher Installation kann das Plugin konfiguriert werden.

## <span id="page-4-2"></span>**Konfiguration**

## <span id="page-4-3"></span>**a. Systemweite Plugin-Konfiguration:**

Nach der Installation kann das Plugin wie gewohnt unter "installierte Plugins" im Backend des Shops durch einen Klick auf "Bearbeiten" aktiviert werden. Das Backend des Shops muss anschließend neu geladen werden.

In den Details des Plugins (Pluginkonfiguration) können Sie das Plugin für jeden Mandanten separat aktivieren und die Höhe (in Pixel) des Eingabedialogs festlegen. Verwenden Sie bspw. einen kleinen Monitor können Sie die Hohe reduzieren bis die gewünschet Größe erreicht ist.

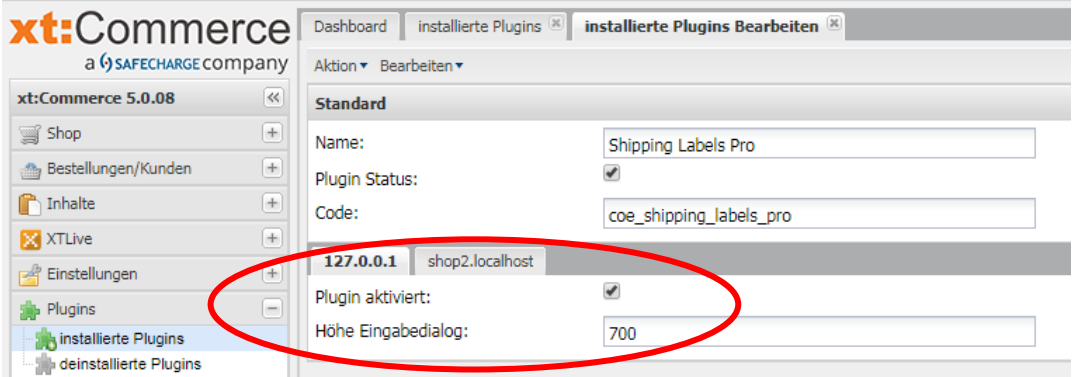

Alle weiteren Einstellungen werden wie nachfolgend beschrieben diekt über die neuen Menüpunkte des Plugins vorgenommen.

#### <span id="page-4-4"></span>**b. Allgemeine Plugin-Konfiguration:**

Unter Bestellungen/Kunden findet sich nach der Installation der neue Punkt "Versandmarken" mit weiteren Unterpunkten. Bei einem Klick auf "Versandmarken" öffnet sich der Eingabedialog um die grundlegende Konfiguration des Plugins vorzunehmen. Sollten die Felder Kunden ID und Passphrase nicht ausgefüllt sein kontaktieren Sie bitte unseren Support.

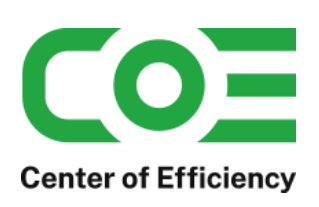

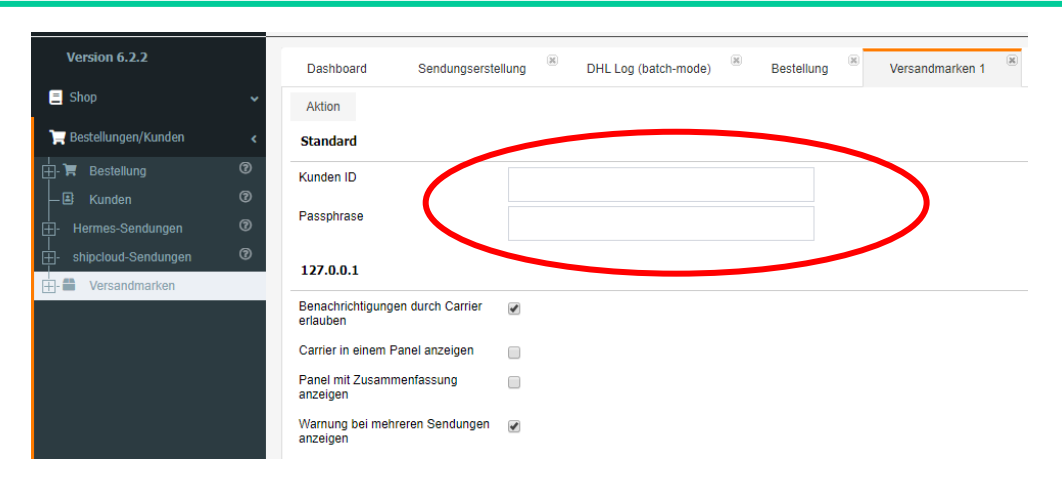

#### **Erläuterung der allgemeinen Einstellungen:**

Um das Plugin nutzen zu können benötigen Sie eine persönliche Kunden ID und Passphrase, welche bei der Installation des Plugins erzeugt werden.

Hinweis: Durch die Nutzung des Plugins entstehen unter Umständen Kosten. Details entnehmen Sie bitte Ihrem Tarif, welcher ebenfalls in der Email mit Ihren Zugangsdaten aufgeführt ist.

#### **Kunden ID (readonly):**

Ihre persönliche Kunden ID.

#### **Passphrase (readonly):**

Ihre persönliche Passphrase.

#### *Einstellungen je Shop:*

#### **Benachrichtigungen durch Carrier erlauben:**

Aufgrund der DSGVO dürfen Versanddienstleister die Empfänger von Sendungen nur noch mit deren Einwilligung kontaktieren / informieren (bspw. Update Sendungsstatus etc.). Wird diese Option aktiviert, so wird im Checkout eine entsprechende Checkbox angezeigt, sodass jeder Kunde selbst entscheiden kann, ob er die Einwilligung erteilt.

#### **Carrier in einem Panel anzeigen:**

Ist diese Option aktiviert, so werden beim Aufruf der Bestelldetails alle aktiven Carrier in einem "Container" zusammengefasst. Dies erhöht insbesondere bei vielen (individuellen) Carriern die Übersicht.

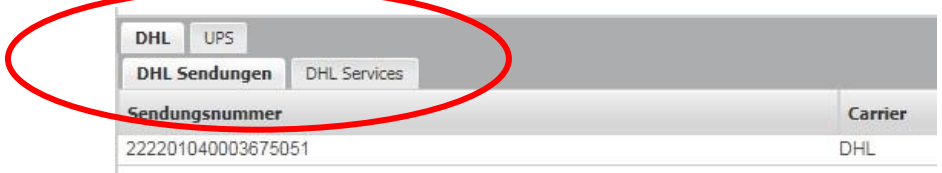

Ist die Option nicht aktiviert, so wird für jeden Carrier ein eigenständiger Abschnitt / Container eingefügt.

## **Panel mit Zusammenfassung anzeigen:**

Ist diese Option aktiviert, so wird beim Aufruf der Bestelldetails ein zusätzliches Tab / Panel mit allen Sendungen angezeigt, d.h. in diesem sind alle Sendungen (Carrier-unabhängig) enthalten. Diese Option ist insbesondere bei Verwendung vieler (inkl. individueller) Carrier und aktivierter "Option Carrier in einem Panel anzeigen" sinnvoll.

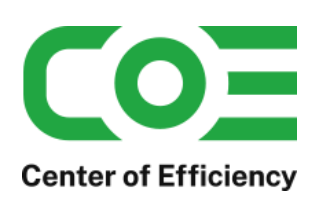

**Plugin** *coe\_shipping\_labels\_pro v5.12.0* **für xt-commerce Shopsoftware Dokumentation**

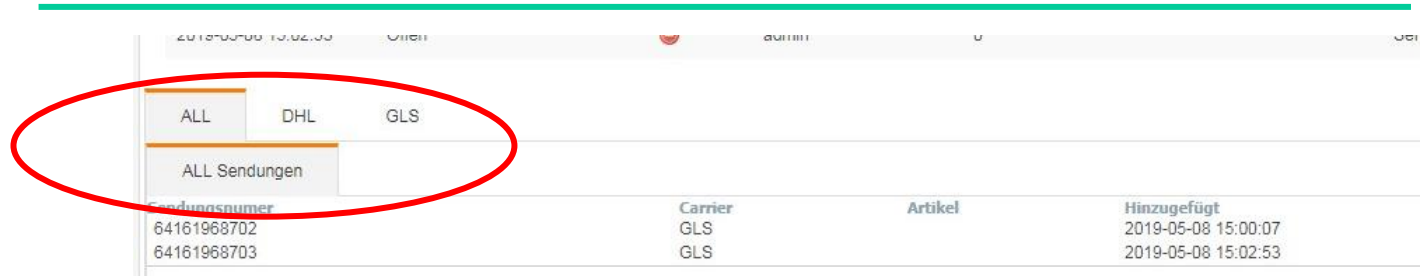

## **Warnung bei mehreren Sendungen anzeigen:**

Ist diese Option aktiviert, so wird beim manuellen Erstellen von Sendungen (nicht im Bacth-Mode) eine Sicherheitsabfrage ausgeführt, wenn für eine Bestellung bereits eine Sendung erstellt wurde. Dies ist hilfreich, um die versehentliche Mehrfacherstellung von Sendungen für eine Bestellung zu vermeiden.

## <span id="page-6-0"></span>**c. Mandantenabhängige Konfigurationsdaten**

Wird der Menüpunkt "Versanddienstleister" erweitert erscheinen die verschiedenen Versanddienstleister. Für jeden Versanddienstleister können hier die Konfiguration vorgenommen und weitere Funktionen ausgeführt werden. Das Vorgehen und die Einstellungen werden am Beispiel von "DHL" erläutert und sind für die weiteren Versanddienstleister analog durchzuführen.

Wird der Menüpunkt "DHL Sendungen" erweitert erscheinen die jeweiligen Unterpunkte. Mit einem Klick auf "DHL Einstellungen" kann die Eingabemaske für die Konfigurationsdaten aufgerufen werden. Konfigurieren Sie das Plugin hier nach Ihren Bedürfnissen und tragen Sie für jeden Mandant die entsprechenden Daten vollständig ein. Zudem muss das Plugin hier für jeden Mandant separat aktiviert werden.

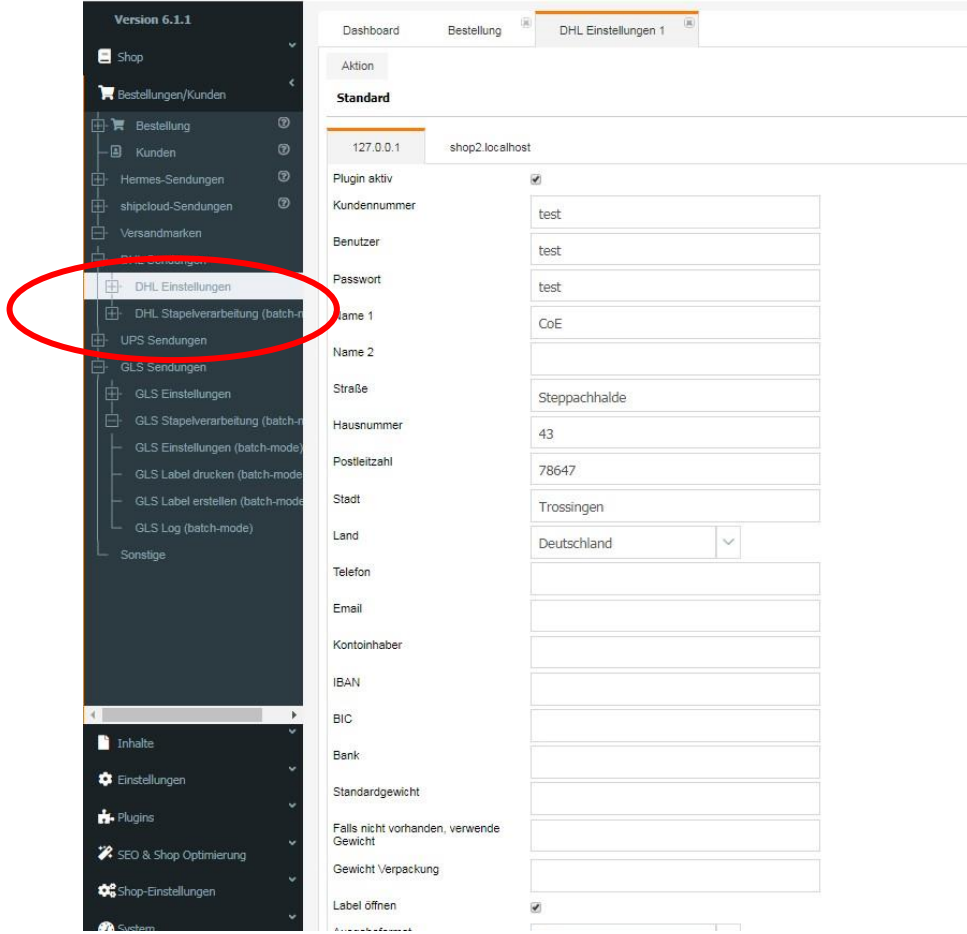

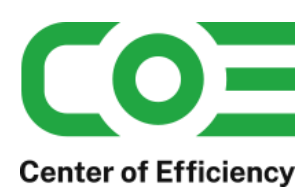

### **Erläuterung der mandantenspezifischen Einstellungen:**

## **Plugin aktiviert:**

Das Plugin kann hiermit separat für jeden Versanddienstleister und Mandant/Shop aktiviert bzw. deaktiviert werden.

### **Kundentyp (API) – nur für DPD:**

Bei DPD wird zwischen Depotkunden und Telesales- / Sammelkunden unterschieden. Depotkunden müssen hier den Typ *"core (Depot customers)"* wählen, als Telesales Kunde wählen Sie bitte *"cloud (Telesales customers)"* aus. Sofern Sie unsicher sind in welche Gruppe Ihr Kundenkonto fällt fragen Sie bitte bei Ihrem DPD-Ansprechpartner nach.

#### **Kundenummer:**

Tragen Sie hier Ihre Kundennummer beim Versanddienstleister ein (Bsp. DHL: EKP = DHL Kundennummer). Achtung: Für GLS muss die Eingabe hier wie folgt lauten (separate Zugangsdaten von GLS): "KundenID" *Leerzeichen "*KontaktID" Die KundenID und die KontaktID erhalten Sie von GLS

#### **Benutzer:**

Tragen Sie hier Ihren Benutzernamen ein, den Sie für die Anmeldung Im Webportal des Versanddienstleisters verwenden (Bsp. DHL: beim Geschäftskundenportal der DHL). Für DPD Telesales-Kunden: geben Sie auch hier Ihre Kundennummer ein.

### **Passwort:**

Tragen Sie hier das Passwort ein, dass Sie für die Anmeldung Im Webportal des Versanddienstleisters verwenden.

*Hinweis: Für PLC (öst. Post) muss für den Sandbox-Modus ein separater Sandbox-Nutzer im Kundenportal angelegt werden. Zur Eingabe dieser separaten Daten stehen für PLC zusätzlich die Felder "Sandbox Kundennummer", "Sandbox Benutzer" und "Sandbox Passwort" zur Verfügung.*

### **Name 1:**

Tragen Sie hier den Name des Absenders für Ihre Label ein.

## **Name 2 (optional):**

Tragen Sie hier optional weitere Angaben/2. Namenszeile des Absenders für Ihre Label ein.

#### **Straße:**

Tragen Sie hier die Straße des Absenders für Ihre Label ein.

## **Hausnummer:**

Tragen Sie hier die Hausnummer des Absenders für Ihre Label ein.

#### **Postleitzahl:**

Tragen Sie hier die Postleitzahl des Absenders für Ihre Label ein.

#### **Stadt:**

Tragen Sie hier die Stadt des Absenders für Ihre Label ein.

#### **Land:**

Wählen Sie hier das Land des Absenders für Ihre Label aus dem DropDown-Menü aus.

## **Telefon:**

Tragen Sie hier die Telefonnummer des Absenders für Ihre Label ein.

## **Email:**

Tragen Sie hier die Emailadresse des Absenders für Ihre Label ein.

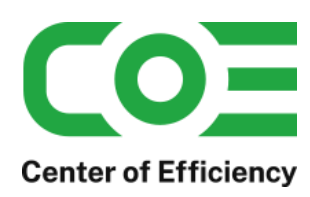

## **Kontoinhaber:**

Für Nachnahme-Sendungen: Tragen Sie hier den Kontoinhaber des Absenders für Ihre Label ein. Hinweis: Es handelt sich um eine Voreinstellung – die konkreten Daten können bei jeder Erstellung einer Nachnahme-Sendung direkt in der Eingabemaske bearbeitet werden.

## **IBAN:**

Für Nachnahme-Sendungen: Tragen Sie hier die IBAN des Absenders für Ihre Label ein. Hinweis: Es handelt sich um eine Voreinstellung – die konkreten Daten können bei jeder Erstellung einer Nachnahme-Sendung direkt in der Eingabemaske bearbeitet werden.

### **BIC:**

Für Nachnahme-Sendungen: Tragen Sie hier die BIC des Absenders für Ihre Label ein. Hinweis: Es handelt sich um eine Voreinstellung – die konkreten Daten können bei jeder Erstellung einer Nachnahme-Sendung direkt in der Eingabemaske bearbeitet werden.

### **Bank:**

Für Nachnahme-Sendungen: Tragen Sie hier den Name der Bank des Absenders für Ihre Label ein. Hinweis: Es handelt sich um eine Voreinstellung – die konkreten Daten können bei jeder Erstellung einer Nachnahme-Sendung direkt in der Eingabemaske bearbeitet werden.

### **Standardgewicht (optional):**

Voreinstellung für das Gewicht bei Erstellung einer Sendung. Das konkrete Gewicht jeder Sendung kann direkt bei der Erstellung bearbeitet werden. Sofern Ihre Sendungen stets unterschiedliche Gewichte aufweisen empfehlen wir dieses Feld leer zu lassen.

Hinweis: Sofern Sie über eine "Versand-Flatrate" verfügen und kein spezifisches Gewicht je Sendung eingeben müssen können Sie hier bspw. 1.0 eintragen.

## **Falls nicht vorhanden, verwende Gewicht:**

Nur relevant, wenn ken Standardgewicht gesetzt ist.

Das Plugin berechnet das "voraussichtliche" Sendungsgewicht bei der manuellen Erstellung von Labeln anhand der im Shop (bei den Artikeldetails) hinterlegten Artikelgewichte sowie dem Verpackungsgewicht. Tragen Sie hier den Standardwert ein, welcher verwendet wird, wenn bei einem Artikel kein Gewicht hinterlegt wurde. Hinweis:

Das Sendungsgewicht wird lediglich vorausgefüllt und kann stets manuell vor der Labelerstellung angepasst werden.

## **Gewicht Verpackung:**

Nur relevant, wenn kein Standardgewicht gesetzt ist.

Das Plugin berechnet das "voraussichtliche" Sendungsgewicht bei der manuellen Erstellung von Labeln anhand der im Shop (bei den Artikeldetails) hinterlegten Artikelgewichte sowie dem Verpackungsgewicht. Tragen Sie hier das Gewicht der Verpackung ein, welches für die Gewichtsberechnung verwendet werden soll.

Hinweis:

Das Sendungsgewicht wird lediglich vorausgefüllt und kann stets manuell vor der Labelerstellung angepasst werden.

## **Label öffnen:**

Sofern aktiviert, wird das Label (PDF) nach erfolgreicher Erstellung direkt in einem neuen Reiter Ihres Browsers geöffnet. Andernfalls kann das Label zu einem späteren Zeitpunkt, insbesondere im Batch-Mode "Label Drucken" (zwecks Automatisierung), gedruckt werden.

## **Ausgabeformat:**

Wählen Sie hier das Format aus, in welchem die Label erstellt werden sollen.

## Hinweis für PLC (österreichische Post):

Es kann "create only" als Ausgabeformat gewählt werden. Bei dieser Einstellung werden die Sendungsdaten nur an PLC übermittelt, jedoch kein Label erstellt. Die Label werden nicht "gesperrt" und können somit über den PLC Client (separate Software) gedruckt werden. Bitte beachten Sie, dass mit dieser Option der Labeldruck "deaktiviert" wird, d.h. die Label können im Shop nicht mehr aufgerufen oder gedruckt werden, da der Druck dann ausschließlich über das PLC Webportal oder den PLC Client (separate Software) läuft.

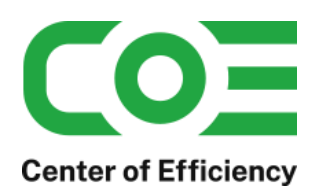

## **Neuer Bestellstatus:**

Sofern gewünscht, kann aus dem DropDown-Menü der Bestellstatus ausgewählt werden, der für die Bestellung nach erfolgreicher Erstellung des Labels automatisch gesetzt werden soll.

#### **Paketart:**

Wählen Sie hier den Standardwert für die Paketart jeder Sendung aus.

#### **Email über neuen Bestellstatus senden:**

Sofern aktiviert und ein neuer Bestellstatus gesetzt wird (s.o.), wird der Kunde über den neuen Bestellstatus per Email informiert (Standard-Email des Shops für Änderung des Bestellstatus).

#### **Service Nachnahme autom. vorauswählen bei Zahlungsarten (Komma-getrennt):**

Werden hier Zahlungsmethoden/-codes angegeben (bspw. xt\_cashondelivery), so wird bei Bestellungen mit einer der angegebenen Zahlungsmethoden automatisch der Service "Nachnahme" aktiviert/vorausgewählt. Dieser lässt sich aber für jede Sendung manuell deaktivieren. Sie können mehrere Zahlungsmethoden angeben, welche mit einem Komma voneinander getrennt werden.

#### **Service Sperrgut autom. vorauswählen bei Versandarten (Komma-getrennt):**

Werden hier Versandarten/-codes angegeben (bspw. Standard), so wird bei Bestellungen mit einer der angegebenen Versandarten automatisch der Service "Sperrgut" aktiviert/vorausgewählt. Dieser lässt sich aber für jede Sendung manuell deaktivieren. Sie können mehrere Versandarten angeben, welche mit einem Komma voneinander getrennt werden.

#### **Höhere Versicherung autom. vorauswählen ab Bestellwert (EUR):**

Wird hier ein Betrag (in EUR) angegeben (bspw. 2500), so wird bei Bestellungen, welche einen Gesamtbestellwert von/größer (entspricht größer gleich) als diesen aufweisen, automatisch der Service "Höhere Versicherung" aktiviert/vorausgewählt. Dieser lässt sich aber für jede Sendung manuell deaktivieren. Achtung: Aktuell nur für DHL gültig mit "Höhere Versicherung = 2.500 EUR".

#### **Standard für Filial-Routing (nur DHL):**

Mit dieser Option kann der Standardwert für den Service "Filial-Routing" konfiguriert werden. Dies stellt lediglich eine Vorauswahl dar, die konkrete Auswahl kann weiterhin bei jeder Erstellung einer Sendung in der Eingabemaske festgelegt werden.

#### **Emailadresse für Filialrouting (leer = Empfänger-Email):**

Sofern Sie beim Service Filial-Routing nicht den Empfänger des Pakets benachrichtigen möchten tragen Sie hier bitte die Email-Adresse ein, an welche die Benachrichtigung bei einem Filial-Routing gesendet werden soll. So können Sie bspw. statt einer Empfänger-Benachrichtigung sich selbst benachrichtigen lassen.

#### **Standard für Shop-Benachrichtigung:**

Mit dieser Option kann der Standardwert der Eingabemaske für die Shop-Benachrichtigung konfiguriert werden. Dies stellt lediglich eine Vorauswahl dar, die konkrete Auswahl kann weiterhin bei jeder Erstellung einer Sendung in der Eingabemaske festgelegt werden.

## **Sendungen zu xt\_ship\_and\_track\_hinzufügen:**

Ist diese Option aktiviert, so werden die erstellten Sendungen auch dem Plugin *xt\_ship\_and\_track* hinzugefügt und erscheinen in den entsprechenden Sendungsübersichten.

Hinweis: Zur Verwendung dieser Funktion muss das Plugin *xt\_ship\_and\_track* installiert und aktiviert sein.

### **Erzwingen von Sendungen erlauben:**

Es ist möglich, dass ein Carrier (bspw. DHL) die Sendungs-/Adressdaten bei der Erstellung einer Sendung überprüft und die Erstellung der Sendung abbricht sofern fehlerhafte Daten vorliegen. Ist diese Option aktiviert, kann für die Carrier bei der Erstellung einer Sendung im manuellen Modus (Einzelmodus – siehe *[Normaler Modus: Erstellung einzelner](#page-19-1)  [Sendungen](#page-19-1)*) die Erstellung des Labels erzwungen werden, d.h. es werden fehlerhafte Daten toleriert. ACHTUNG: wir übernehmen hierbei keine Haftung, ggf. können hierdurch weitere Kosten entstehen.

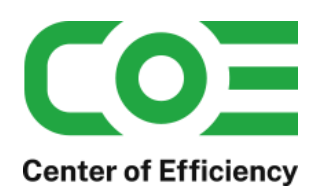

## **Dialog für Versand an Packstation anzeigen:**

Sofern diese Option aktiviert ist, wird Im Frontend der Button angezeigt, um den Packstationsdialog aufzurufen. Siehe hierzu auch Kapitel "*[Eingabemaske für den Versand an Packstationen/Postfilialen einbinden](#page-17-1)"*.

## **Sandbox-Modus (für DPD cloud und GLS nicht verfügbar):**

Sofern diese Option aktiviert ist werden die Label in einer Testumgebung erstellt, d.h. die erstellten Label können nicht für den Versand verwendet werden und werden nicht in Ihrem Geschäftskundenportal aufgeführt. Mit Hilfe dieser Option können Sie die korrekte Funktionsweise des Plugins testen und sich mit den Funktionen vertraut machen ohne das "echte" Label erstellt werden. Zudem werden Sendungen, die in der Sandbox erstellt werden nicht in Ihre Abrechnung einbezogen.

### **Depot Name 1 / Depot Name 2 / Depot Adresse / PLZ-Ort (nur DPD-DE):**

Zum Druck von Tagesabschlusslisten müssen hier die Informationen Ihres zuständigen Depots hinterlegt werden. Sie finden diese Informationen auf jedem erstellten Label (Produktivmodus).

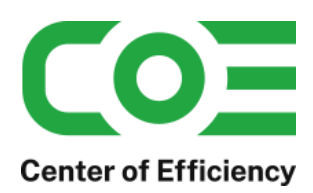

## <span id="page-11-0"></span>**d. Teilnahmen / Partner IDs konfigurieren (sofern Menüpunkt vorhanden)**

Sofern dieser Menüpunkt für den jeweiligen Versanddienstleister vorhanden ist, können hier bei Bedarf verschiedene Teilnahmen / Partner IDs (dies entspricht verschiedenen Abrechnungsnummern) konfiguriert werden. Wurden Ihnen bspw. vom DHL Vertrieb mehrere Teilnahmen vergeben (bspw. für die Untergliederung von Abrechnungen nach Standorten, Saisongeschäft oder unterschiedlichen Konditionen sowie der umweltfreundliche Versand mit GoGreen) können Sie diese unter "DHL Teilnahmen" konfigurieren. Standardmäßig wird bei der Installation für jeden Mandanten die Teilnahme 01, jeweils für nationale sowie internationale Sendungen und Absender aus Deutschland und Österreich, erstellt:

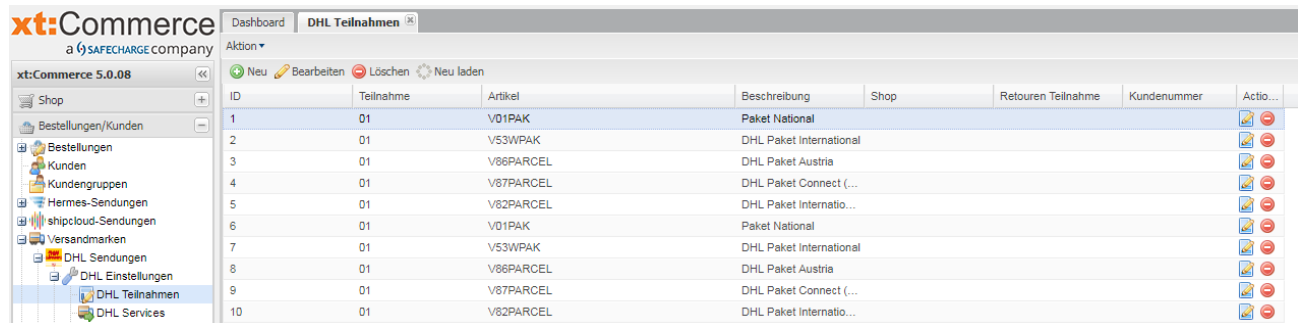

Diese Standard-Teilnahmen sollten im Regelfall nicht verändert werden. Bei Bedarf kann bspw. für DHL die zusätzliche Sendungsart/Produkt DHL Europaket ausgewählt werden, bzw. kann bei Bedarf eine neue Teilnahme mit diesem Produkt hinzugefügt werden.

### Für DHL können Sie Ihre persönlichen Teilnahmen folgendermaßen ermitteln:

Loggen Sie sich in Ihr DHL-Geschäftskundenaccount ein. Navigieren Sie zu *Versenden -> Sendungserfassung* um die Eingabemaske zur Erfassung einer neuen Sendung aufzurufen. Scrollen Sie nach unten zur Auswahl der Abrechnungsdaten

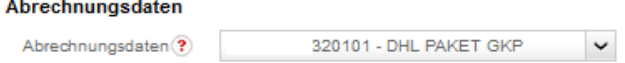

Die letzten beiden Ziffern der Abrechnungsnummern (in diesem Beispiel 01) sind jeweils Ihre persönlichen Teilnahmen. Sollten diese vom Standard 01 abweichen passen Sie diese bitte entsprechend an.

#### **Hinweis:**

Führen Sie die Ermittlung der Teilnahmen jeweils für eine nationale Sendung und für eine internationale Sendung durch, da die Teilnahmen für beide Sendungsarten separat hinterlegt werden müssen und ggf. voneinander abweichen. Sofern Sie Retourenmarken (beigelegt) mit jeder Sendung erstellen wollen prüfen Sie bitte für jede Teilnahme ebenfalls die entsprechende Retouren-Teilnahme.

Über den Button "Neu" können weitere Teilnahmen hinzugefügt werden. Über den Button "Löschen" können definierte Teilnahmen gelöscht werden. Beim Klick auf "Bearbeiten" bzw. "Neu" erscheint der folgende Konfigurationsdialog, in welchem die Einstellungen für die Teilnahme festgelegt werden können.

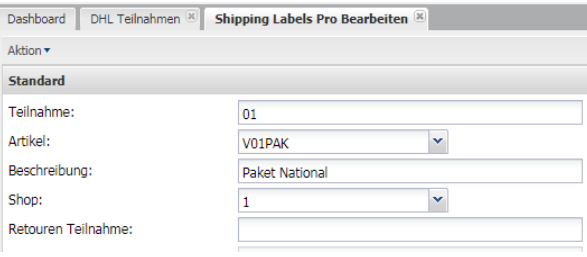

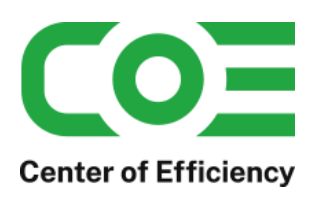

### **Erläuterung der Einstellungen:**

### **Teilnahme:**

Tragen Sie hier die Teilnahme - 2-stellig numerisch von 00 bis 99 oder alphanumerisch von AA bis ZZ – ein (Sie erhalten diese vom jeweiligen Vertrieb, bspw. vom DHL-Vertrieb).

### **Artikel:**

Wählen Sie aus dem DropDown-Menü aus für welches Produkt die Teilnahme gilt, z.B. DHL Paket (national) oder für DHL Paket International. Zudem muss die Option entsprechend Ihrem Sitz (Absenderland) gewählt werden. Bspw. sind die Einträge *DHL Paket Austria*, *DHL Paket Connect (Austria)* sowie *DHL Paket International (Austria)* für Absender aus Österreich.

#### **Beschreibung:**

Hier können Sie eine kurze Beschreibung der Teilnahme (bspw. "GoGreen national") eingeben.

#### **Shop:**

Wählen Sie aus dem DropDown-Menü aus, für welchen Shop/Mandant die Teilnahme gilt.

### **Retouren-Teilnahme:**

Sofern Sie für Retouren (beigelegt) seitens des Versanddienstleisters freigeschalten sind und Retourenmarken direkt mit den Versandlabeln drucken möchten prüfen Sie bitte diese Nummer analog der Teilnahme und passen die Eingabe falls nötig an.

#### **Kundennummer:**

*Nicht editierbar:* Hier wird die Kundennummer angezeigt, die dem entsprechenden Shop zugeordnet wurde (erscheint nur bei Klick auf "Bearbeiten", nicht bei Klick auf "Neu").

## <span id="page-12-0"></span>**e. Paketarten bearbeiten, hinzufügen, löschen**

Bei der Erstellung einer Sendung kann festgelegt werden, um welche Art von Paket / Verpackungstyp es sich handelt. Hierfür werden alle Paketarten, welche verwendet werden sollen, in einer Liste hinterlegt, sodass die Paketart je Sendung aus dieser Liste ausgewählt werden kann.

Die zur Verfügung stehenden Paketarten können unter "Bestellungen/Kunden => Versandmarken => Paketarten" bearbeitet werden. Fügen Sie hier ggf. individuelle Paketarten hinzu, sodass diese bei der Sendungserstellung ausgewählt werden können.

Die Paketart ist insbesondere für externe Marktplätze wichtig, da diese dort ggf. ebenfalls angegeben werden muss. Die jeweilige Paketart kann bspw. mittels des Magnalisters an die externen Marktplätze übermittelt werden (vgl. *[Übertragen](#page-54-0)  [der Sendungsinformationen am](#page-54-0) Beispiel von eBay und magnalister*).

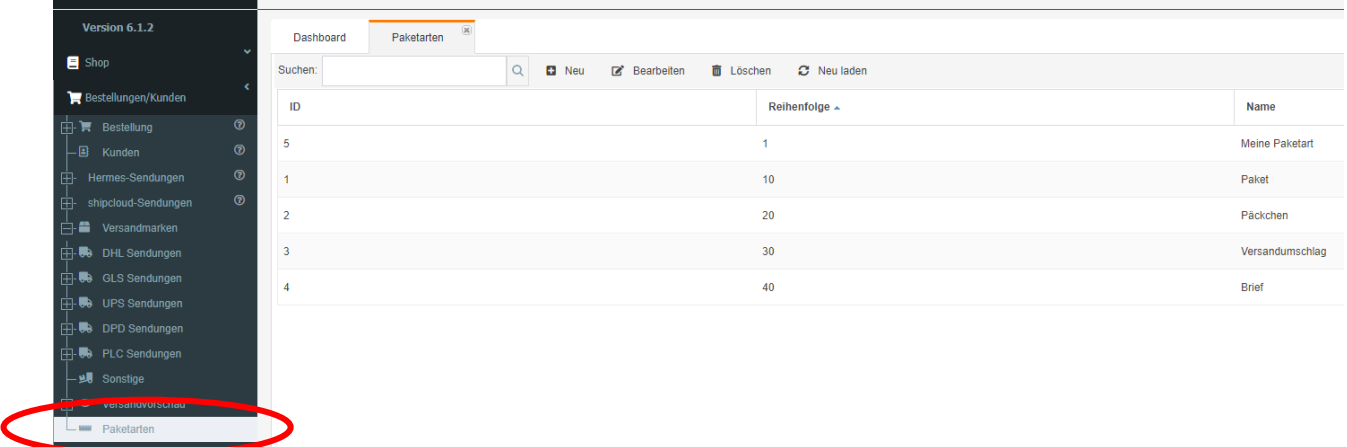

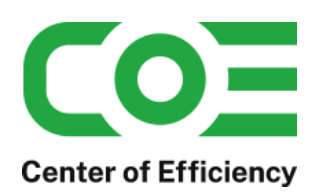

## <span id="page-13-0"></span>**f. Services für Kunden im Frontend anbieten bzw. einbinden (sofern Menüpunkt vorhanden)**

Unser Plugin bietet die Möglichkeit, diverse Services für die Zustellung direkt im Frontend einzubinden bzw. Ihren Kunden im Checkout anzubieten, d.h. Ihre Kunden können diese Services auf Wunsch selbst im Rahmen der Bestellung hinzubuchen. Diese Funktion bietet somit einen großen Mehrwert für Ihre Kunden, da Sie als Shop zusätzliche Services wie bspw. "Wunschtag" anbieten können.

Für die Services können Gebühren hinterlegt werden, die automatisch zum Gesamtbetrag der Bestellung hinzuaddiert werden. Zudem werden vom Kunden ausgewählte (und ggf. bezahlte sofern die Gebühren größer 0 sind) Services bei der Erstellung von Sendungen automatisch vorausgewählt bzw. übernommen. Die gebuchten Services werden in den Bestelldetails angezeigt (sofern vorhanden).

Die Einrichtung dieser Funktionalität erfordert neben der Konfiguration der Services im Backend einen kleinen Eingriff in das Template Ihres Shops bzw. der Mandanten. Die nötigen Anpassungen werden nachfolgend anhand des Standardtemplates von XT5 erläutert. Sofern Sie die Anpassungen nicht selbst vornehmen möchten erstellen wir Ihnen gerne ein individuelles Angebot für die Anpassung.

### **1) Services im Backend konfigurieren**

Durch einen Klick auf den Unterpunkt "DHL Services" (am Beispiel DHL) lassen sich die verfügbaren Services für das Frontend aufrufen. Jeder Service wird einzeln durch einen Klick auf "Bearbeiten" konfiguriert.

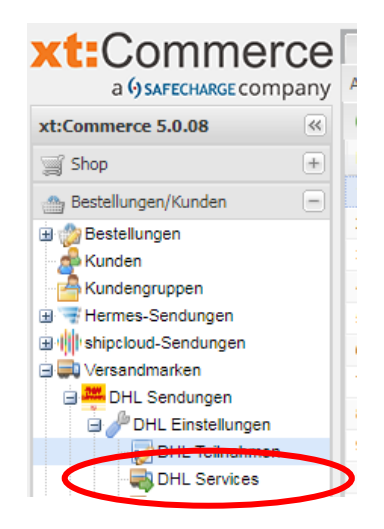

Über die Reiter "Shop", "Berechtigungen" und "Versandarten" können die Rechte wie gewohnt angepasst werden, d.h. hierdurch wird festgelegt für welche Kunden, Shops und Versandarten der jeweilige Service verfügbar sein soll.

#### **WICHTIG:**

Kontrollieren Sie hier bitte unbedingt den Reiter "Versandarten", da die Services sich auf den Versand mit dem jeweiligen Versanddienstleister beziehen sollen. Für andere Versandarten sind diese evtl. nicht verfügbar, sodass der Kunde diese dann auch nicht buchen können sollte.

Unter dem Reiter "Standard" wird der Service gemäß den nachfolgenden Erläuterungen konfiguriert.

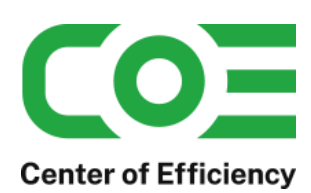

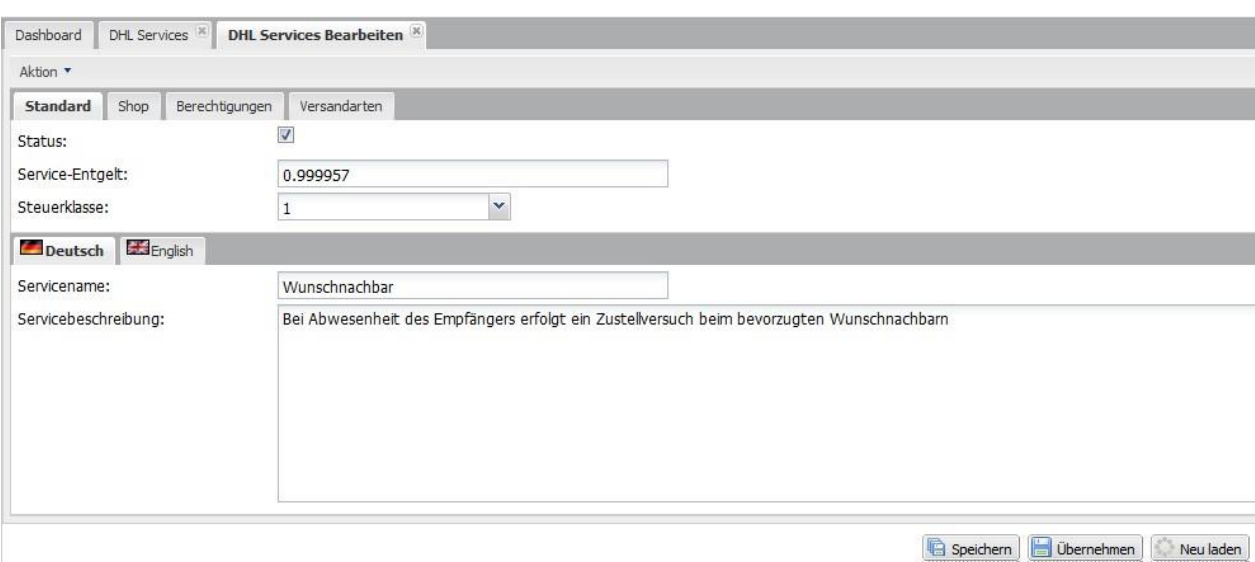

#### **Status:**

Mit dieser Option können Sie den Service aktivieren, d.h. grundsätzlich verfügbar machen.

#### **Service-Entgelt:**

Dieser Betrag wird dem Kunden bei Buchung des Services zusätzlich in Rechnung gestellt und zum Gesamtbetrag der Bestellung hinzuaddiert.

#### **Steuerklasse:**

Wählen Sie hier die Steuerklasse für das Entgelt des Services aus.

#### **Servicename (je Sprache):**

Diese Bezeichnung des Services wird dem Kunden im Frontend angezeigt. Ändern Sie diese bei Bedarf für jede Sprache ab.

#### **Servicebeschreibung (je Sprache):**

Diese Beschreibung des Services wird dem Kunden im Frontend angezeigt. Ändern Sie diese bei Bedarf für jede Sprache ab.

#### **2) Template anpassen um Services einzublenden**

Die Services werden – sofern vorhanden – im Rahmen des Checkouts bei der Wahl der Versandart eingeblendet, sodass diese direkt mit der Versandart vom Kunden gebucht werden können.

Um die Services bei den einzelnen Versandarten einzublenden ist eine minimale Anpassung des Templates notwendig. Nachfolgend werden diese Anpassungen für das Standardtemplate *xt\_responsive* (XT5 und XT6) erläutert. Für andere bzw. individuelle Templates sind die Änderungen analog vorzunehmen. Gerne unterbreiten wir Ihnen ein Angebot für die Anpassung des Templates sofern Sie diese nicht selbst vornehmen möchten.

Grundsätzlich ist das Template an nur einer Stelle (Auswahl Versandarten im Frontend) anzupassen. Bei den Standardtemplates muss daher lediglich die Datei

- *shipping\_default.html* im Verzeichnis *../Ihr-Template/xtCore/pages/shipping*

um eine Zeile ergänzt werden.

Die Änderungen lassen sich auf alle Templates, auch individuelle Lösungen, übertragen. Bitte beachten Sie, dass die Eingabe der Services durch das Javascript *"coe\_dlp\_services\_XT5.js"* unterstützt wird. Da individuelle Templates teilweise die Einbindung von Javascripten deaktivieren prüfen Sie in diesem Fall bitte, ob das entsprechende Script im Checkout (shipping) korrekt eingebunden wird.

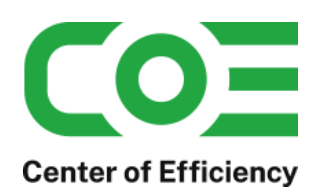

#### **Anpassung Template** *"xt\_responsive"* **(XT5 bzw. XT6) bzw. Templates auf Bootstrap3-Basis**

Hinweis: ab der xt:Commerce Version 6.4 ist diese Anpassung nicht mehr notwendig.

#### In der Datei "shipping default.html" wird nach den Zeilen

```
<div class="desc collapse{if $shipping_code == $shipping_selected} in{/if}">
{$shipping_desc}
```
#### einfach die folgende Zeile hinzugefügt/eingefügt:

{hook key=coe shipping labels pro template services shipping}

Die komplette Datei "shipping\_default.html" wie Sie nach der Anpassung aussieht finden Sie im Verzeichnis *"../plugins/coe\_shipping\_labels\_pro/templates/services/SHOP-VERSION/xt\_responsive"* des Plugins. Sofern Sie keine anderen Anpassungen an dieser Datei vorgenommen haben können Sie die entsprechende Datei einfach in das entsprechende Verzeichnis kopieren.

Sofern Sie ein Template auf Bootstrap3-Basis verwenden können Sie die Anpassung analog den obigen Ausführungen vornehmen.

Nachdem Sie die Anpassung vorgenommen haben werden die verfügbaren Services (falls aktiviert und gemäß den Rechten gestattet) bei der Auswahl der Versandart angezeigt. Gebuchte Services werden zudem auf der Bestätigungsseite (Bestellzusammenfassung) angezeigt und ggf. zu entrichtende Gebühren zum Gesamtbetrag hinzuaddiert.

Sofern die Funktionalität der Services nicht genutzt wird und komplett deaktiviert werden soll können die Hooks {hook key=coe\_shipping\_labels\_pro\_template\_services\_shipping} und {hook key=checkout\_tpl\_form\_total\_lines} unseres Plugins deaktiviert werden.

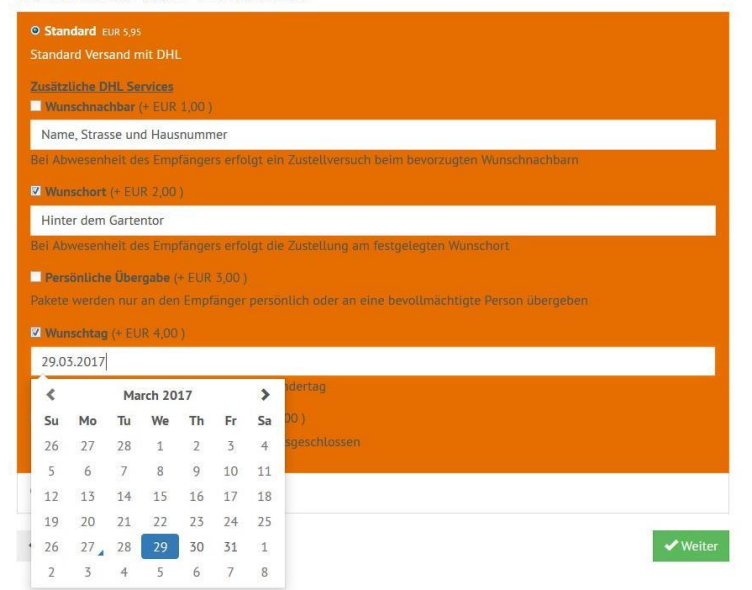

#### Wählen Sie ihre Versandart

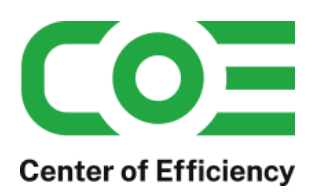

## Bestätigen Sie Ihre Bestellung

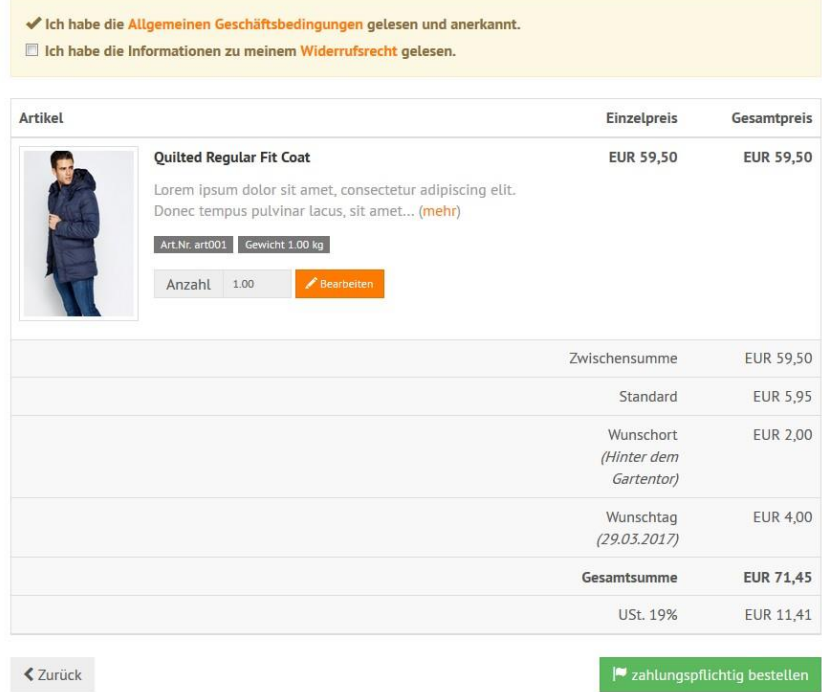

### **3) Gebuchte Services in den Bestelldetails anzeigen**

In den Details jeder Bestellung finden Sie neben dem Reiter der Sendungen (siehe unten) auch den Reiter der Services. Klicken Sie auf diesen Reiter, um die vom Kunden gebuchten Services für die Zustellung aufzurufen. Sofern Services gebucht wurden werden diese in diesem Reiter aufgelistet und ggf. Kommentare bzw. Erläuterungen gemäß den Angaben des Kunden zu jedem Service angezeigt (bspw. bei welchem Wunschnachbar die Zustellung erfolgen soll).

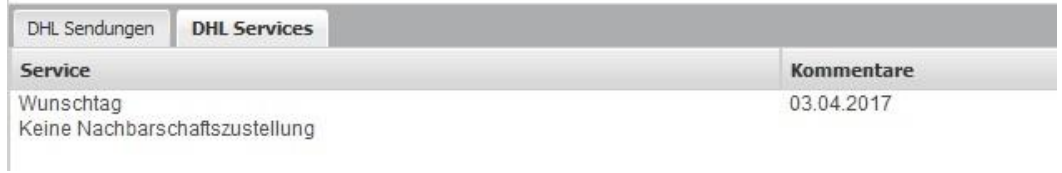

Die hier aufgeführten Services werden bei der Erstellung einer Sendung für diese Bestellung automatisch vorausgewählt. Im Batch-Modus werden die Services automatisch gebucht, bei der manuellen Erstellung können diese selbstverständlich von Ihnen vor der Erstellung der Sendung abgeändert werden.

#### **4) Gebuchte Services in der Bestellbestätigung (Email) anzeigen**

In der Bestätigungsemail einer Bestellung (send\_order) werden die gebuchten Services mit den jeweiligen Gebühren im Rahmen der "order\_totals" (d.h. gemeinsam mit Versandkosten etc.) aufgeführt. Es stehen die gebuchten Services zudem in der Smarty-Variable \$cslp\_services (Array mit Services je Carrier, bspw. \$cslp\_services['dhl'][0]['id'], \$cslp\_services['dhl'][0]['orders\_id'], \$cslp\_services['dhl'][0]['service\_id'], usw.) zur Verfügung, d.h. Sie können bei Bedarf die gebuchten Services an einer beliebigen Stelle im Emailtemplate aufführen.

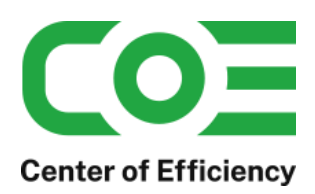

## <span id="page-17-0"></span>**g. Retouren (beigelegt) mit ausdrucken (sofern Menüpunkt vorhanden)**

Sofern Ihr Account (bspw. bei DHL) für Retourenmarken (beigelegt) freigeschalten ist haben Sie die Möglichkeit die Retourenlabel direkt bei der Sendungserstellung mit zu erstellen.

Rufen Sie hierfür die Einstellungen unter bspw. "DHL Retoure" auf. In sich öffnenden Dialog können Sie dann für jeden Mandant festlegen, ob die Retourenmarke (beigelegt) direkt bei der Erstellung einer Sendung mit erstellt wird. Zudem muss hier für jeden Mandant die Rücksendeadresse festgelegt werden. Nachdem die Einstellungen gespeichert sind werden die Retourenmarken bei jeder Sendungserstellung automatisch mit erstellt.

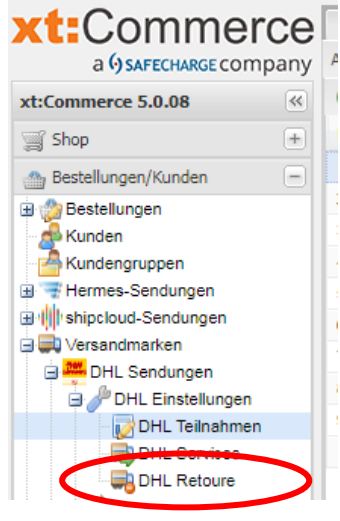

#### Hinweise:

- 1) Für die Stapelverarbeitung kann die automatische Erstellung von Retourenmarken (beigelegt) ebenfalls unter Stapelverarbeitung -> Einstellungen für jeden Mandant separat aktiviert werden. Für die Rücksendeadresse werden dabei automatisch die Angaben der oben erläuterten Einstellungen verwendet.
- 2) Bitte prüfen Sie zudem wie unter ["Teilnahmen / Partner IDs konfigurieren"](#page-11-0) beschrieben die Retouren-Teilnahme für alle Teilnahmen. Ggf. muss die Teilnahme für Retouren angepasst werden – weitere Hinweise erfahren Sie bei Ihrem Kundenbetreuer des Versanddienstleisters.

## <span id="page-17-1"></span>**h. Eingabemaske für den Versand an Packstationen/Postfilialen einbinden**

Das Plugin stellt die Möglichkeit bereit, eine Eingabemaske im Frontend Ihres Shops einzubinden um Kunden die Adresseingabe für den Versand an DHL-Packstationen/Postfilialen zu erleichtern. Hierfür muss die Option in den DHL-Einstellungen des jeweiligen Mandants aktiviert werden. Neben der positiven Kundenerfahrung stellt die spezielle Eingabemaske sicher, dass Adressangaben für den Versand an eine Packstation/Postfiliale im richtigen Format erfolgen, sodass diese nicht aufwendig manuell nachbearbeitet werden müssen und Fehler in der Stapelverarbeitung vermieden werden.

Ab xt-Version 6.3 wird der Button automatisch im Template eingebunden. Für xt-Versionen unter 6.3 muss für die Einbindung der Eingabemaske die folgende Zeile in die Datei *"edit\_address.html"* Ihres Templates (bspw. ../templates/xt\_responsive/xtCore/pages/edit\_address.html) an der gewünschten Stelle eingefügt werden: {hook key=coe\_shipping\_labels\_pro\_template\_packstation}

Nachdem die Zeile eingefügt wurde wird ein Button auf der Seite "edit address", d.h. beim Bearbeiten einer Adresse eingeblendet.

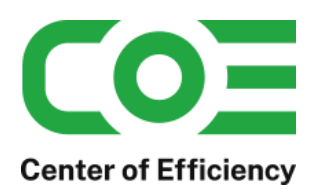

Ihre persönlichen Daten

Versand an Packstation/Postfiliale

Selbstverständlich können Sie das Aussehen des Buttons nach Ihren Bedürfnissen über die CSS-Styles anpassen.

Wird der Button nun angeklickt erscheint die Eingabemaske für den Versand an eine Packstation/Postfiliale. Nach Eingabe der Daten werden diese beim Klick auf "OK" automatisch im richtigen Format übernommen.

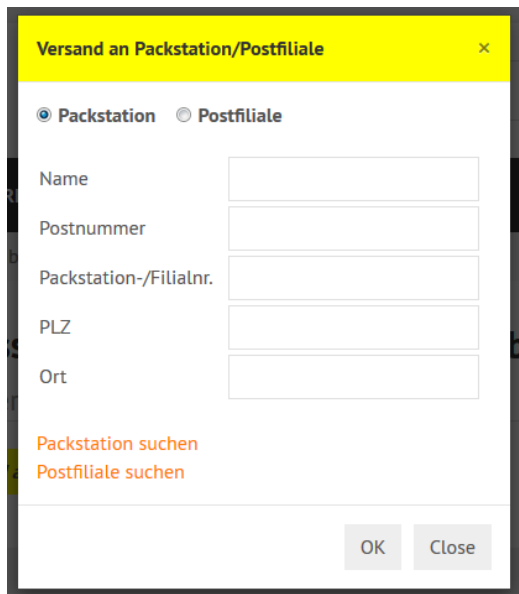

## <span id="page-18-0"></span>**i. Einwilligung zur Übermittlung von Daten an den Versanddienstleister einholen / verwalten**

Aufgrund der DSGVO ist es erforderlich die Einwilligung des Kunden einzuholen, sofern Daten wie bspw. die Email-Adresse an den Versanddienstleister übertragen werden sollen. Daher ist die Einwilligung für die Benachrichtigung durch den Versanddienstleister erforderlich. Liegt die Einwilligung eines Kunden noch nicht vor und ist die Option aktiviert (vgl. Allgemeine [Plugin-Konfiguration:\)](#page-4-4), so zeigt das Plugin im Checkout einen entsprechenden Hinweis mit Checkbox an.

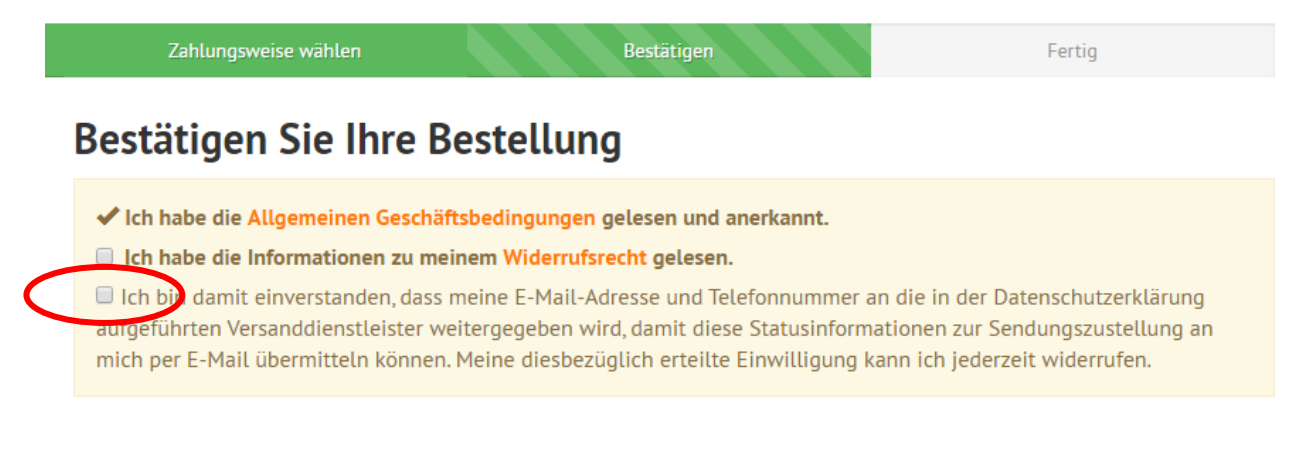

Willigt der Kunde ein, so wird dies gespeichert und es wird die Benachrichtigung durch den Versanddienstleister im Plugin bzw. Eingabedialog aktiviert (vgl[. Nationale Sendungen](#page-20-0) erstellen).

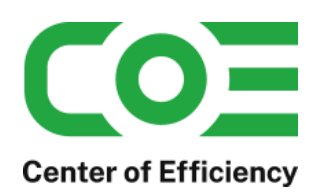

**Sofern Sie die Checkbox zur Einwilligung des Kunden nicht im Checkout anzeigen bzw. einbinden möchten deaktivieren Sie bitte die entsprechende Option des Plugins.**

Ob die Einwilligung für einen Kunden vorliegt lässt sich über die Kundendetails (Bestellungen/Kunden => Kunden => Kunden Bearbeiten) einsehen. Ist im Feld "Versandbenachrichtigungen akzeptiert" ein Datum eingetragen, so gibt dieses den Zeitpunkt der Einwilligung an. Ist kein Datum eingetragen liegt keine Einwilligung vor. Somit lässt sich über dieses Feld auch eine bereits erteilte Einwilligung löschen (bspw. bei Widerruf durch einen Kunden).

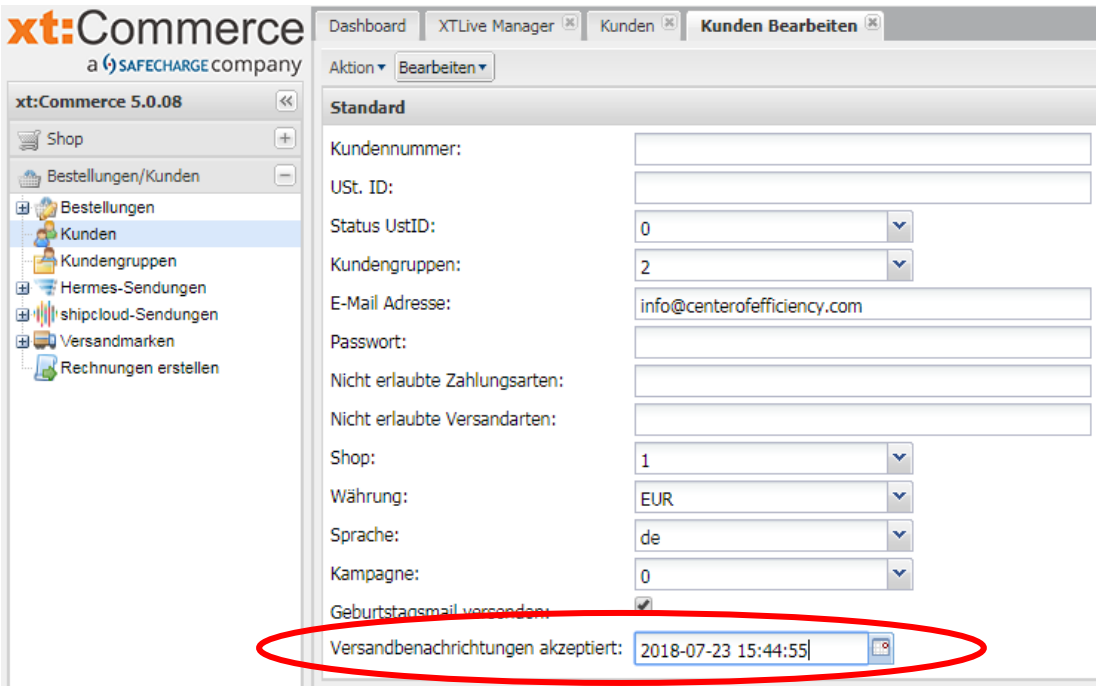

## <span id="page-19-0"></span>**Funktionsumfang**

## <span id="page-19-1"></span>**A. Normaler Modus: Erstellung einzelner Sendungen**

## <span id="page-19-2"></span>**1) Allgemeines**

Mit Hilfe des Plugins können Label (Versandmarken) direkt in der Übersicht einer Bestellung (Bestelldetails) erzeugt, gedruckt und gelöscht werden. Zudem kann die Sendungsverfolgung aufgerufen werden. Der Dialog zur Erstellung von Sendungen kann alternativ auch direkt als "Row-Action" in der Übersicht aller Bestellungen aufgerufen werden. Die Sendungsnummern werden in der Datenbank gespeichert und stehen somit für eine weitere Nutzung, bspw. der Übermittlung zu Plattformen wie eBay, zur Verfügung.

Für die Verarbeitung und Ausgabe der erstellten Label gelten allgemein die Einstellungen (Druckformat, etc.) im Webportal des Versanddienstleisters (bspw. Geschäftskundenportal), d.h. die Einstellungen sind bei Bedarf direkt im Webportal anzupassen.

Um Sendungen zu erstellen rufen Sie die gewünschte Bestellung auf (Klick auf "Bearbeiten"). Die weiteren Schritte entnehmen Sie bitte den folgenden Abschnitten am Beispiel einer DHL-Sendung. Die Schritte gelten analog für die weiteren Versanddienstleister.

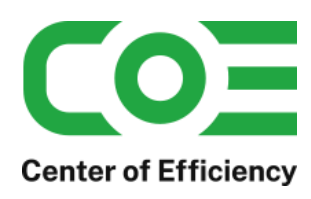

## **Hinweis:**

Die Sendungen werden über den jeweiligen Webservice erstellt und in das Webportal übertragen. Die so erstellten Sendungen werden automatisch am Ende eines Tages manifestiert und können anschließend nicht mehr bearbeitet/gelöscht werden.

## <span id="page-20-0"></span>**2) Nationale Sendungen erstellen**

Um eine nationale Sendung zu erstellen muss das Land der Lieferadresse gleich dem des Absenders sein (die Lieferadresse bestimmt den Typ der Sendung, d.h. ob national oder international).

In den Bestelldetails befindet sich bei aktiviertem Plugin (Hinweis: das Plugin muss für den Mandant der Bestellung aktiviert sein) die Übersicht der Sendungen (ggf. leer, siehe Bild am Beispiel DHL):

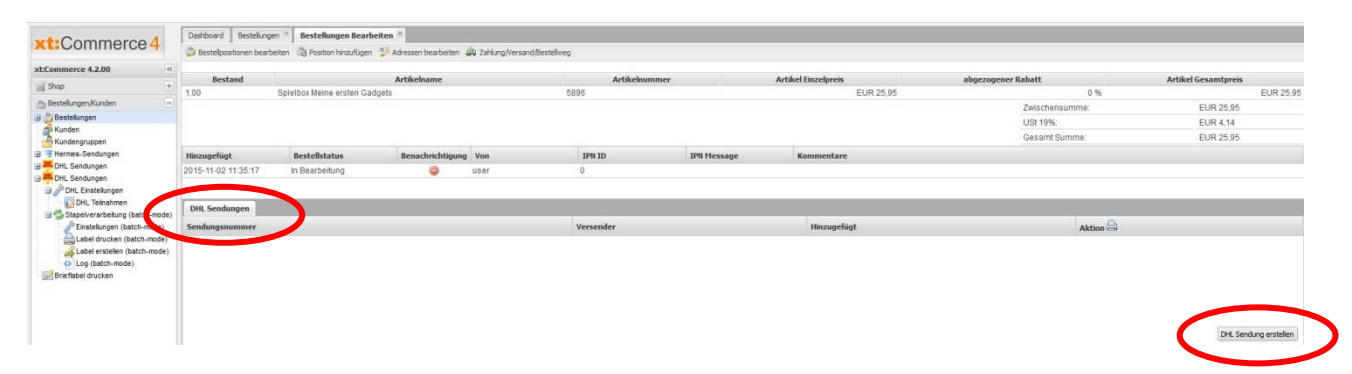

Um ein neues Label zu erstellen, klicken Sie im rechten unteren Eck auf "DHL Sendung erstellen". Es öffnet sich der Dialog zur Eingabe der Sendungsdaten (vorausgefüllt).

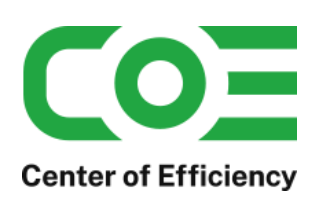

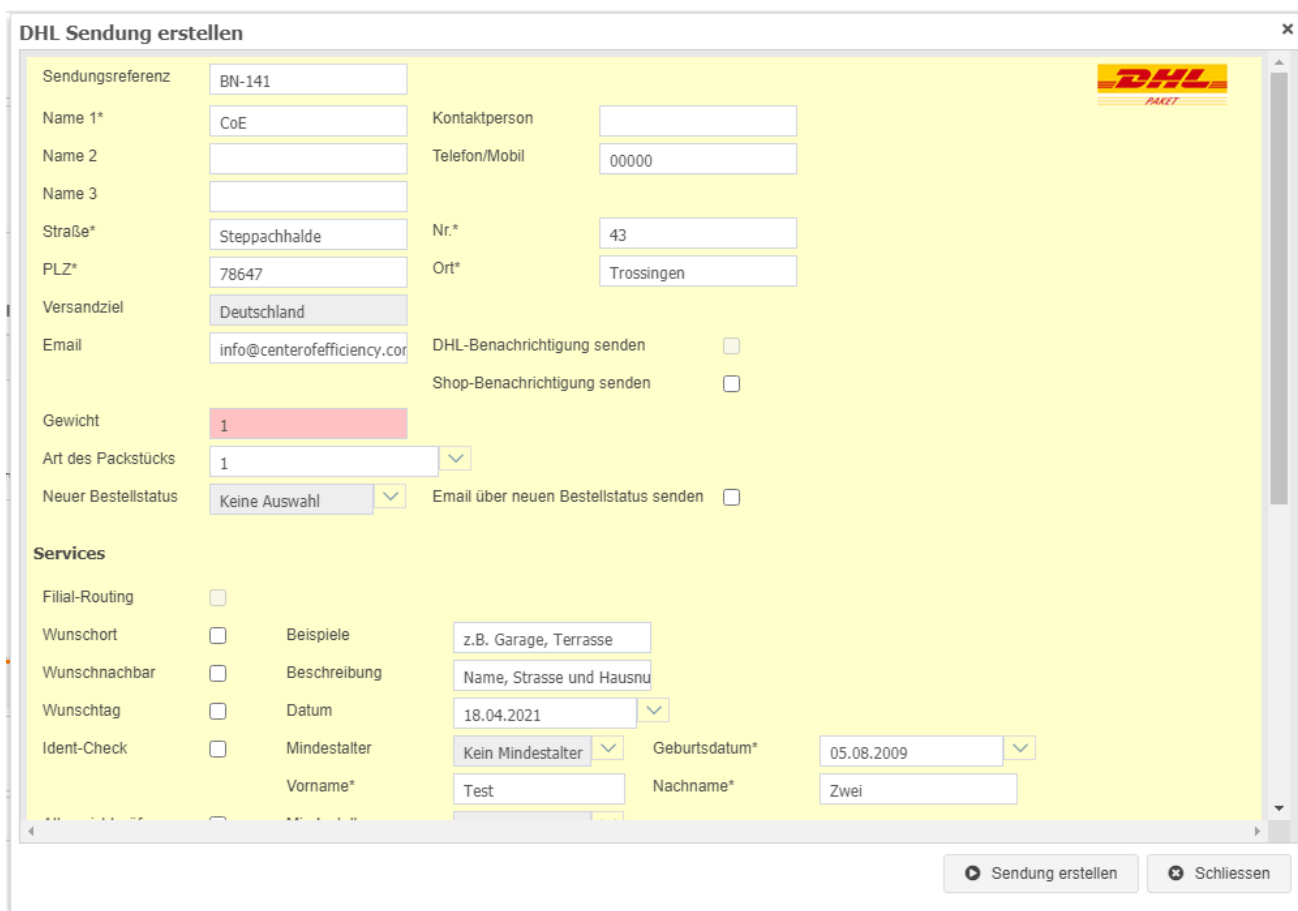

Füllen Sie alle notwendigen Felder aus. Wählen Sie bei Bedarf die gewünschten Services und wählen Sie – sofern mehrere vorhanden sind – die gewünschte Abrechnungsnummer aus dem DropDown-Menü aus. Die verfügbaren Services können abhängig vom Land des Absenders, dem Zielland und dem Versanddienstleister variieren. Sofern der Kunde bei der Bestellung zusätzliche Services gebucht hat (Wunschort, etc.) werden diese automatisch vorausgewählt. Sie können diese jedoch vor Erstellung der Sendung manuell anpassen.

#### Hinweise zur Email-Benachrichtigung:

Sie können Ihre Kunden per Email über die erstellte Sendung informieren (inkl. Sendungsverfolgung). Hierfür stehen Ihnen zwei Benachrichtigungstypen zur Verfügung:

- 1. **Spediteur-Benachrichtigung senden**: Ist diese Option aktiviert, wird bei erfolgreicher Erstellung der Sendung seitens des Versanddienstleisters eine standardisierte Email an die angegebene Emailadresse versandt. Diese Option ist nicht bearbeitbar, sondern wird durch den Kunden gesteuert. Hat der Kunde der Übermittlung der Daten an den Versanddienstleister zugestimmt hat (vgl. *[Einwilligung zur Übermittlung von](#page-18-0)  [Daten an den Versanddienstleister einholen / verwalten](#page-18-0)*), so ist die Option aktiviert, andernfalls nicht.
- 2. **Shop-Benachrichtigung senden:** Ist diese Option aktiviert, wird bei erfolgreicher Erstellung der Sendung die entsprechende Email Ihres Shops (siehe [Sendungsbenachrichtigung versenden\)](#page-28-1) an die angegebene Emailadresse versandt. Diese Benachrichtigung lässt sich über die entsprechende Funktion auch später – ggf. mehrfach – an den Kunden versenden.

**Achtung:** Die Emails werden auch im Sandbox-Modus real versandt.

Sobald alle Eingaben abgeschlossen sind können Sie das Label durch einen Klick auf "OK" erzeugen. Sind alle Daten korrekt wird das Label erzeugt (bei einigen Versanddienstleistern erfolgt zusätzlich eine Adressprüfung, vgl. Anhang). Sofern die Option "Label öffnen" (vgl. Konfiguration) aktiv ist wird das Label direkt in einem neuen Fenster geöffnet. Sie können das Label anschließend drucken.

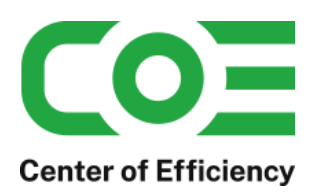

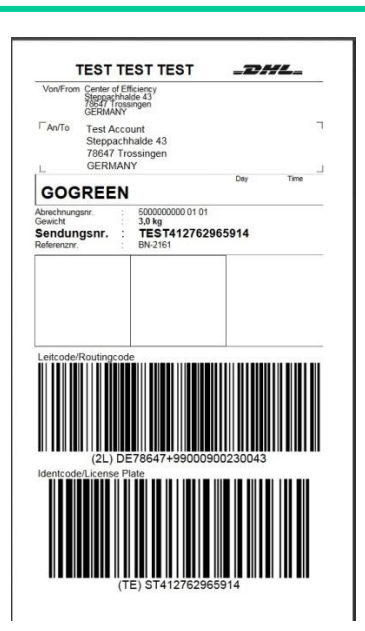

Die erstellte Sendung erscheint in der Sendungsübersicht.

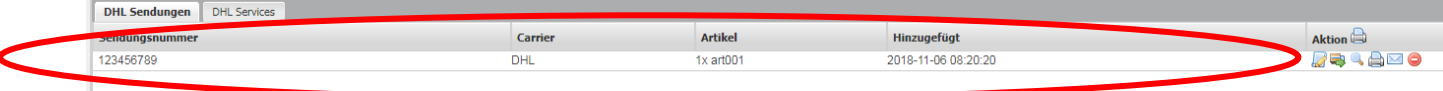

## **Hinweise:**

- Bei erfolgreicher Erstellung des Labels werden die Daten in das Webportal übertragen. Dort finden Sie die erstellte Sendung ebenfalls wieder. Sollten bei der Erstellung des Labels Fehler auftreten (bspw. Adresse nicht leitcodierbar, etc.) erhalten Sie eine entsprechende Fehlermeldung. Korrigieren Sie in diesem Fall die entsprechenden Eingaben und versuchen Sie es erneut.
- Sind die Optionen "Spediteur-/Shop-Benachrichtigung senden" aktiviert, so erhält der Empfänger an die angegebene Emailadresse eine standardisierte Email des Versanddienstleisters bzw. vom Shop mit einer Versandbestätigung und dem Link zur Sendungsverfolgung.
- Sollten Sie Probleme bei der Erstellung eines Labels haben oder weitere Services/Funktionen benötigen steht Ihnen in der Eingabemaske auch ein direkter Link zum Webportal zur Verfügung. Bei Klick auf diesen wird das Webportal in einem neuen Browserfenster geöffnet und Sie können die Sendung dort wie gewohnt erstellen (allerdings wird die Sendung nicht automatisch in den Shop übernommen).
- Der Service "Filial-Routing" ist kostenpflichtig (Sie können Ihre Konditionen beim DHL-Kundenberater erfragen) und ermöglicht, dass eine Sendung bei Unzustellbarkeit (Empfänger nicht ermittelbar oder Annahme verweigert) nicht direkt an Sie retourniert, sondern vorerst in eine nahegelegene Filiale zur Abholung eingeliefert wird. Zudem wird der Kunde entsprechend per Email informiert, sodass unnötige Rücksendungen vermieden werden können. Da der Empfänger per Email benachrichtigt wird muss die Einwilligung zur Übermittlung der Emailadresse vorliegen, andernfalls ist der Service nicht buchbar bzw. deaktiviert. Alle Details rund um diesen Service erhalten Sie bei DHL.
- Sofern die Option "Label auch bei fehlerhaften Adressdaten erstellen (Zusatzkosten möglich)" verwendet wird können ggf. zusätzliche Kosten anfallen. Die Option sollte daher mit der entsprechenden Vorsicht verwendet werden. Wir übernehmen bei Verwendung dieser Option keinerlei Haftung.

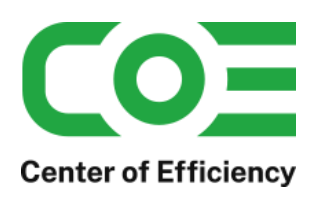

## <span id="page-23-0"></span>**3) "Manuelle Retourenmarke" erstellen**

In den Bestelldetails besteht die Möglichkeit, für bereits erstellte Sendungen eine "manuelle Retourenmarke" zu erstellen. Es handelt sich dabei nicht um eine Retourenmarke im eigentlichen Sinne, sondern um eine gewöhnliche Sendung (wie bspw. unter ["Nationale Sendungen](#page-20-0) erstellen" beschrieben) bei welcher Absender und Empfänger vertauscht werden. Auf diese Weise können Sie schnell und gezielt Label für Rücksendungen an Sie selbst erstellen.

Um eine "manuelle Retourenmarke" zu erstellen rufen Sie die Bestelldetails der entsprechenden Bestellung auf und klicken bei der gewünschten Sendungsnummer auf "DHL-Retoure" (bspw. für DHL Sendungen).

Es öffnet sich der gewohnte Dialog zur Sendungserstellung wobei Absender und Empfänger vertauscht sind, sodass Sie die Sendung an sich selbst adressieren. Zudem wird das Gewicht der ursprünglichen Sendung bereits vorausgefüllt. Alle weiteren Schritte zur Erstellung der manuellen Retourenmarke erfolgen analog der gewöhnlichen Sendungserstellung.

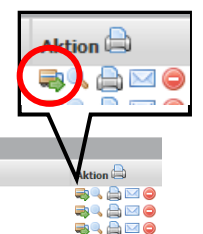

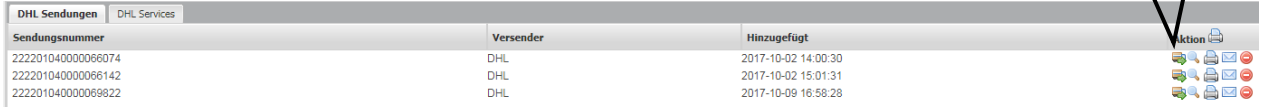

Ab Version 4.1.0 besteht die Möglichkeit, die erstellte Retourenmarke dem Kunden direkt per Email zuzusenden. Aktivieren Sie hierfür die Option "Retourenlabel an Kunde senden" im Eingabedialog bei der Erstellung der Retoure.

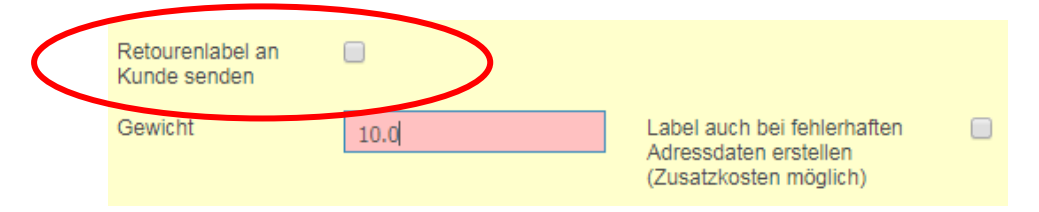

Die Retourenmarke wird dann direkt per Email an den Kunden, d.h. an die Emailadresse der Bestellung gesandt. Hierfür wird die Emailvorlage "cslp\_return" verwendet, welche bei Bedarf im Email-Manager an Ihre Bedürfnisse angepasst werden kann.

## <span id="page-23-1"></span>**4) Zuweisen von Artikeln zu Sendungen**

In den Bestelldetails besteht die Möglichkeit, den erstellten Sendungen Aritkel bzw. die Produkte der Bestellung zuzuweisen. Dies ist insbesondere dann sinnvoll, wenn für eine Bestellung mehrere Sendungen angelegt wurden. Auf diese Weise kann genau festgehalten werden, welche Sendung welche Artikel enthält.

Um einer Sendung Positionen der Bestellung zuzuordnen, klicken Sie nach der Erstellung der Sendung einfach auf den entsprechenden Button in der Zeile der Sendung. Es öffnet sich ein Eingabedialog, in welchem die in der Sendung enthaltenen Artikel ausgewählt werden können. $\mathbf{u}$ tion  $\oplus$ 

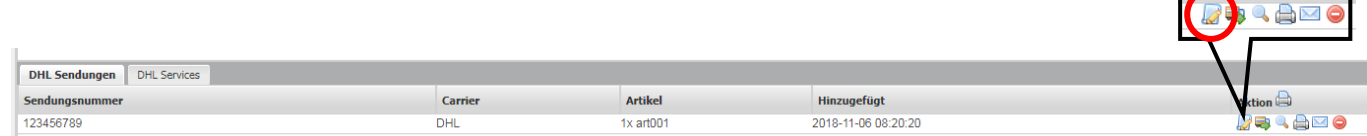

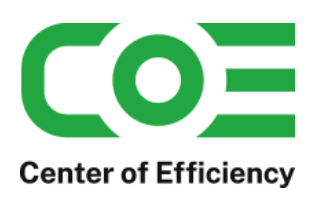

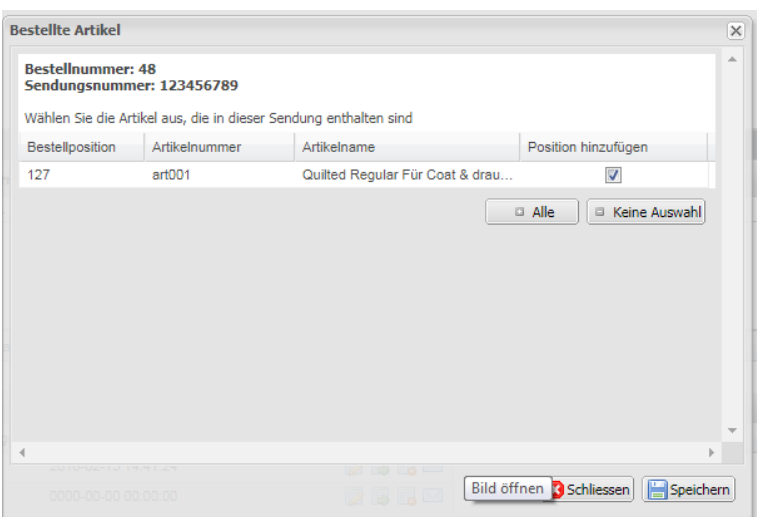

Hinweise:

Pro Stück wird eine Position angezeigt, d.h. wird ein Artikel mit der Menge 3 bestellt, werden hierfür 3 Positionen angezeigt. Weiterhin werden nur die Artikel angezeigt, welche noch nicht anderen Sendungen dieser Bestellung zugeordnet wurden, sodass Artikel nicht mehrfach zugewiesen werden können.

Der Prozess des "Zuweisen" lässt sich bei Bedarf automatisieren – kontaktieren Sie uns bei Interesse.

### <span id="page-24-0"></span>**5) Sendungsnummer manuell hinzufügen**

In den Bestelldetails besteht die Möglichkeit, einer Bestellung manuell eine Sendungsnummer hinzuzufügen, d.h. eine Sendungsnummer zu hinterlegen, die nicht durch das Plugin selbst erstellt wurde. Dies dient bspw. dazu, Sendungsnummern zu hinterlegen, die manuell im Webportal erstellt wurden.

**Achtung:** Wird eine Sendungsnummer manuell hinzugefügt liegt es allein am Benutzer die korrekte Eingabe sicherzustellen. Es erfolgt keine Prüfung der Sendungsnummer/Eingabe.

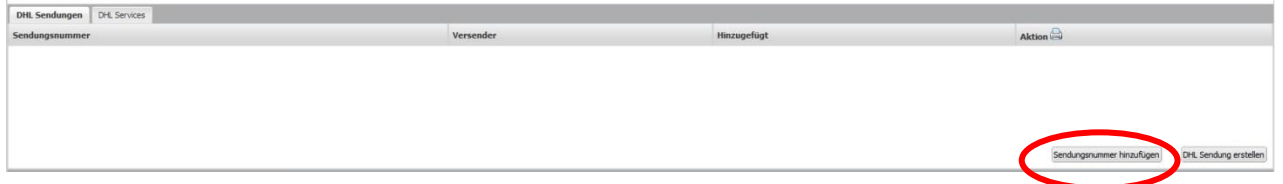

Um eine Sendungsnummer manuelle hinzuzufügen klicken Sie in den Bestelldetails im entsprechenden Reiter auf "Sendungsnummer hinzufügen". Es öffnet sich ein Eingabedialog zur Eingabe der Sendungsnummer und des Gewichts der Sendung (Spediteur und Bestellnummer werden angezeigt, können aber nicht bearbeitet werden). Nachdem Sie die Angaben vorgenommen haben klicken Sie auf "Sendungsnummer hinzufügen" und die Sendungsnummer wird übernommen und unter dem entsprechenden Reiter bei den Sendungsnummern aufgeführt.

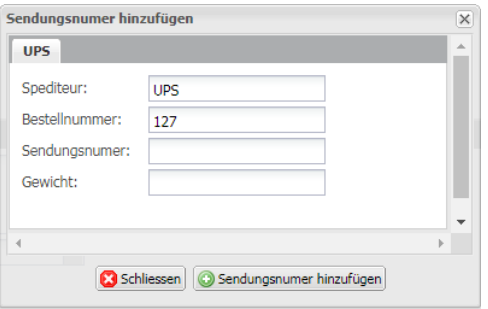

Prinzipiell stehen für die manuell eingegebenen Sendungsnummern alle Funktionen (Verfolgen, Label drucken, Stornieren, etc.) ebenfalls zur Verfügung. Sollten hierbei Fehler auftreten ist dies meist auf fehlerhafte Eingaben

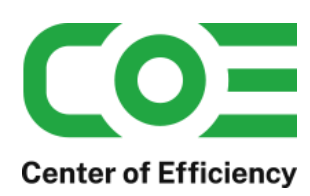

zurückzuführen (siehe Hinweis oben). Achten Sie daher bei der manuellen Eingabe einer Sendungsnummer stets auf korrekte Angaben.

## <span id="page-25-0"></span>**6) Internationale Sendungen erstellen**

Wichtig: Für Sendungen mit einer Ausfuhranmeldung verwenden Sie bitte das Webportal, da Ausfuhranmeldungen derzeit nicht durch das Plugin unterstützt werden.

Um eine internationale Sendung zu erstellen muss das Land der Lieferadresse das gewünschte Zielland sein (die Lieferadresse bestimmt den Typ der Sendung, d.h. ob national oder international).

In den Bestelldetails befindet sich bei aktiviertem Plugin (Hinweis: das Plugin muss für den Mandant der Bestellung aktiviert sein) die Übersicht der Sendungen je Versanddienstleister (ggf. leer, siehe Bild):

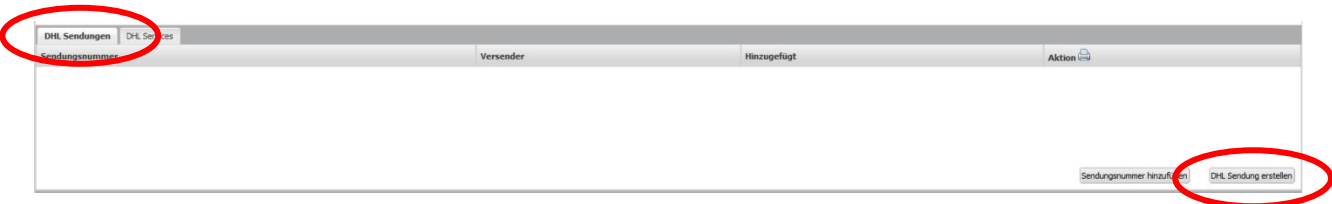

Um eine neues Label zu erstellen, klicken Sie im rechten unteren Eck auf "DHL Sendung erstellen" (Bsp. für DHL). Es öffnet sich der Dialog zur Eingabe der Sendungsdaten (vorausgefüllt). Abhängig vom Zielland wird ggf. die Eingabemaske für die Exportdokumente (Sendungen außerhalb der EU) angezeigt, vgl. Abbildung.

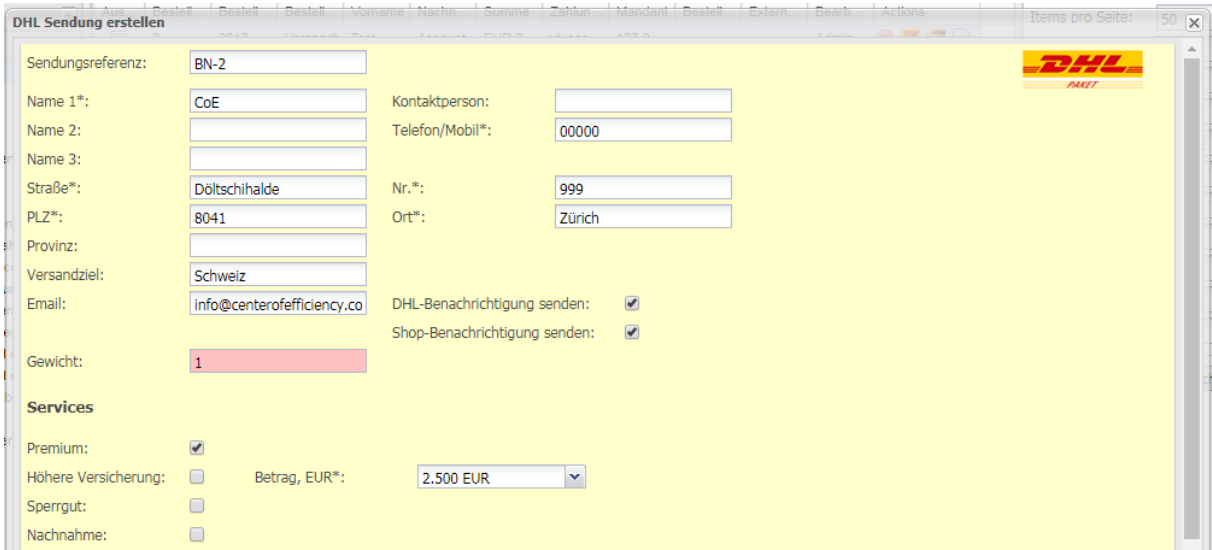

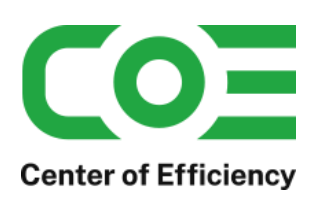

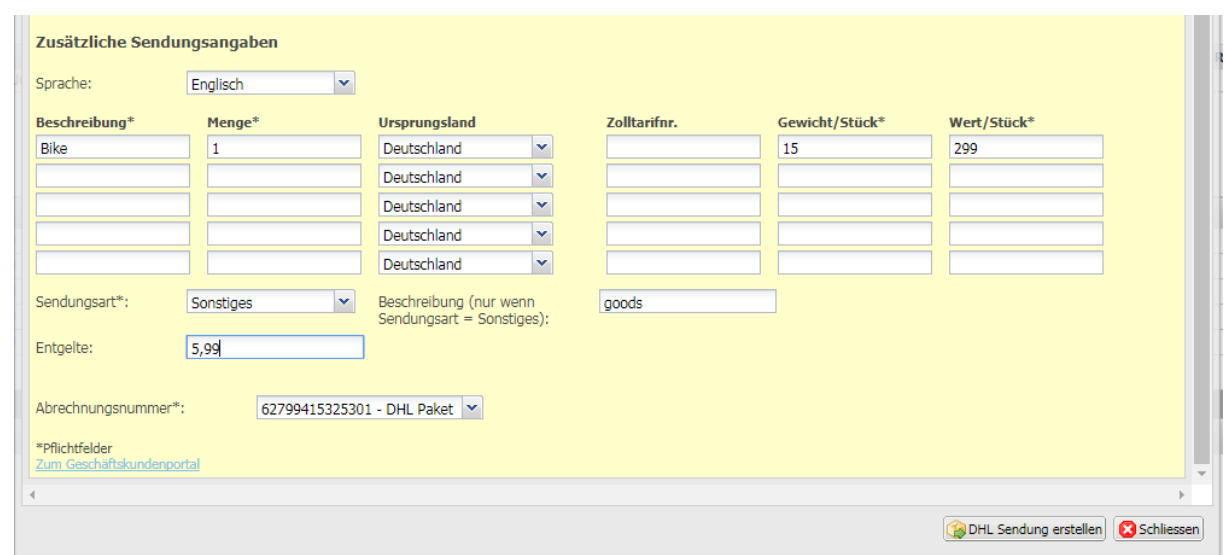

Füllen Sie alle notwendigen Felder aus. Wählen Sie bei Bedarf die gewünschten Services und wählen Sie – sofern mehrere vorhanden sind – die gewünschte Abrechnungsnummer aus dem DropDown-Menü aus. Die verfügbaren Services können abhängig vom Land des Absenders, dem Zielland und dem Versanddienstleister variieren. Sofern der Kunde bei der Bestellung zusätzliche Services gebucht hat (Wunschort, etc.) werden diese automatisch vorausgewählt. Sie können diese jedoch vor Erstellung der Sendung manuell anpassen.

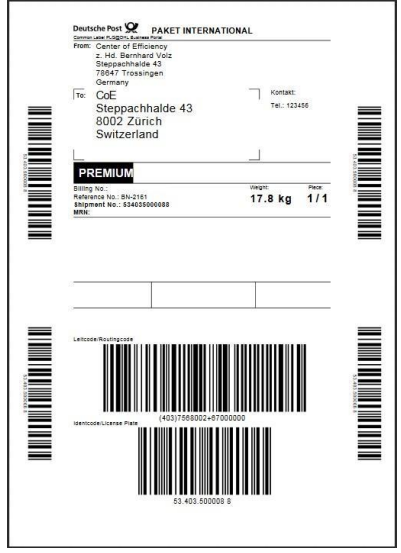

Sofern Exportdokumente für die Sendung erforderlich sind werden diese ebenfalls erzeugt und in einem separaten Browserfenster geöffnet. Bitte drucken Sie diese ebenfalls aus.

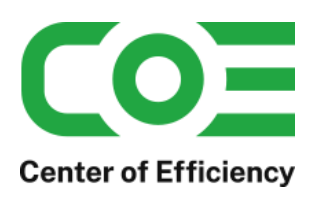

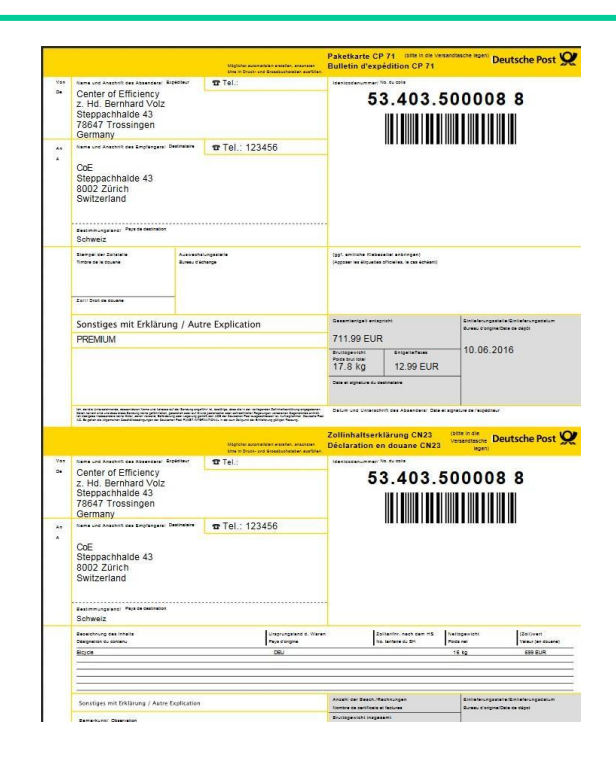

Die erstellte Sendung erscheint in der entsprechenden Sendungsübersicht.

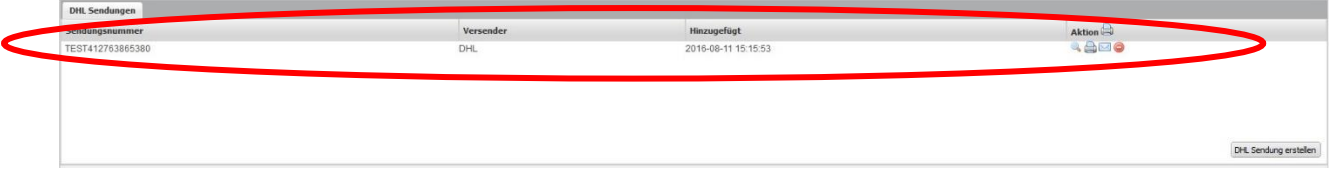

## **Hinweise:**

- Bei erfolgreicher Erstellung des Labels werden die Daten in das Webportal übertragen. Dort finden Sie die erstellte Sendung ebenfalls wieder. Sollten bei der Erstellung des Labels Fehler auftreten (bspw. Adresse nicht leitcodierbar, etc.) erhalten Sie eine entsprechende Fehlermeldung. Korrigieren Sie in diesem Fall die entsprechenden Eingaben und versuchen Sie es erneut.
- Sind die Optionen "Spediteur-/Shop-Benachrichtigung senden" aktiviert, so erhält der Empfänger an die angegebene Emailadresse eine standardisierte Email des Versanddienstleisters bzw. vom Shop mit einer Versandbestätigung und dem Link zur Sendungsverfolgung.
- Sollten Sie Probleme bei der Erstellung eines Labels haben oder weitere Services/Funktionen benötigen steht Ihnen in der Eingabemaske auch ein direkter Link zum Webportal zur Verfügung. Bei Klick auf diesen wird das Webportal in einem neuen Browserfenster geöffnet und Sie können die Sendung dort wie gewohnt erstellen (allerdings wird die Sendung nicht automatisch in den Shop übernommen).
- Auch für die Erstellung der Exportdokumente werden die Einstellungen im Webportal übernommen, bspw. ob die Exportdokumente eine Rechnung enthalten (int. Zahlschein).

## <span id="page-27-0"></span>**7) Sendung verfolgen**

Die Sendungsverfolgung von erstellten Labeln/Sendungen kann in den Bestelldetails unter den jeweiligen Sendungen per Klick aufgerufen werden. Rufen Sie hierzu die entsprechende Bestellung auf und klicken Sie auf die Lupe in der Zeile mit der entsprechenden Sendungsnummer. Die Sendungsverfolgung wird daraufhin in einem neuen Browserfenster geöffnet.

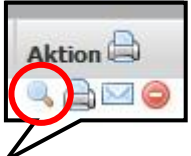

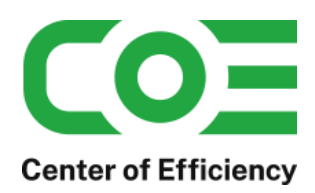

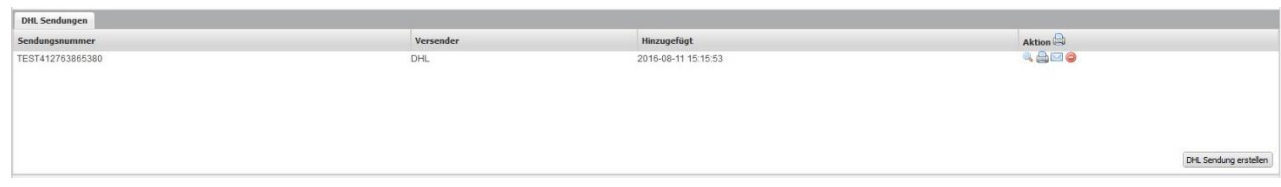

## <span id="page-28-0"></span>**8) Versandlabel erneut drucken**

Die erstellten Label können in den Bestelldetails unter den jeweiligen Sendungen erneut gedruckt/aufgerufen werden. Achtung: Eine Mehrfachverwendung ist nicht möglich! Die Funktion dient lediglich dazu das Label bei einem fehlerhaften Druck erneut auszudrucken, es wird keine neue Sendung erstellt.

### **Alle Label erneut drucken:**

Um alle Label eines Versanddienstleisters erneut zu drucken, klicken Sie auf das Druckersymbol neben "Aktion" im entsprechenden Abschnitt Sendungen (bspw. DHL Sendungen). Daraufhin werden alle verfügbaren Label in jeweils einem separaten Browserfenster geöffnet und können erneut ausgedruckt werden.

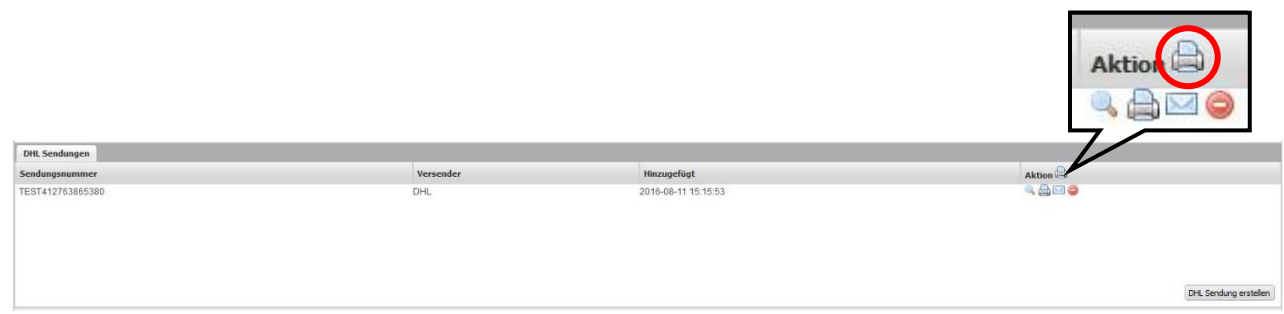

#### **Einzelnes Label erneut drucken:**

Um ein einzelnes DHL Label erneut zu drucken, klicken Sie auf das Druckersymbol in der Zeile mit der entsprechenden Sendungsnummer. Daraufhin wird das entsprechende DHL Label in einem separaten Browserfenster geöffnet und kann erneut ausgedruckt werden.

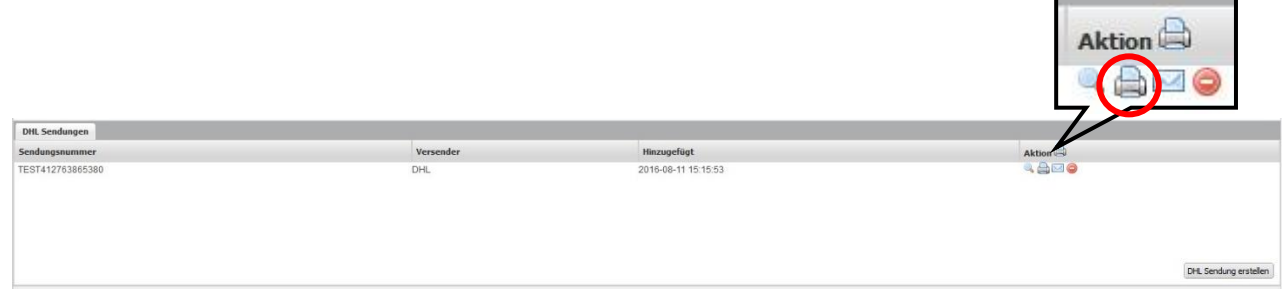

## <span id="page-28-1"></span>**9) Sendungsbenachrichtigung versenden**

Sie können für jede Sendung eine E-Mail-Benachrichtigung an Ihre Kunden versenden. Dies kann entweder direkt bei der Erstellung der Sendung erfolgen, indem die entsprechende Option "Shop-Benachrichtigung senden" in der Eingabemaske aktiviert wird. In diesem Fall wird nach erfolgreicher Erstellung der Sendung automatisch auch eine E-

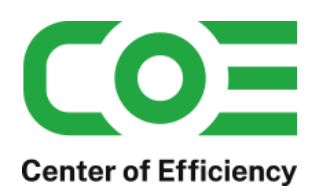

Mail-Benachrichtigung an den Kunden versandt. Andernfalls – oder zum erneuten Versand der Benachrichtigung – kann die E-Mail durch einen Klick auf das Briefumschlagsymbol der entsprechenden Sendungsnummer versandt werden.

Die E-Mail basiert auf dem Template *cslp\_notification*, welches bei der Installation des Plugins angelegt wird. Sie können dieses wie gewohnt im Email-Manager nach Ihren Bedürfnissen anpassen. Im Template stehen Ihnen die Bestelldaten in der Variablen *{\$order\_data.order\_data}* zur Verfügung sowie die Trackingdaten in der Variablen *{\$shippings}*. Vergleichen Sie hierfür auch die Emailvorlage.

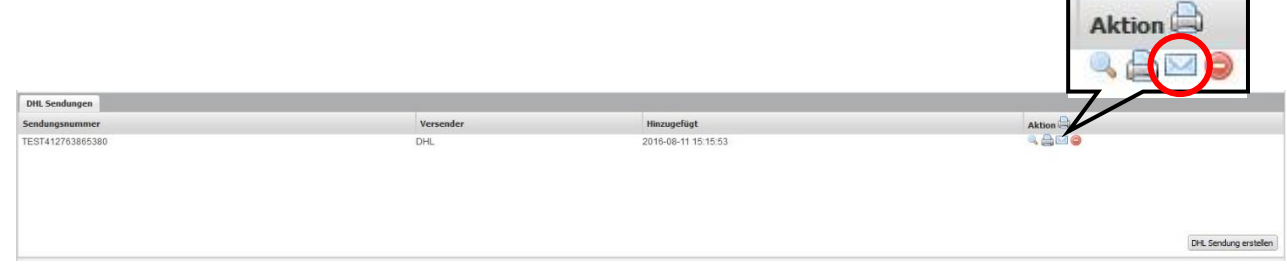

Hinweis: Die Option **"Spediteur-Benachrichtigung senden"** in der Eingabemaske bezieht sich auf die Benachrichtigung des Empfängers durch den Versanddienstleister. Ist die Option aktiviert, so erhält der Empfänger nach erfolgreicher Erstellung der Sendung eine standardisierte Email des Versanddienstleisters, welche über die Sendung informiert.

## <span id="page-29-0"></span>**10) Sendung stornieren / löschen**

Die erstellten Label/Sendungen können in den Bestelldetails unter den jeweiligen Sendungen gelöscht bzw. storniert werden solange diese noch nicht manifestiert sind.

Um bspw. ein DHL Label bzw. eine erstellte Sendung zu löschen, rufen Sie die entsprechende Bestellung auf und klicken Sie auf das Löschen-Symbol in der Zeile mit der entsprechenden Sendungsnummer. Bei Bestätigung der Sicherheitsabfrage wird das entsprechende DHL Label gelöscht und kann nicht mehr verwendet werden. Die Sendung wird aus der Übersicht der DHL Sendungen entfernt.

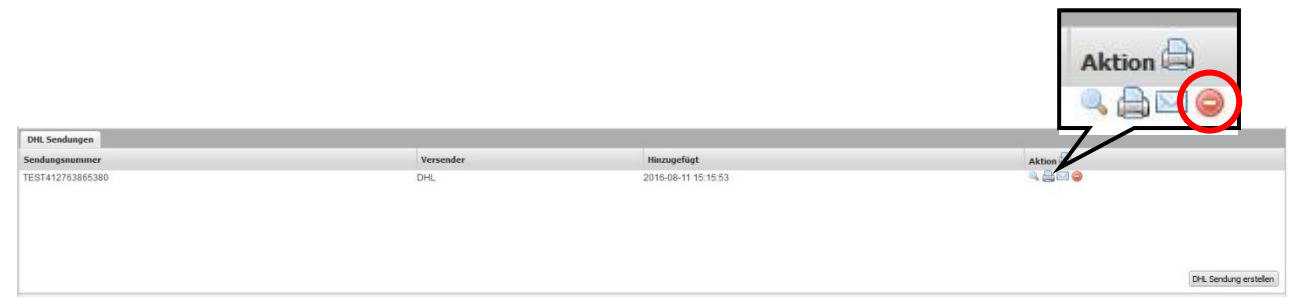

## <span id="page-29-1"></span>**11) Übersicht aller Sendungen**

Das Plugin stellt eine Komplettübersicht aller erstellten Sendungen eines Versanddienstleisters zur Verfügung. Um die Übersicht aufzurufen klicken Sie in der Navigation bspw. auf "*DHL Sendungen"*.

Hinweis: Ab v4.1.0 wird im Standard stets der Filter für den aktuellen Tag gesetzt, d.h. wurden am aktuellen Tag noch keine Sendungen erstellt, so ist die Liste leer. Setzen Sie den Filter bei Bedarf einfach zurück, um alle Sendungen anzuzeigen.

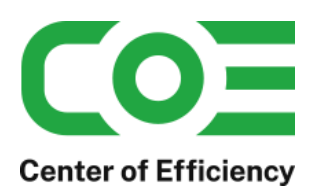

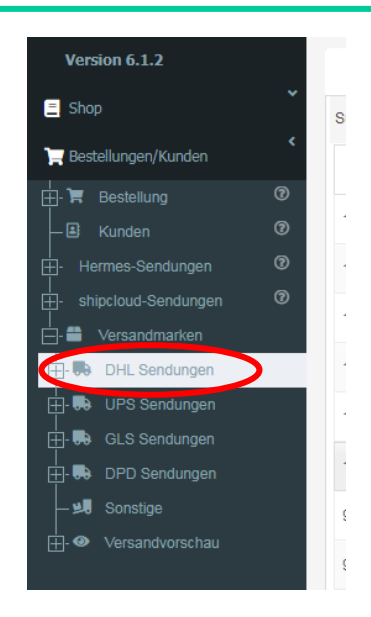

Es wird die Listenansicht aller erstellten DHL Sendungen angezeigt. In dieser kann bspw. nach einer Sendungsnummer gesucht werden oder Filter angewandt werden. Die Details zu einer einzelnen Sendung können über den "*Bearbeiten-Button*" aufgerufen werden.

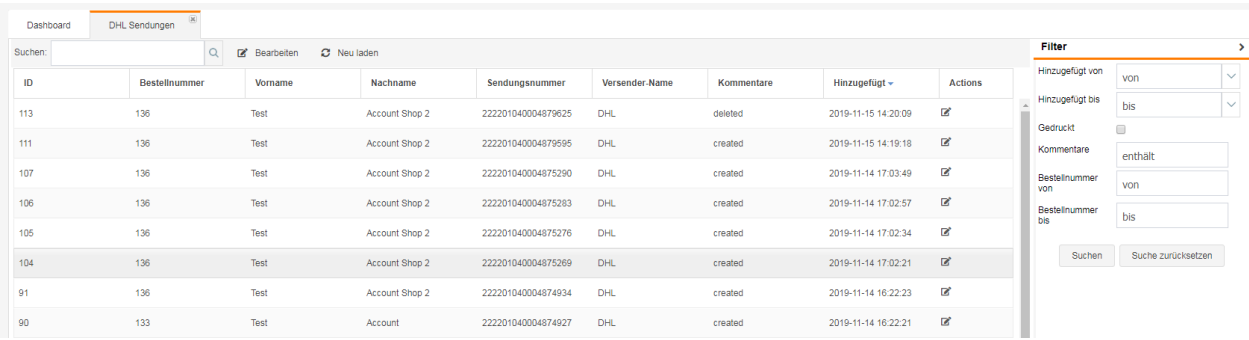

Nach einem Klick auf *Bearbeiten* wird die Detailansicht der Sendung aufgerufen. In dieser stehen Ihnen die üblichen Funktionen *Sendung verfolgen, Label erneut drucken*, *Benachrichtigung senden* und *Label löschen* (vgl. oben) zur Verfügung.

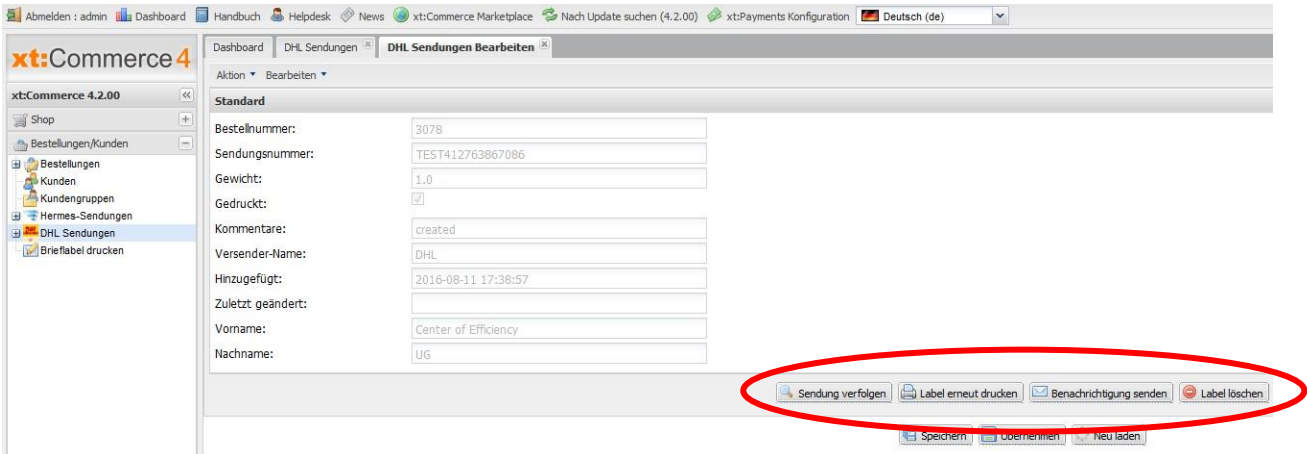

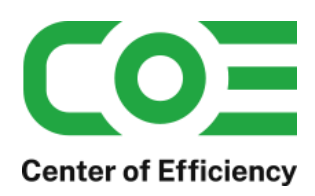

## <span id="page-31-0"></span>**12) Tagesabschlusslisten / Versandlisten drucken**

Ab v4.1.0 ist es möglich, Tagesabschluss-/Versandlisten im PDF-Format zu erstellen. Rufen Sie hierfür die Sendungsübersicht des Carriers auf (vgl. *[Übersicht aller Sendungen](#page-29-1)*). Passen Sie die Filter nach Ihren Bedürfnissen an, sodass nur die Sendungen aufgeführt werden, welche auf der Tagesabschlussliste aufgeführt werden sollen.

Hinweis: Es werden bei der Erstellung der Liste alle gefilterten Sendungen, auch auf Folgeseiten, aufgelistet.

Klicken Sie anschließend auf "Sendungsübersicht erstellen" – die PDF wird generiert und geöffnet.

Bitte vergewissern Sie sich vor der Erstellung, dass Sie die Depot-Informationen hinterlegt haben (vgl. *[Mandantenabhängige Konfigurationsdaten](#page-6-0)*).

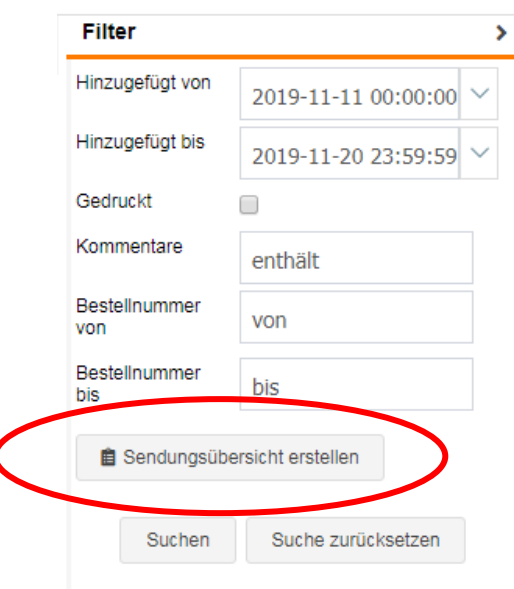

Die Templates für die Listen finden Sie im Backend unter Inhalte -> PDF-Templates.

Standardmäßig wird das Template "cslp\_shipping\_list\_default" (Vorlagentyp) verwendet, für DPD bestehen eigenständige Templates.

Möchten Sie für einen Carrier ein eigenes Template erstellen benennen Sie dies gemäß der Logik bei DPD – für DHL und deutschem Absender muss der Vorlagentyp bspw. "cslp\_shipping\_list\_dhl\_de" lauten. Anstelle des Standardtemplates würde für DHL dann dieses verwendet werden.

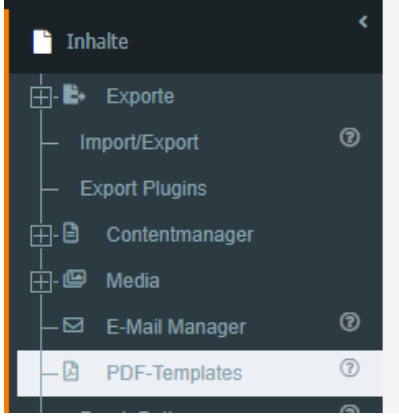

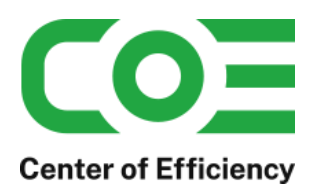

## <span id="page-32-0"></span>**B. Batch-Mode: Stapelverarbeitung zur automatischen Erstellung mehrerer Sendungen**

## <span id="page-32-1"></span>**1) Allgemeines**

Mit Hilfe der Stapelverarbeitung – im Folgenden Batch-Mode – können verschiedene Aufgaben (Sendungserstellung, Druck, …) automatisiert werden, sodass mehrere Label bspw. auf Knopfdruck erstellt werden.

**Achtung:** Der Batch-Mode ist ein mächtiges Werkzeug, insbesondere zur automatischen Erstellung von Labeln. Bitte achten Sie daher unbedingt auf eine korrekte Konfiguration. Testen Sie die Einstellungen zudem im Sandbox-Modus und mit einer geringen Anzahl pro Batch-Lauf (1 bis 2). Auch im Sandbox-Modus werden Emails real versandt, daher empfehlen wir spezielle Testbestellungen für die Einrichtung und Tests anzulegen oder die E-Mail-Benachrichtigungen für die Tests zu deaktivieren.

## <span id="page-32-2"></span>**2) Konfigurieren des Batch-Modes**

Für den Batch-Mode werden generell die Einstellungen gemäß der allgemeinen Plugin-Konfiguration (siehe [Konfiguration\)](#page-4-2) verwendet. Dennoch ist für den Batch-Mode eine spezielle Konfiguration erforderlich, insbesondere um die Bestellungen / Sendungen festzulegen, welche verarbeitet werden sollen. Zudem sind weitere Einstellungen festzulegen bzw. zu überschreiben.

Um bspw. die Konfiguration für DHL aufzurufen klicken Sie auf Versandmarken => DHL Sendungen -> DHL Stapelverarbeitung -> DHL Einstellungen (batch-mode).

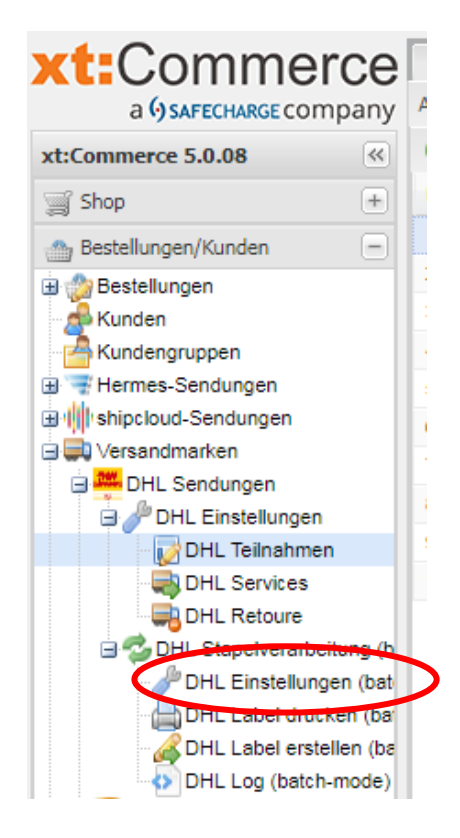

Es öffnet sich die Eingabemaske in welcher die Konfiguration des Batch-Modes für jeden Mandant des Shops separat vorgenommen wird.

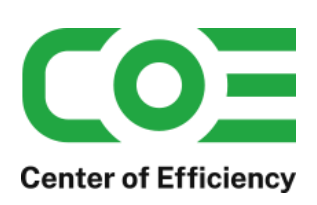

## **Plugin** *coe\_shipping\_labels\_pro v5.12.0* **für xt-commerce Shopsoftware Dokumentation**

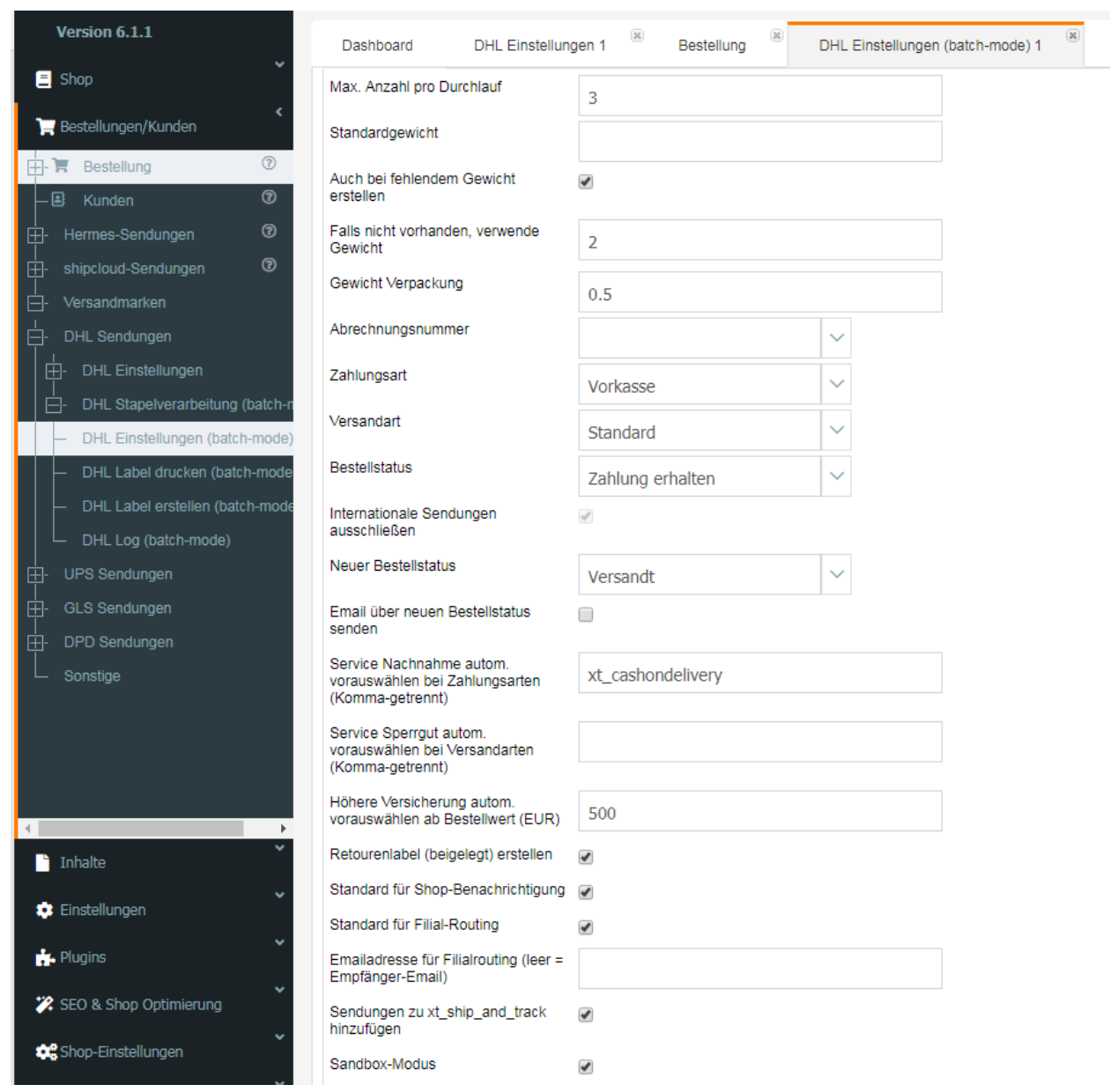

## **Erläuterung der mandantenspezifischen Einstellungen:**

## **Max. Anzahl pro Durchlauf:**

Mit diesem Wert wird festgelegt, wie viele Sendungen pro Durchlauf maximal verarbeitet werden. Das Maximum beträgt 30. Abhängig von Ihrem System ist ggf. ein kleinerer Wert sinnvoll um die Belastung zu verringern.

#### **Festes Gewicht:**

Sinnvoll bei einer Versand-Flatrate: Mit diesem Wert kann ein festes Gewicht für alle im Batch-Mode erstellten Sendungen festgelegt werden. Artikelgewichte und das Verpackungsgewicht werden ignoriert. Lassen Sie dieses Feld leer um die automatische Gewichtsberechnung zu aktivieren.

## **Auch bei fehlendem Gewicht erstellen:**

Nur relevant sofern kein festes Gewicht angegebn (s.o.). Ist diese Option aktiviert wird ein Label auch dann erstellt, wenn das Gewicht eines Artikels nicht in der Datenbank hinterlegt ist.

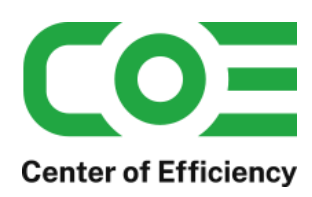

### **Falls nicht vorhanden, verwende Gewicht:**

Nur relevant, sofern Option "Auch bei fehlendem Gewicht erstellen" (s.o.) aktiviert ist. Mit diesem Wert wird das Gewicht festgelegt, welches verwendet wird wenn ein Artikelgewicht nicht hinterlegt ist.

#### **Gewicht Verpackung:**

Nur relevant sofern kein festes Gewicht angegebn (s.o.). Dieser Wert wird zum berechneten Gewicht (Artikelgewichte) jeder Sendung hinzuaddiert.

#### **Abrechnungsnummer:**

Wählen Sie aus dem DropDown-Menü die Abrechnungsnummer aus, die für die automatische Erstellung von Labeln im Batch-Mode verwendet werden soll.

#### **Zahlungsart:**

Mit dieser Option kann festgelegt werden, dass nur Bestellungen mit der angegebenen Zahlungsart im Batch-Mode verarbeitet werden. Bestellungen mit einer abweichenden Zahlungsart werden nicht im Batch-Mode verarbeitet. Wählen Sie "Keine Auswahl" aus um Bestellungen unabhängig von der Zahlungsart im Batch-Mode zu verarbeiten.

#### **Versandart:**

Mit dieser Option kann festgelegt werden, dass nur Bestellungen mit der angegebenen Versandart im Batch-Mode verarbeitet werden. Bestellungen mit einer abweichenden Versandart werden nicht im Batch-Mode verarbeitet. Wählen Sie "Keine Auswahl" aus um Bestellungen unabhängig von der Versandart im Batch-Mode zu verarbeiten.

#### **Bestellstatus:**

Mit dieser Option kann festgelegt werden, dass nur Bestellungen mit dem angegebenen Bestellstatus im Batch-Mode verarbeitet werden. Bestellungen mit einem abweichenden Bestellstatus werden nicht im Batch-Mode verarbeitet. Wählen Sie "Keine Auswahl" aus um Bestellungen unabhängig vom Bestellstatus im Batch-Mode zu verarbeiten.

#### **Internationale Sendungen ausschließen:**

Diese Option kann nicht bearbeitet werden. Internationale Sendungen werden nicht im Batch-Mode verarbeitet.

#### **Neuer Bestellstatus:**

Mit dieser Option kann festgelegt werden, welcher Bestellstatus nach erfolgreicher Erstellung eines Labels für die entsprechende Bestellung gesetzt werden soll. Wählen Sie "Keine Auswahl" aus um den Bestellstatus nach erfolgreicher Erstellung eines Labels nicht zu verändern.

#### **Paketart:**

Wählen Sie hier die Paketart aus, welche bei der Erstellung der Sendungen verwendet werden soll.

#### **Email über neuen Bestellstatus senden:**

Nur relevant, sofern Option "Neuer Bestellstatus" (s.o.) aktiviert ist. Ist diese Option aktiviert, so wird nach erfolgreicher Erstellung eines Labels die Standard-Email des Shop für die Änderung des Bestellstatus an den Kunden versandt. Achtung: Die Email wird auch im Sandbox-Modus versandt.

#### **Service Nachnahme autom. vorauswählen bei Zahlungsarten (Komma-getrennt):**

Werden hier Zahlungsmethoden/-codes angegeben (bspw. xt\_cashondelivery), so wird bei Bestellungen mit einer der angegebenen Zahlungsmethoden automatisch der Service "Nachnahme" gebucht. Sie können mehrere Zahlungsmethoden angeben, welche mit einem Komma voneinander getrennt werden.

### **Service Sperrgut autom. vorauswählen bei Versandarten (Komma-getrennt):**

Werden hier Versandarten/-codes angegeben (bspw. Standard), so wird bei Bestellungen mit einer der angegebenen Versandarten automatisch der Service "Sperrgut" gebucht. Sie können mehrere Versandarten angeben, welche mit einem Komma voneinander getrennt werden.

#### **Höhere Versicherung autom. vorauswählen ab Bestellwert (EUR):**

Wird hier ein Betrag (in EUR) angegeben (bspw. 2500), so wird bei Bestellungen, welche einen Gesamtbestellwert von/größer (entspricht größer gleich) als diesen aufweisen, automatisch der Service "Höhere Versicherung" gebucht. Achtung: Aktuell nur für DHL gültig mit "Höhere Versicherung = 2.500 EUR".

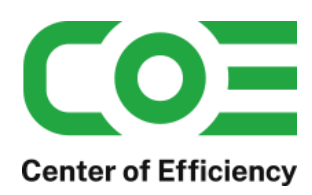

### **Retourenlabel (beigelegt) erstellen:**

Ist diese Option aktiviert, so wird für jede Sendung automatisch ebenfalls das Retourenlabel (beigelegt) mit erstellt (vgl. normale Konfiguration).

### **Standard für Shop-Benachrichtigung:**

Mit dieser Option kann kann festgelegt werden, ob der Kunde nach erfolgreicher Erstellung eines Labels die Shop-Email (Template ..cslp\_notification") erhalten soll.

Achtung: Die Email wird auch im Sandbox-Modus versandt.

#### **Standard für Filial-Routing:**

Ist diese Option aktiviert, so wird das Filial-Routing für alle Sendungen im Bacth-Modus aktiviert.

#### **Emailadresse für Filialrouting (leer = Empfänger-Email):**

Hier kann die Email-Adresse angegeben werden, an welche im Falle eines Filial-Routings die entsprechende Benachrichtigung gesandt werden soll. Sofern dieses Feld leer gelassen wird erhält der Empfänger der Sendung die Benachrichtigung.

#### **Sendungen xt\_ship\_and\_track hinzufügen:**

Ist diese Option aktiviert, so werden die erstellten Sendungen auch dem Plugin *xt\_ship\_and\_track* hinzugefügt und erscheinen in den entsprechenden Sendungsübersichten.

Hinweis: Zur Verwendung dieser Funktion muss das Plugin *xt\_ship\_and\_track* installiert und aktiviert sein.

#### **Sandbox mode:**

Mit dieser Option kann der Sandbox-Modus für den Batch-Mode separat festgelegt werden (vgl. [Konfiguration\)](#page-4-2)

## <span id="page-35-0"></span>**3) Mehrere Label im Batch-Mode drucken**

Diese Funktion kann für die folgenden Zwecke verwendet werden:

- 1) Werden Sendungen manuell erstellt (nicht im Batch-Mode) und die Label dabei nicht direkt geöffnet (gemäß Konfiguration), so können die noch nicht geöffneten und somit nicht gedruckten Sendungen mit dieser Funktion auf einmal gedruckt werden. Auf diese Weise können Sie einzelne Sendungen in den Bestelldetails schnell erstellen ohne diese direkt einzeln zu drucken, sondern stattdessen nach Erstellung der gewünschten Sendungen alle Labels bequem mit einem Klick drucken.
- 2) In Ausnahmefällen kann es im Batch-Mode bei der Erstellung mehrerer Sendungen zu Fehlern kommen, sodass einige Label zwar erstellt werden, aber nicht in den gedruckten Sendungen enthalten sind. In diesem Fall werden Sie nach dem Batch-Lauf entsprechend informiert. Die nicht gedruckten/geöffneten Label können dann nachträglich mit Hilfe der Funktion "Label drucken" im Batch-Mode gedruckt werden.

Um Label im Batch-Mode zu drucken rufen Sie die entsprechende Übersicht durch einen Klick auf bspw. Versandmarken -> DHL Sendungen -> DHL Stapelverarbeitung -> DHL Label drucken auf.

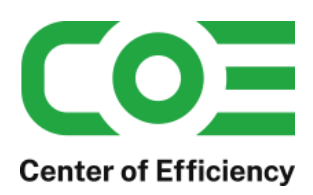

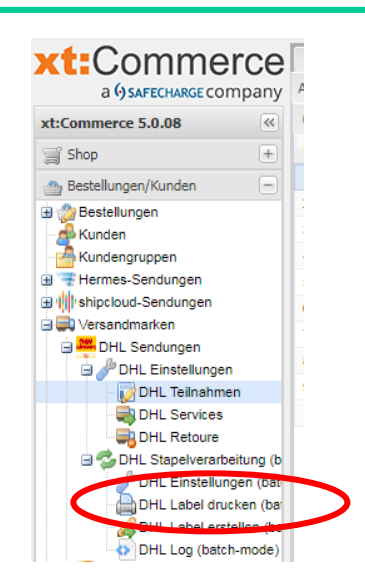

In der Übersicht wird für jeden Mandant angezeigt, wie viele zu druckende Labels vorhanden sind. Um den Druck der Labels zu starten, klicken Sie auf "Batch-Druck starten" und bestätigen Sie die Sicherheitsabfrage. Die Labels werden erstellt und geöffnet. Zudem werden die Ergebnisse in dem entsprechenden Log-Eintrag gespeichert (siehe Abschnitt "Batch-Lauf-Logs").

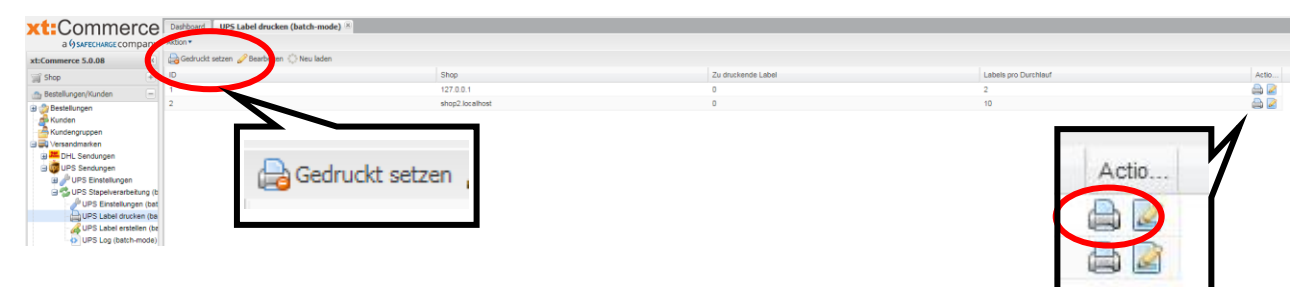

Durch einen Klick auf "Bearbeiten" in der Zeile kann zudem die Detailseite für den entsprechenden Mandanten aufgerufen werden. Auch hier lässt sich der Batch-Druck der Labels entsprechend starten.

## **Liste leeren / alle Label gedruckt setzen**

Mit einem Klick auf "Gedruckt setzen" (vgl. Bild oben) ist es möglich, alle Label als "gedruckt" zu kennzeichnen. Die Label werden dann nicht wirklich gedruckt, sondern lediglich aus der Liste entfernt.

Dies ist bspw. sinnvoll, wenn Label noch nicht gedruckt wurden und bspw. nicht nicht mehr abgerufen werden können. Da der Druck für diese Label stets fehlschlägt "sammeln" sich diese in der Druckliste. Mit dieser Funktion können solche Label als gedruckt gekennzeichnet werden und somit aus der Liste entfernt werden. Auch wenn due Label bspw. im Webportal gedruckt wurden ist diese Funktion sinnvoll.

Achtung: Die Label werden dabei nicht gedruckt, sondern lediglich als gedruckt gekennzeichnet.

## <span id="page-36-0"></span>**4) Mehrere Label im Batch-Mode erstellen**

Diese Funktion stellt das Herzstück des Batch-Modes dar. Per Knopfdruck können mehrere Sendungen automatisch erstellt werden. Die erstellten Label werden zusammengefasst und geöffnet, sodass diese auf einmal gedruckt werden können.

Um Label im Batch-Mode zu erstellen rufen Sie die entsprechende Übersicht durch einen Klick bspw. auf Versandmarken -> DHL Sendungen -> DHL Stapelverarbeitung -> DHL Label erstellen auf.

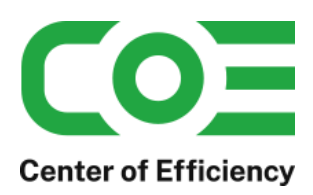

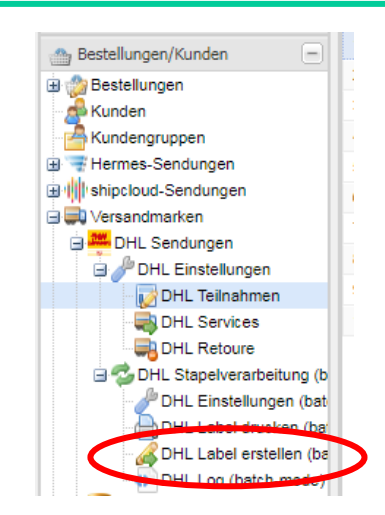

In der Übersicht wird für jeden Mandant angezeigt, wie viele Label zu erstellen sind. Diese Anzahl ist abhängig von den Einstellungen (Konfiguration) des Batch-Modes. Zudem werden Bestellungen ausgeschlossen, für welche bereits eine Sendung mit Hilfe des Batch-Modes erstellt und welche dann nicht wieder durch einen Batch-Lauf gelöscht wurden.

Um die Erstellung der Labels zu starten, klicken Sie auf "Batch-Erstellung starten" und bestätigen Sie die Sicherheitsabfrage. Die Labels werden erstellt und alle Labels geöffnet. Zudem werden die Ergebnisse in dem entsprechenden Log-Eintrag gespeichert (siehe Abschnitt "Batch-Lauf-Logs"). Sollten mehr Labels zu erstellen sein als die maximale Anzahl pro Batch-Lauf, so sind ggf. mehrere Batch-Läufe hintereinander notwendig um alle Labels zu erstellen.

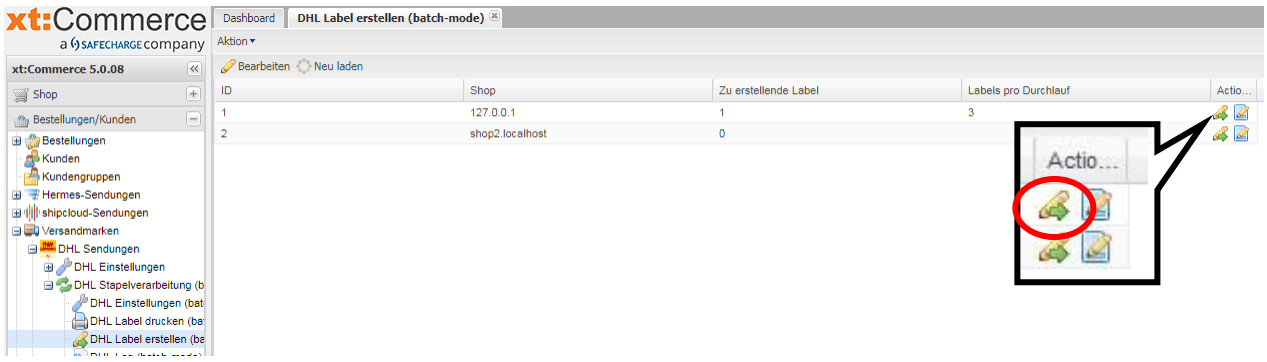

## <span id="page-37-0"></span>**5) Batch-Lauf-Logs: Protokollierung, löschen und erneut drucken**

Da im Batch-Mode viele Prozesse im Hintergrund ablaufen wird für jeden Batch-Lauf ein Protokoll erstellt (im folgenden Batch-Log). In diesem lassen sich die Ergebnisse der einzelnen Batchläufe nachvollziehen und es finden sich Details zu etwaigen Fehlern während eines Batch-Laufs.

In den Logs sind zudem folgende Aktionen möglich:

- Löschen aller Labels eines Batch-Laufs (Details siehe unten)
- Erneuter Druck aller Labels eines Batch-Laufs (Details siehe unten)

#### Anmerkung:

Die häufigste Fehlerursache bei der automatischen Erstellung von Labeln im Batch-Mode sind fehlerhafte Adressangaben. Um Kosten für die Nachcodierung (Codierentgelt) zu vermeiden werden – sofern möglich - für Adressen, welche nicht leitcodierbar sind, keine Labels erstellt. Für Bestellungen mit fehlerhaften Adressen müssen die Sendungen manuell erstellt oder die Adressen vor einem erneuten Batchlauf manuell korrigiert werden.

Um die Logs anzusehen rufen Sie die entsprechende Übersicht durch bspw. einen Klick auf Versandmarken -> DHL Sendungen -> DHL Stapelverarbeitung -> DHL Log auf.

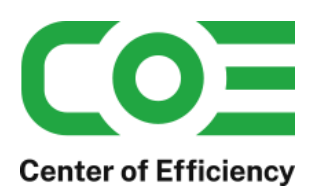

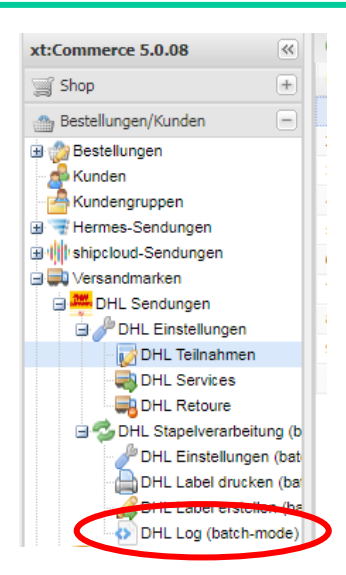

In der Übersicht werden alle Logs der letzten 60 Tage (ältere Logs werden automatisch gelöscht) angezeigt. Durch einen Klick auf "Bearbeiten" lassen sich die Details zum entsprechenden Batch-Lauf aufrufen. In diesen werden bspw. Hinweise zu nicht leitcodierbaren Adressen aufgeführt.

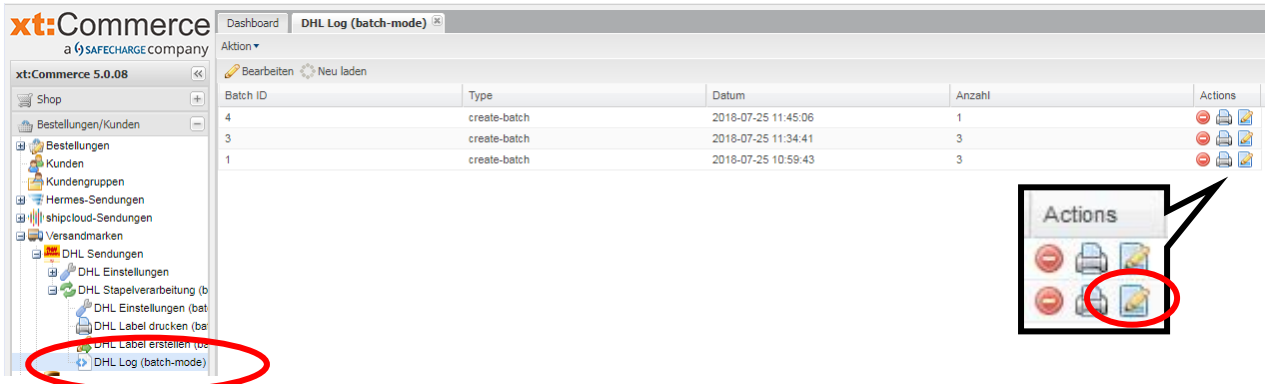

#### **Löschen aller Labels eines Batch-Laufs**

In der Log-Übersicht ist es zudem möglich, alle Labels eines Batch-Laufs zu löschen (stornieren). Rufen Sie hierzu die Log-Übersicht auf und klicken auf "Alle Label dieses Batch-Laufs löschen" und bestätigen die Sicherheitsabfrage. Es werden alle Labels des entsprechenden Batch-Laufs gelöscht.

Hinweis: Sendungen können nur storniert werden, sofern diese noch nicht manifestiert wurden, d.h. so lange der Tagesabschluss von DHL noch nicht vorgenommen wurde.

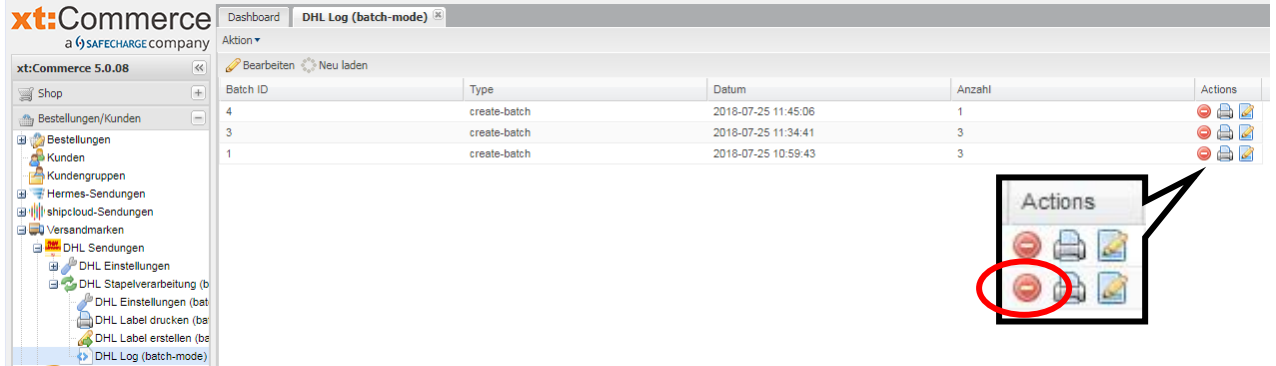

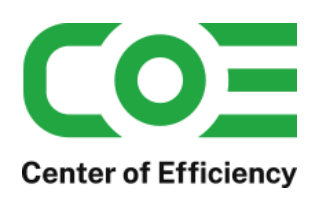

### **Erneuter Druck aller Labels eines Batch-Laufs**

In der Log-Übersicht ist es zudem möglich, alle Labels eines Batch-Laufs erneut zu drucken. Rufen Sie hierzu die Log-Übersicht auf und klicken auf "Label erneut drucken (batch-mode)". Es werden alle Labels des entsprechenden Batch-Laufs erneut "gedruckt", d.h. eine entsprechende PDF mit allen Labeln geöffnet.

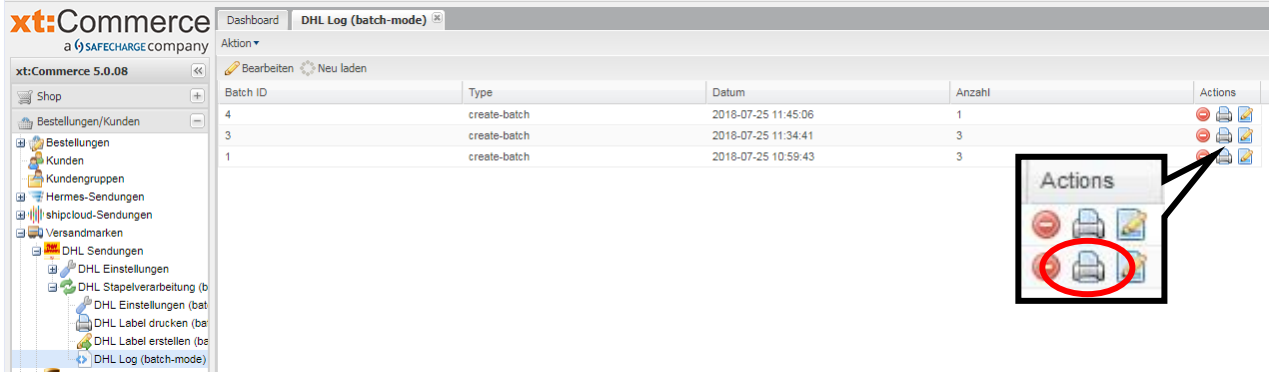

Hinweis: Die Funktionen "Alle Label eines Batch-Laufs löschen" und "Alle Label eines Batch-Laufs erneut drucken" stehen auch in der Detailansicht (bearbeiten) eines bestimmten Batch-Logs zur Verfügung und können dort direkt ausgeführt werden.

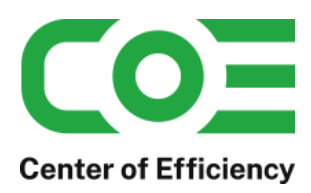

## <span id="page-40-0"></span>**C. Versandvorschau: Neue Stapelverarbeitung zur automatischen Erstellung von Sendungen**

### <span id="page-40-1"></span>**1) Allgemeines**

Mit v4.1.0 wurde die Versandvorschau eingeführt. Diese bietet die Möglichkeit, Sendungen für einzelne Bestellungen schnell und automatisiert zu erzeugen, sodass die Versandabwicklung in Ihrem Shop weiter optimiert werden kann.

**Achtung:** Der Funktionsumfang ist ähnlich des Batch-Modes - somit ist auch die Versandvorschau ein mächtiges Werkzeug, insbesondere zur automatischen Erstellung von Labeln. Bitte lassen Sie daher bei der Nutzung die entsprechende Vorsicht walten.

## <span id="page-40-2"></span>**2) Versandvorschau: Sendungserstellung (automatisiert)**

Die Sendungserstellung in der Versandvorschau stellt die Weiterentwicklung des Batch-Modes zur automatisierten Sendungserstellung dar. Bitte lesen Sie daher die Informationen des entsprechenden Abschnitts (*[Batch-Mode:](#page-32-0)  [Stapelverarbeitung zur automatischen Erstellung mehrerer Sendungen](#page-32-0)*) aufmerksam durch und konfigurieren den Batch-Mode, bevor Sie diese Funktion nutzen.

Mit einem Klick auf "Sendungserstellung" öffnet sich eine Liste mit den Bestellungen im Shop, ähnlich der Bestellübersicht. In dieser Ansicht können Filter angewendet werde, um die Bestellungen zu filtern – ähnlich den Kriterien des Batch-Modes zur Sendungserstellung.

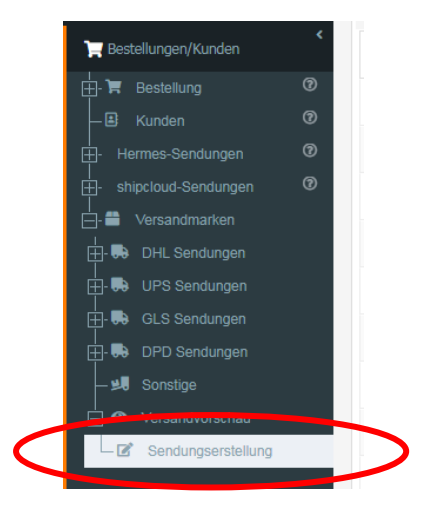

Um automatisiert Label für einzelne Bestellungen zu erstellen stellen Sie die Filter nach Ihren Bedürfnissen ein. Beispielsweise können Sie nach Zahlart, Versandart und Bestellstatus filtern. Im Gegensatz zum normalen Batch-Mode sind hier auch Mehrfach-Auswahlen möglich. Wenden Sie die Filter an, um die Liste zu aktualisieren und nur noch die gefilterten Bestellungen anzuzeigen.

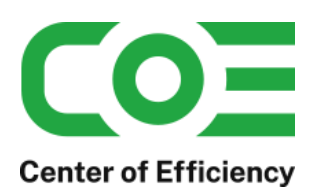

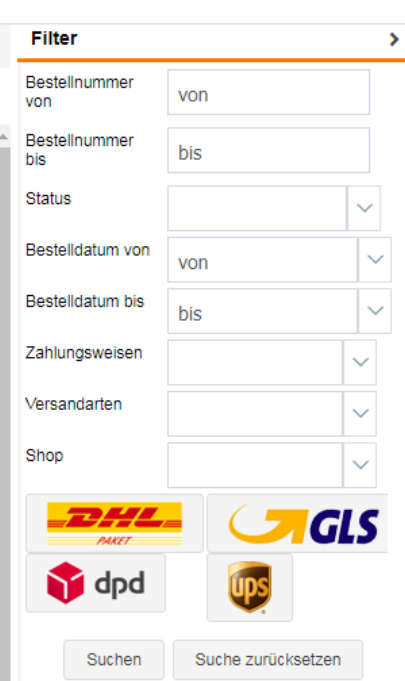

Nun können Sie Bestellungen, für welche ein Label erstellt werden soll, einfach per Klick auswählen, d.h. die Checkbox aktivieren oder alternativ alle mit einem Klick auswählen.

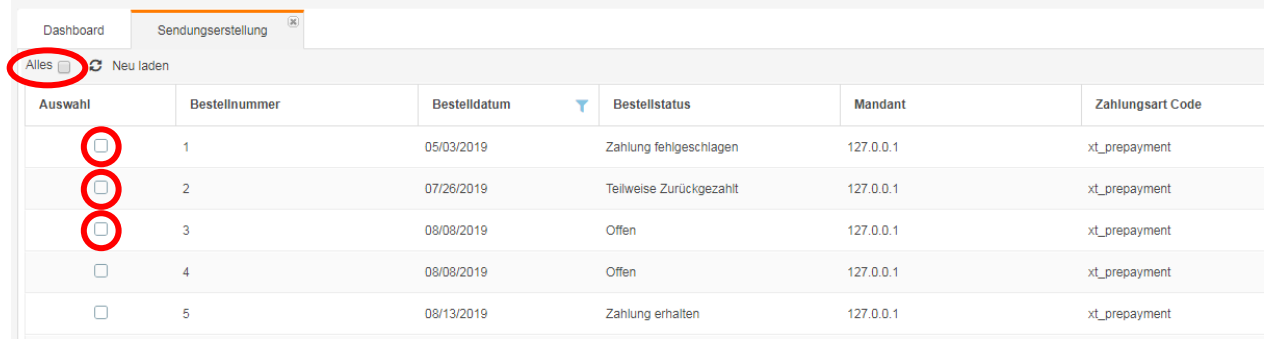

Sobald alle Bestellungen ausgewählt sind können die Label vollautomatisiert mit einem Klick auf den jeweiligen Button des Carriers (im Filter) erstellt werden – beispielsweise klicken Sie den DHL Button, um für alle ausgewählten Sendungen ein DHL-Label zu erstellen.

**Hinweis: Bei der Erstellung der Label werden die Einstellungen des Batch-Modes verwendet. Stellen Sie daher bitte sicher, dass der Batch-Mode für den jeweiligen Carrier korrekt konfiguriert ist.**

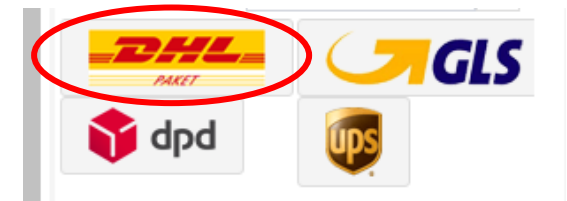

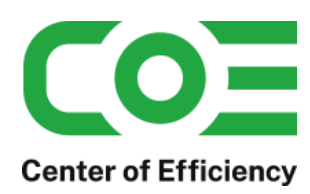

Beim Klick auf den Button des jeweiligen Carriers öffnet sich das Bestätigungsfenster. In diesem können optional die Voreinstellungen für Batch-Läufe (bspw. Abrechnungsnummer, Pakettyp oder Gewicht) für diesen Batch-Lauf überschrieben werden. Wird hier keine Auswahl getroffen werden die Einstellungen in der Batch-Konfiguration verwendet. Wird hingegen eine Auswahl getroffen, so werden alle Sendungen dieses Batch-Laufes mit den gewählten Einstellungen erstellt.

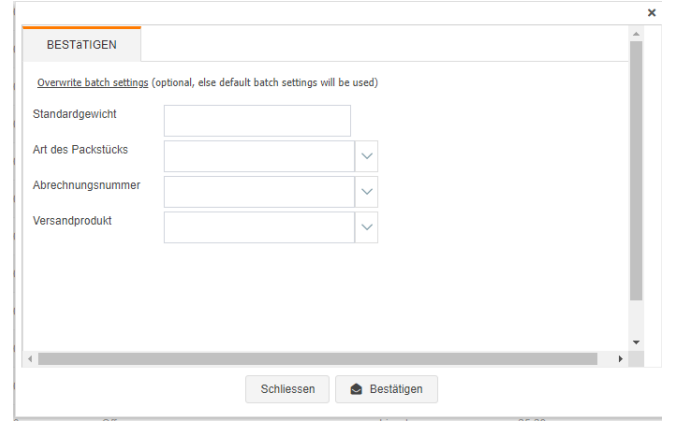

Die Erstellung der Label läuft nun analog des gewöhnlichen Batch-Modes und die Label werden nach der Erstellung automatisch geöffnet. Zudem werden entsprechende Logs bei den Batch-Logs des jeweiligen Carriers angelegt, welche insbesondere bei Fehlern die Ursachen bzw. weitere Details enthalten (vgl. *[Batch-Lauf-Logs: Protokollierung,](#page-37-0)  [löschen und erneut drucken](#page-37-0)*).

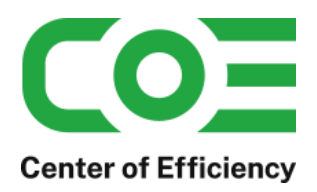

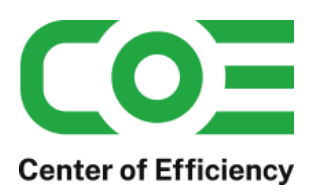

## <span id="page-44-0"></span>**D. Automatisierung: Vollautomatische Stapelverarbeitung im Hintergrund / Massenverarbeitung**

## <span id="page-44-1"></span>**1) Allgemeines**

Mit v5.9.0 wurde die Funktion "Automatisierung" eingeführt. Diese bietet die Möglichkeit, Sendungen vollautomatisiert im Hintergrund via Cronjob (bspw. über Nacht) zu erstellen. Die Funktion ist insbesondere für sehr hohe Sendungsaufkommen gedacht, wo die Automatisierung der Versandabläufe erforderlich wird.

Die Automatisierungsfunktion bietet zudem die Möglichkeit, einen manuellen Automatisierungslauf zu erzwingen. In diesem können ohne Unterbrechung mehrere Batchläufe hintereinander ausgeführt werden, sodass ohne weitere Interaktion tausende von Sendungen erstellt werden können.

**Achtung:** Der Funktionsumfang ist deutlich umfangreicher als der ohnehin schon mächtige Batch-Mode - somit ist diese Funktion extrem mächtig Werkzeug bei der Erstellung von Labeln. Bitte lassen Sie daher bei der Nutzung die entsprechende Vorsicht walten.

## <span id="page-44-2"></span>**2) Automatisierung: Labelerstellung im Hintergrund per Cronjob**

Die Automatisierung funktioniert im Prinzip wie ein Batch-Lauf, welcher durch einen Cronjob gestartet wird anstelle des manuellen Anstoßens. Dies wird stetig wiederholt, sodass man eine "Aneinanderreihung" von Batch-Läufen erhält. Machen Sie sich daher zuerst mit der Funktionsweise des Batch-Modes vertraut.

*Automatisierung = "automatisches Ausführen von Batch-Läufen und sammeln der Ergebnisse".*

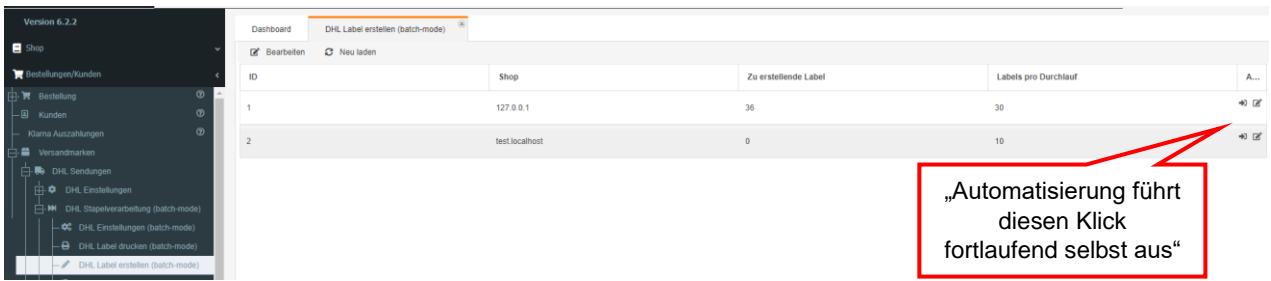

Die Struktur einer Automatisierung ist wie folgt:

Automatisierung: allgemeine Einstellungen

…

- o Automatisierungsergebnis 1: Ein Lauf einer Automatisierung
	- Automatisierung Positionen: Label des Automatisierungslaufes
	- Automatisierung Positionen: Label des Automatisierungslaufes
- o Automatisierungsergebnis 2: Ein weiterer Lauf einer Automatisierung

#### …

Es können beliebig viele "Automatisierungs-Aufgaben" angelegt werden, bspw. für verschiedene Carrier, Uhrzeiten, Tage, usw.

#### Wichtig:

Unter "Einstellungen->Cronjobs" finden Sie einen neuen Cronjob "Label automation" – aktivieren Sie diesen, um die Automatisierungen zu nutzen.

#### **a) Eine neue Automatisierung anlegen**

Um eine neue Automatisierung anzulegen gehen Sie wie folgt vor:

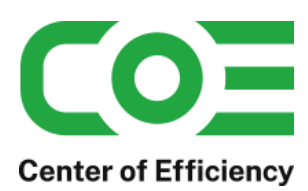

Klicken Sie auf "Bestellungen/Kunden => Versandmarken => Automatisierung" – es öffnet sich die Übersicht der Automatisierungen. Klicken Sie auf "Neu". Sie können nun die Automatisierung konfigurieren. Die Einstellungen sind nachfolgend erläutert.

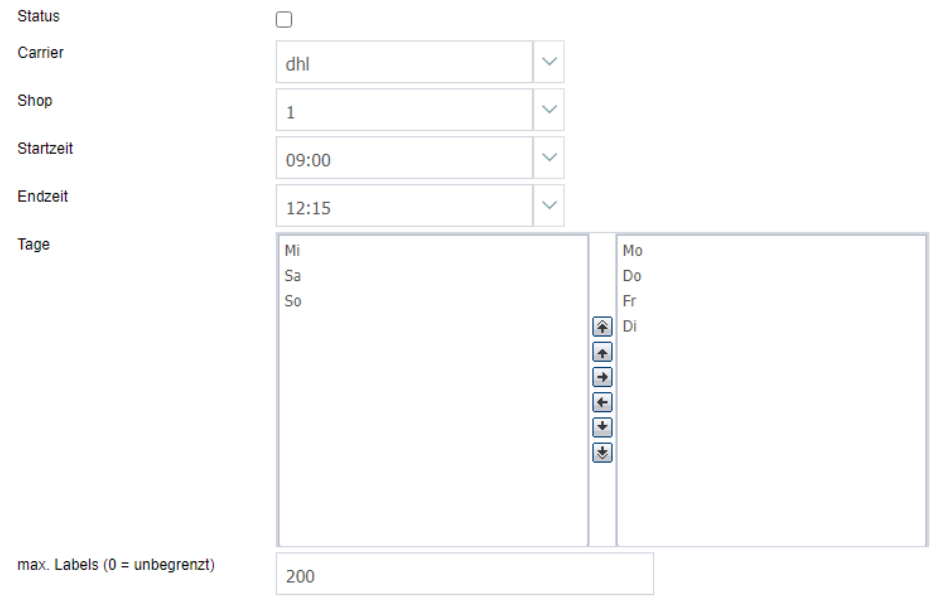

**Status:** Legt fest, ob die Automatisierung ausgeführt wird.

**Carrier:** Der Versanddienstleister, für welchen die Automatisierung laufen soll. Es wird auf die Batch-Einstellungen für diesen Carrier zurückgegriffen.

**Shop:** Der Shop, für welchen die Automatisierung laufen soll. Es wird auf die Batch-Einstellungen für diesen Shop zurückgegriffen.

**Startzeit:** Wählen Sie hier die Uhrzeit aus, ab wann die Automatisierung beginnen bzw. aktiv sein soll.

**Endzeit:** Wählen Sie hier die Uhrzeit aus, wann die Automatisierung beendet bzw. deaktiviert werden soll. (falls kleiner als Startzeit => Folgetag)

**Tage:** Wählen Sie hier die Tage aus, wen welchen die Automatisierung aktiv sein soll. Links: zur Verfügung stehend, rechts: ausgewählt / aktiv

**max. Labels (0 = unbegrenzt):** Geben Sie hier an, wie viele Label in einem Lauf maximal erstellt werden sollen. Wird diese Anzahl vor Erreichen der Endzeit erreicht, so wird die Automatisierung vorzeitig beendet.

Beispiel 1:

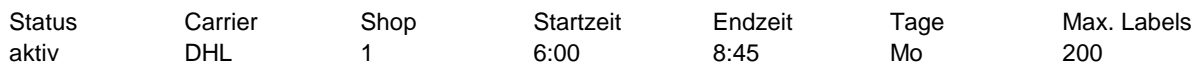

Diese Konfiguration würde jeden Montag zwischen 6:00 und 8:45 Uhr automatisch DHL-Label erstellen. Dabei wird auf die Batch-Settings für DHL des Shops 1 zurückgegriffen.

Die Automatisierung würde bspw. ermöglichen, dass bei Bürobeginn am Montag um 9:00 Uhr bereits DHL Label für Bestellungen übers Wochenende generiert wurden und direkt gedruckt werden können. Um den Versand nicht zu überlasten wurde ein Limit von 200 Label gesetzt, d.h. es werden max. 200 Label erstellt.

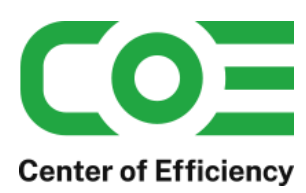

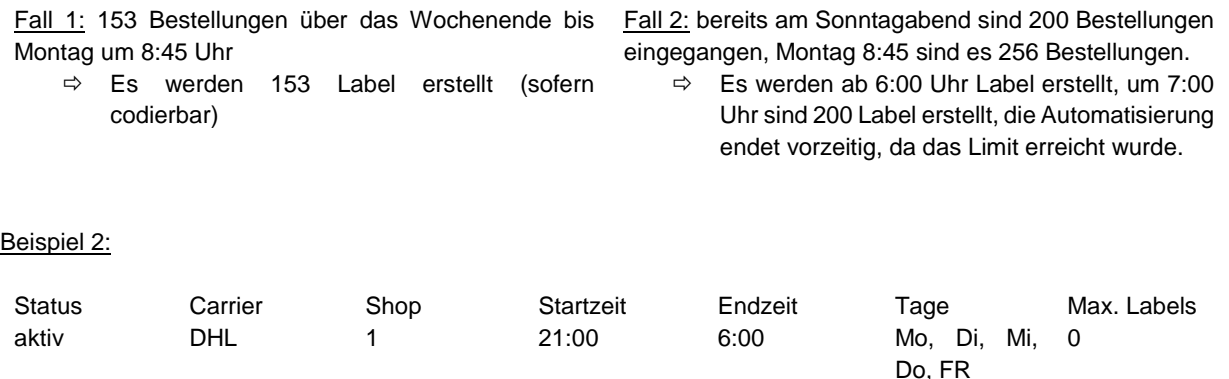

Diese Konfiguration würde jeden Wochentag zwischen 21:00 und 6:00 am Folgetage DHL-Label generieren. Dies geschieht stets bis 6:00, da kein Limit konfiguriert ist. Trifft also bspw. am Mittwoch um 5:09 Uhr eine Bestellung ein und die Automatisierung wird bis 6:00 Uhr vom Cron aufgerufen, so wird direkt ein Label erstellt.

Anwendungsfall: wird bspw. 8:00 bis 14:00 Uhr konfiguriert, so kann man um 14:01 Uhr direkt alle Label für den aktuellen Tagesversand drucken, da fortlaufend bis 14 Uhr Label erstellt werden. Bei Kapazitätsengpässen im Versand kann man ein Limit setzen, sodass ggf. vorzeitig abgeschlossen wird.

### **b) Ausführen und beenden einer Automatisierung**

Damit die Automatisierungen ausgeführt werden müssen diese aktiviert sein. Zudem muss der entsprechende Cronjob aktiviert sein und regelmäßig ausgeführt werden (ggf. Systemcron verwenden).

Eine Automatisierung endet automatisch, sobald die Endzeit (falls kleiner als Startzeit => am Folgetag) erreicht wird. Wird davor die maximale Anzahl an Labeln erreicht, so endet die Automatisierung vorzeitig.

#### **c) Ergebnisse einer Automatisierung drucken / einsehen**

Für jeden Automatisierungslauf wird ein Ergebnissatz angelegt. D.h. sobald eine Automatisierung startet, weden die erstellten Labels gespeichert bis das Ende erreicht ist. Wird das Ende erreicht, wird das Ergebnis "geschlossen" und keine weiteren Labels mehr hinzugefügt.

Sie können die Ergebnisse für eine Automatisierung über den Button "Automatisierung Ergebnisse" aufufen.

**E** Automatisierung Ergebnisse

Klicken Sie auf "Bearbeiten" um die Details einzusehen, bspw. die Endzeit. Ist diese leer, so läuft die Automatisierung aktuell noch. Mit einem Klick auf "Positionen drucken" können Sie alle Label des Automatisierungslaufs gebündelt in einer PDF drucken.

**A** Positionen drucken

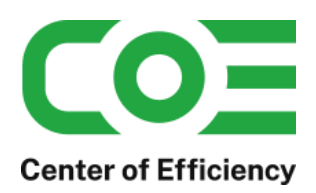

## <span id="page-47-0"></span>**3) Automatisierung (erzwungen): manuelle Massenerstellung von Labeln**

Hinweis: für diese Funktion ist unser *kostenloses Plugin coe\_basics* erforderlich, mit aktivierten Optionen VueJs und Axios im Backend.

Wie im vorangegangenen Abschnitt erläutert können mit Hilfe einer Automatisierung im Prinzip mehrere Batch-Läufe per Cron im Hintergrund ausgeführt werden und die Ergebnisse zusammengefasst werden. Die klassische Automatisierung entspricht somit einer Zusammenfassung mehrerer Batch-Läufe, welche durch einen Cron ausgeführt wurden.

Alternativ kann eine Automatisierung manuell gestartet werden und die einzelnen Aufrufe der Batchläufe werden dabei von einer interaktiven Logik übernommen. D.h. es wird anstelle des Cronjobs eine Logik verwendet, welche einen Batchlauf ausführt, die Ergebnisse verarbeitet und direkt den nächsten Batchlauf startet. So lassen sich sehr schnell extrem große Mengen an Labeln erstellen.

**Wichtig:** Beim manuellen Anstoßen einer Automatisierung sind nur die Endzeit und die max. Label relevant, alle anderen Einschränkungen werden ignoriert, selbst der Status "aktiv".

Um eine Automatisierung manuell anzustoßen gehen Sie wie folgt vor:

Klicken Sie auf Bestellungen/Kunden => Versandmarken => Automatisierung und öffnen Sie die gewünschte Automatisierung. Klicken Sie auf "jetzt ausführen" **O** jetzt ausführen

Es öffnet sich das Dashboard des manuellen Automatisierungslaufs. Klicken Sie auf "Starten"

Starten

## **Hinweis:**

## **Die Logik startet auch wenn die Automatisierung auf inaktiv steht oder der Wochentag abweicht.**

Die Automatisierung wird nun ausgeführt, bis die Endzeit oder die max. Label erreicht sind. Brechen Sie diesen Vorgang nicht vorzeitig ab.

Im Dashboard werden Sie stets über den Fortschritt informiert. Die Ergebnisse können Sie wie gewohnt einsehen bzw. drucken.

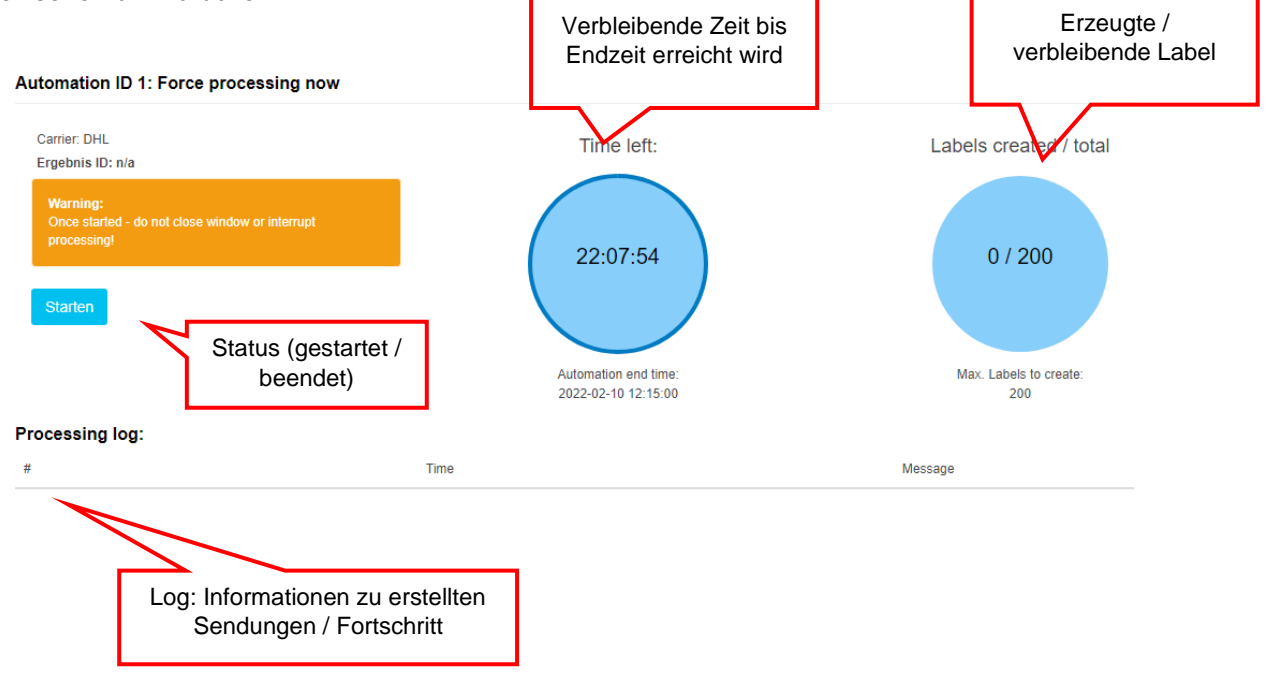

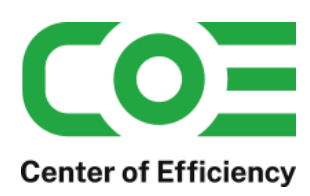

## **Beispiel erzwungene Automatisierung:**

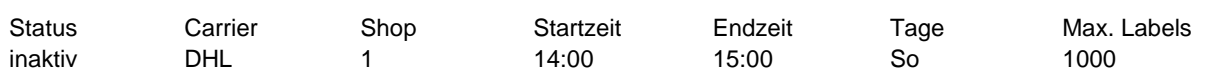

Wird für diese Konfiguration am Montag um 13:00 Uhr die Automatisierung manuell gestartet (erzwungen), so werden bis 15:00 Uhr Label erstellt. Sollten vor 15:00 Uhr 1000 Label erstellt worden sein, so bricht der Lauf an.

Es ist an dieser Stelle unwichtig, dass nur Sonntag konfiguriert ist, die Startzeit 14:00 Uhr beträgt oder die ganze Automatisierung inaktiv geschalten ist.

Wir die Erstellung manuell erzwungen, so werden diese Einstellungen ignoriert.

## Anwendungsfall:

Sie möchten täglich zwischen 12 und 15 Uhr sehr viele Label erstellen, allerdings variiert die genaue Uhrzeit und Sie möchten den Start manuell auslösen und verfolgen.

Zudem werden die Label hier deutlich schneller erstellt, da es keine Pause zwischen Cron-Läufen gibt.

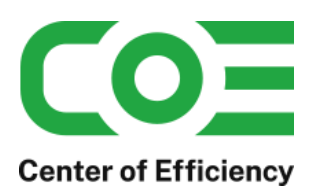

## Anhang

## <span id="page-49-1"></span><span id="page-49-0"></span>**I. Unterstütze Funktionen / Services je Versanddienstleister (Carrier)**

## **a. DHL**

## Unterstütze Funktionen:

- o Erstellung von Sendungen: national, EU, Drittländer (CN22 Formular)
- o Erstellung der Exportdokumente bei internationalen Sendungen (keine Ausfuhranmeldung)
- o Absender aus Deutschland oder Österreich
- o Unterstütze Pakettypen: DHL Paket (national), DHL Paket International, DHL Europaket, Warenpost
- o Labelerstellung für den Versand an Packstationen und Postfilialen
- o Adressprüfung: keine Label-Erstellung bei nicht-leitcodierbaren Adressen
- o Automatische Buchung des Service "Nachnahme" möglich
- o Automatische Buchung des Service "Sperrgut" möglich
- $\circ$  Automatische Buchung des Service "Höhere Versicherung (2.500 EUR)" möglich
- o Automatische Buchung der vom Kunden im Frontend gebuchten Services möglich
- o Versandbenachrichtigung an den Kunden inkl. Sendungsnummer/-verfolgung
- o Versandbenachrichtigung durch DHL an den Kunden inkl. Sendungsnummer/-verfolgung
- o Setzen eines neuen Bestellstatus für erfolgreich verarbeitete Sendungen
- o Mehrere Teilnahmen/Abrechnungsnummern pro Mandant konfigurierbar (bspw. für GoGreen)
- o Druck eines Retourenlabel (begelegt) zu jeder Sendung möglich
- o Stapelverarbeitung (Batch) zur Erstellung und Druck von Sendungen
- o Automatische Gewichtsberechnung oder Verwendung eines fixen Gewichts für Stapelverarbeitung

## Unterstütze Services:

- o Wunschort
- o Wunschnachbar
- o Ident-Check
- o Persönliche Übergabe
- o Wunschtag
- o Filial-Routing
- o Keine Nachbarschaftszustellung
- o Höhere Transportversicherung
- o Sperrgut
- o Nachnahme
- o Premium (bei internationalen Sendungen)
- o Alterssichtprüfung

#### Hinweis zur DHL Warenpost (ab v4.4.0):

Das Produkt "Warenpost" von DHL wird als eigene Teilnahme und somit als eigene Abrechnungsnummer eingerichtet bzw. umgesetzt. Bitte passen Sie die Teilnahme bei Bedarf entsprechend an (vgl. *[Teilnahmen / Partner](#page-11-0)  IDs konfigurieren [\(sofern Menüpunkt vorhanden](#page-11-0)*)*.*

Um eine Sendung als Warenpost zu versenden wählen Sie im Eingabedialog einfach die entsprechende Abrechnungsnummer aus.

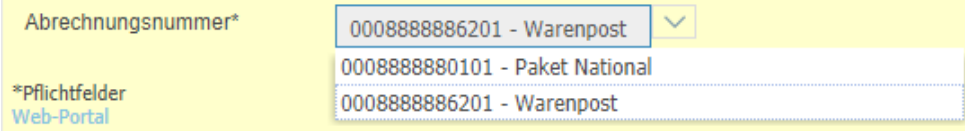

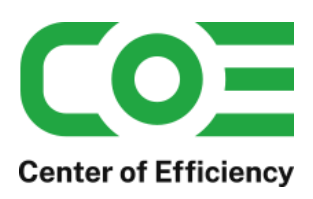

## <span id="page-50-0"></span>**b. UPS**

Unterstütze Funktionen:

- o Erstellung von Sendungen: national, EU
- o Absender aus Deutschland
- o Unterstütze Pakettypen: Standard Pakete
- o Automatische Buchung des Service "Nachnahme" möglich
- o Automatische Buchung des Service "Sperrgut" möglich
- o Versandbenachrichtigung an den Kunden inkl. Sendungsnummer/-verfolgung
- o Versandbenachrichtigung durch UPS an den Kunden inkl. Sendungsnummer/-verfolgung
- o Setzen eines neuen Bestellstatus für erfolgreich verarbeitete Sendungen
- o Stapelverarbeitung (Batch) zur Erstellung und Druck von Sendungen
- o Automatische Gewichtsberechnung oder Verwendung eines fixen Gewichts für Stapelverarbeitung Unterstütze Services:
- o Zustellbestätigung
- o Persönliche Übergabe
- o Großes Paket (Sperrgut)
- o Nachnahme

## <span id="page-50-1"></span>**c. GLS**

### Unterstütze Funktionen:

- o Erstellung von Sendungen: national, EU
- o Absender aus Deutschland
- o Unterstütze Pakettypen: Standard Pakete
- o Automatische Buchung des Service "Nachnahme" möglich
- o Versandbenachrichtigung an den Kunden inkl. Sendungsnummer/-verfolgung
- o Setzen eines neuen Bestellstatus für erfolgreich verarbeitete Sendungen
- o Stapelverarbeitung (Batch) zur Erstellung und Druck von Sendungen
- o Automatische Gewichtsberechnung oder Verwendung eines fixen Gewichts für Stapelverarbeitung

Achtung: derzeit ist ein Löschen/Stornieren von Sendungen aus techn. Gründen noch nicht möglich.

Österreichische Versender müssen erstellte Sendungen manuell über das Webportal löschen um eine Berechnung bereits erstellter Sendungen zu vermeiden.

#### Unterstütze Services:

- o Nachnahme
- o Höhere Versicherung

## <span id="page-50-2"></span>**d. DPD**

#### Unterstütze Funktionen:

- o Unterstützung von Depot- und Telesales-Kunden bzw. des Core- und Cloud-Webservices
- o Erstellung von Sendungen: national, EU
- o Absender aus Deutschland und Österreich
- o Unterstütze Pakettypen: Standard Pakete (nur AT-Absender: zusätzlich B2B)
- o Versandbenachrichtigung an den Kunden inkl. Sendungsnummer/-verfolgung
- o Setzen eines neuen Bestellstatus für erfolgreich verarbeitete Sendungen

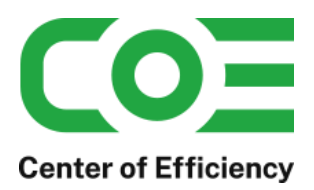

- o Stapelverarbeitung (Batch) zur Erstellung und Druck von Sendungen
- o Automatische Gewichtsberechnung oder Verwendung eines fixen Gewichts für Stapelverarbeitung
- o Druck von Tagesabschlusslisten

Achtung: derzeit ist ein Löschen/Stornieren von Sendungen aus techn. Gründen seitens DPD nur für AT-Absender möglich. Bei DPD DE "entfällt" das Löschen von Sendungen, da nur gescannte Sendungen in Rechnung gestellt werden.

### Unterstütze Services:

o Höhere Versicherung (AT-Absender)

## <span id="page-51-0"></span>**e. PLC (österreichische Post)**

#### Unterstütze Funktionen:

- o Erstellung von Sendungen: national, EU, Drittländer (CN22 Formular)
- o Erstellung der Exportdokumente bei internationalen Sendungen (keine Ausfuhranmeldung)
- o Absender Österreich
- o Unterstütze Pakettypen:
	- Paket Premium International
	- Paket Plus Int. Outbound
	- Paket Light Int. non boxable Outbound
	- Paket Österreich
	- Paket Premium Österreich B2B
	- Post Express Österreich
- o Automatische Buchung des Service "Nachnahme" möglich
- o Automatische Buchung des Service "Höhere Versicherung (2.500 EUR)" möglich
- o Versandbenachrichtigung an den Kunden inkl. Sendungsnummer/-verfolgung
- o Setzen eines neuen Bestellstatus für erfolgreich verarbeitete Sendungen
- o Stapelverarbeitung (Batch) zur Erstellung und Druck von Sendungen
- o Automatische Gewichtsberechnung oder Verwendung eines fixen Gewichts für Stapelverarbeitung

#### Unterstütze Services:

- o Höhere Transportversicherung
- o Nachnahme

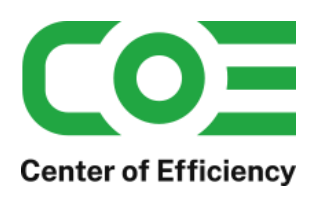

## <span id="page-52-0"></span>**II. Korrekte Adressierung an Packstationen oder Postfilialen**

Mit Hilfe des Plugins können auch Sendungen an Packstationen oder Postfilialen erstellt werden. Voraussetzung hierfür ist eine korrekte Adressierung. Die für diese Services notwendige 6-10 stellige PostNummer muss im Namensfeld 2 (Name 2) eingetragen werden. Als Straße ist der Begriff "Packstation" bzw. "Postfiliale" anzugeben. Die Hausnummer beinhaltet hier die Nummer der Packstation bzw. Postfiliale. Hier kommt eine Beispieladressierung:

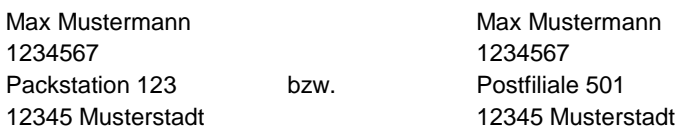

Das Plugin versucht beim Aufruf der Eingabemaske eine entsprechende Sendung zu erkennen. Wird die Straße in der Lieferadresse eines Kunden wie folgt angegeben, so erkennt das Plugin den Sendungstyp automatisch und befüllt die Felder entsprechend vor:

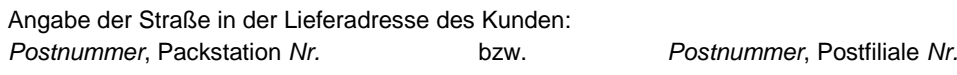

## Beispiel:

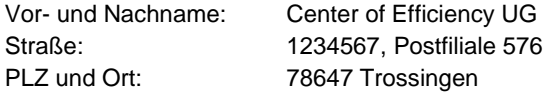

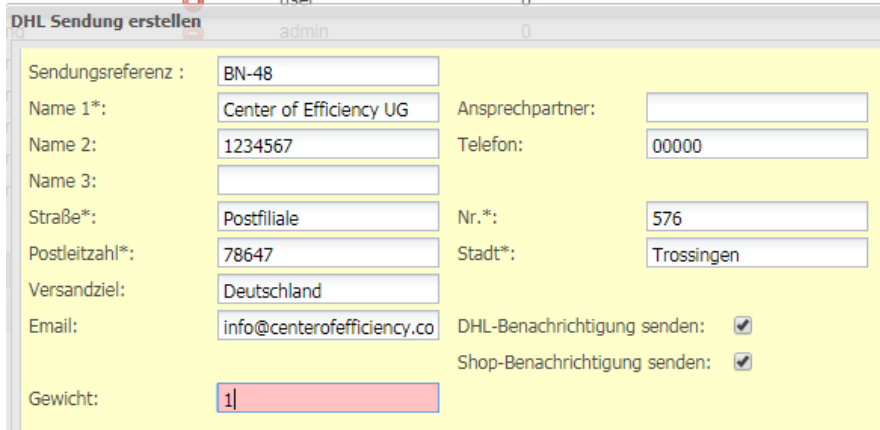

Diese Adresse wird vom Plugin automatisch korrekt aufgelöst. Das Trennzeichen zwischen Postnummer und dem Begriff Packstation/Postfiliale kann hierbei ein Komma oder ein Semikolon sein.

Sollte das Plugin die Adressierung nicht automatisch korrekt vornehmen, so muss die Eingabe in der Eingabemaske manuell korrigiert werden.

## <span id="page-52-1"></span>**III. Individuelle Carrier / Spediteure hinzufügen**

Es ist möglich, eigene Carrier hinzuzufügen, um Sendungen zu erfassen bzw. zu verwalten. Der Funktionsumfang für individuelle Carrier ist selbstverständlich stark eingeschränkt – es können Sendungsnummern manuell hinzugefügt werden, die Sendungsverfolgung aufgerufen werden (sofern verfügbar) und Email-Benachrichtigungen für die individuellen Carrier versandt werden.

Der große Vorteil bei individuellen Carrier ist, dass Sie alle Sendungsdaten an "einem Ort", d.h. im Shop hinterlegen können. Dadurch sind die Sendungsdaten bei jeder Bestellung sofort einsehbar und können auch für weitere Zwecke verwendet werden (bspw. Upload zu Marktplätzen via Magnalister).

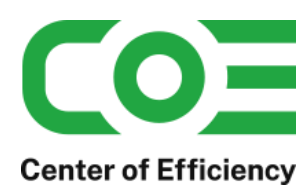

Um einen individuellen Carrier hinzuzufügen, müssen Sie diesen lediglich OHNE Leerzeichen in der Datei *"constants.php"* (im Plugin Ordner) zur Konstanten *"COE\_SHIPPING\_LABELS\_PRO\_CUSTOM\_CARRIERS"*  hinzufügen.

### Bsp.:

*define ("COE\_SHIPPING\_LABELS\_PRO\_CUSTOM\_CARRIERS", serialize (array ('new\_carrier')));*

Zudem muss die entsprechende Konstante für die Sendungsverfolgung angelegt werden. Diese setzt sich aus *"COE\_SHIPPING\_LABELS\_PRO\_TRACKING\_URL\_"* und dem Namen des Carriers wie oben angegeben zusammen. Bietet der Carrier keine Sendungsverfolgung an, definieren Sie die Konstante bitte als leeren Wert "";

### Bsp.:

*define ('COE\_SHIPPING\_LABELS\_PRO\_TRACKING\_URL\_NEW\_CARRIER', 'https://….?SENDUNGSNUMMER=');*

Wichtig:

Der Tracking Link wird automatisch generiert, indem an die angegebene URL die jeweilige Sendungsnummer hinzugefügt wird. Bitte stellen Sie daher sicher, dass das Tracking Ihres Carriers dieselbe Logik (URL + Sendungsnummer) verwendet.

Sobald diese beiden Anpassungen erledigt sind steht Ihnen in jeder Bestellung ein zusätzlicher Tab für den Carrier zur Verfügung. Hier können mittels "Sendung manuell hinzufügen" wie gewohnt Sendungen hinzugefügt werden. Auch der Versand der Email-Benachrichtigung und der Aufruf der Sendungsverfolgung funktionieren wie gewohnt.

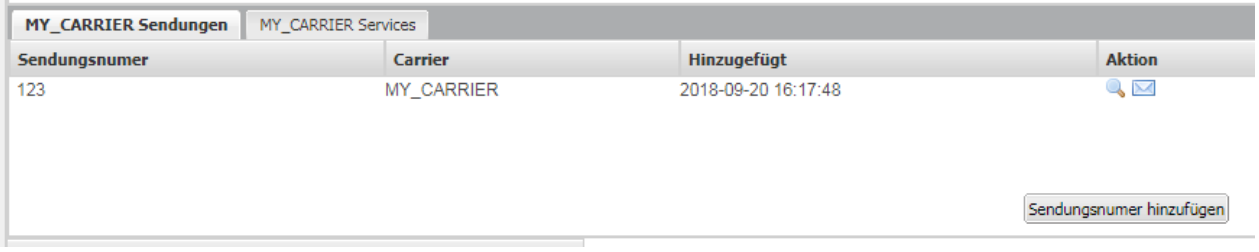

Die Sendungen der individuellen Carrier werden zudem unter dem Punkt "Sonstige" als Übersicht aufgeführt.

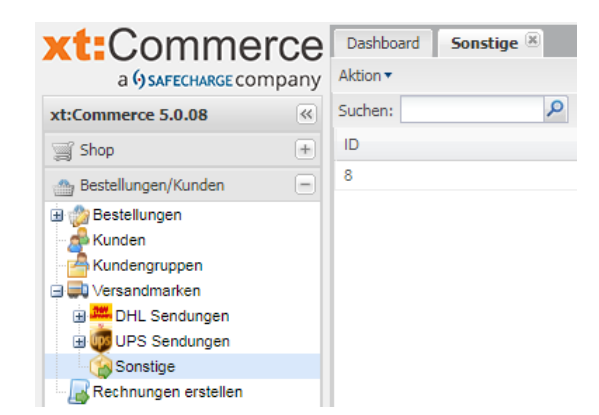

## <span id="page-53-0"></span>**IV. Hinweise zum Test in der Sandbox-Umgebung**

Ist der sogenannte Sandbox-Modus aktiviert (siehe *[Mandantenabhängige Konfigurationsdaten](#page-6-0)*), werden die Label in einer virtuellen Testumgebung erstellt. Die erstellten Label können daher nicht für den tatsächlichen Versand verwendet werden und werden nicht in das Geschäftskundenportal übertragen und folglich auch nicht berechnet. Der Sandbox-Modus kann verwendet werden um die korrekte Funktion des Plugins zu testen und sich mit den Funktionalitäten vertraut zu machen.

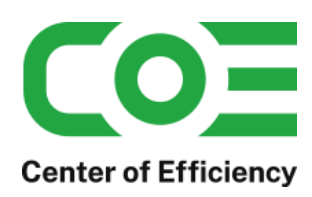

Wichtig: Leider bildet die Sandbox die Produktivumgebung nicht 100% ab, d.h. es können bei der Erstellung von Labeln unter Umständen leichte Abweichungen zwischen Sandbox und Produktivumgebung auftreten. So kann bspw. der Service GoGreen in der Sandbox aktiviert sein auch wenn Sie diesen in der Produktivumgebung nicht verwenden. Bei UPS stehen für den erneuten Druck von Labeln nur "Dummy-Label" zur Verfügung, daher wird bei allen Druck-Funktionen in der Sandbox immer nur das Dummy-Label abgerufen.

Sollten Sie sich anhand der Ergebnisse in der Sandbox nicht sicher sein, ob die Labelerstellung in der Produktivumgebung korrekt funktioniert, empfehlen wir Ihnen ein Label in der Produktivumgebung zu erstellen und dieses anschließend ggf. sofort wieder zu stornieren.

Für GLS und DPD (cloud) ist die Sandbox leider nicht verfügbar, d.h. Sie müssen Tests in der Produktivumgebung vornehmen und die erstellten Label ggf. löschen / vernichten.

## <span id="page-54-0"></span>**V. Übertragen der Sendungsinformationen am Beispiel von eBay und magnalister**

Die Sendungsnummern der erstellten Label werden in der Datenbank ihres Shops gespeichert. Aus Kompatibilitätsgründen werden die Sendungsnummern auch in die Tabelle des Plugins *xt\_ship\_and\_track* geschrieben (in der Regel *xt\_tracking*). Sollten Sie Zugriff auf die Sendungsnummern benötigen können Sie dies entweder über die entsprechende Tabelle des Plugins *xt\_ship\_and\_track* bewerkstelligen oder über die Tabelle *coe\_shipping\_labels\_pro\_labels* dieses Plugins (nur für DHL Sendungen).

Die Sendungsnummern können dadurch bspw. mit dem Plugin xt:MultiConnect/magnalister automatisch zur eBay-Plattform übertragen werden. Nachfolgend finden Sie die entsprechenden Konfigurationseinstellungen (unter Experteneinstellungen bei Verwendung der Tabelle *coe\_shipping\_labels\_pro\_labels*). Sollten Sie zu diesem Thema Fragen haben wenden Sie sich bitte an den Support des entsprechenden Plugin-Herstellers (hier magnalister).

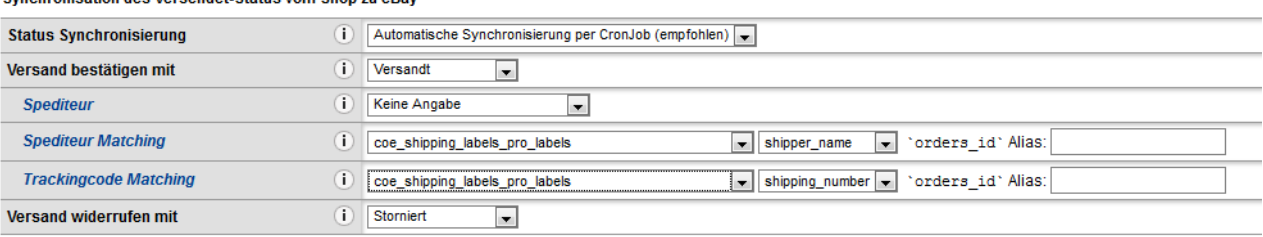

isation des Versendet. Status vom Shon zu eRav

Bei Bedarf kann auch die Paketart (bspw. Amazon "Lieferservice (Versandart)") übertragen werden – hierzu muss in der Tabelle *coe\_shipping\_labels\_pro* das Feld *parcel\_type* gewählt werden.

## <span id="page-54-1"></span>**VI. Anpassen der Sendungsreferenz**

Standardmäßig wird bei der Erstellung einer Sendung die Referenz mit dem Präfix "BN-" sowie der zugehörigen Bestellnummer vorbefüllt, bspw. BN-4452. Sie können die Vorbefüllung der Sendungsreferenz ändern, in dem Sie den Sprachtext (bspw. den Schlüssel unter Einstellungen -> Lokalisierung -> Sprachtexte)

### **TEXT\_CSLP\_REFERENCE\_2**

nach Ihren Bedürfnissen anpassen. Dabei steht Ihnen die Variable *#orders\_id* zur Verfügung, welche durch die jeweilige Bestellnummer ersetzt wird. So wird bspw. bei der Bestellung 4452 der Sprachtext BN-#orders\_id zu BN-4452 aufgelöst.

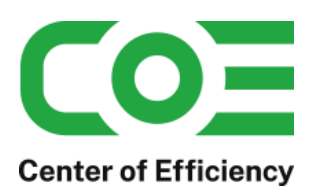

## <span id="page-55-0"></span>**VII. Fehlerbehebung**

Nachfolgend finden Sie eine Übersicht bekannter Fehlermeldungen und möglicher Ursachen:

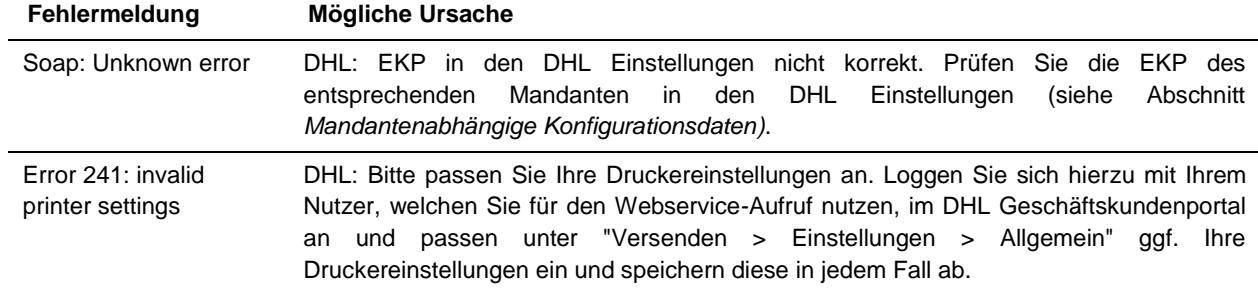